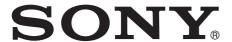

# Theater Management System

# **Operating Instructions**

Before operating the unit, please read this manual thoroughly and retain it for future reference.

STM-100 Software Version 1.60

#### **NOTICE TO USERS**

Documentation © 2011, 2012, 2013 Sony Corporation. All rights reserved. This manual or the software described herein, in whole or in part, may not be reproduced, translated or reduced to any machine readable form without prior written approval from Sony Corporation.

SONY CORPORATION PROVIDES NO WARRANTY WITH REGARD TO THIS MANUAL, THE SOFTWARE OR OTHER INFORMATION CONTAINED HEREIN AND HEREBY EXPRESSLY DISCLAIMS ANY IMPLIED WARRANTIES OF MERCHANTABILITY OR FITNESS FOR ANY PARTICULAR PURPOSE WITH REGARD TO THIS MANUAL, THE SOFTWARE OR SUCH OTHER INFORMATION. IN NO EVENT SHALL SONY CORPORATION BE LIABLE FOR ANY INCIDENTAL, CONSEQUENTIAL OR SPECIAL DAMAGES. WHETHER BASED ON TORT. CONTRACT, OR OTHERWISE, ARISING OUT OF OR IN CONNECTION WITH THIS MANUAL, THE SOFTWARE OR OTHER INFORMATION CONTAINED HEREIN OR THE USE THEREOF.

Sony Corporation reserves the right to make any modification to this manual or the information contained herein at any time without notice.

The software described herein may also be governed by the terms of a separate user license agreement.

#### **About Trademarks**

- Microsoft, Windows, Windows Vista, Windows Server, Internet Explorer, and Active Directory are registered trademarks of Microsoft Corporation in the United States and/or other countries.
- Adobe, Acrobat, Acrobat Reader, Flash, and Flash
  Player are trademarks of Adobe Systems Incorporated in
  the United States and/or other countries.
- Firefox is a registered trademark of the Mozilla Foundation.
- Intel Core and Pentium are trademarks of Intel Corporation in the United States and/or other countries.
- Radiant System is registered trademark of Radiant Systems, Inc. in the USA and other countries.
- All other company and product names are trademarks or registered trademarks of the respective companies or their respective makers.

#### **Symbol Conventions**

 Keyboard commands that require you to press and hold a modifier key and then press a second key are shown using a "+" symbol.

Example: Ctrl+A

• Functions that require you to select a screen item, such as a menu or tab, and then select a subitem to access are shown using a ">" symbol.

Example: General tab > Localization

# **Table of Contents**

| Chapter 1 | Overview                                     |    |
|-----------|----------------------------------------------|----|
|           | Features                                     | 6  |
|           | Centralized Monitoring                       | 6  |
|           | Schedule Management                          | 6  |
|           | SPL Creation                                 | 6  |
|           | DCP/KDM Management                           | 7  |
|           | User and Role Management                     | 7  |
|           | Additional Features in Software Version 1.60 | 7  |
|           | Operating Environment                        | 8  |
|           | System Requirements                          | 8  |
|           | External Systems                             | 9  |
|           | Miscellaneous                                | 9  |
|           | System Structure Example                     | 10 |
|           |                                              |    |
| Chapter 2 | Operation Workflow                           |    |
|           | Logging In                                   | 11 |
|           | Operation Workflow                           | 11 |
|           | Screening using Schedules                    | 12 |
|           | Ingesting Content to the Library Server      | 12 |
|           | Edit Privileges                              | 14 |
|           | Creating an SPL                              | 16 |
|           | Importing an SPL/Pack (Optional)             | 19 |
|           | Creating a Schedule                          | 22 |
|           | Test Screening Manually                      | 29 |
|           | Ingesting Content to the Library Server      |    |
|           | Creating an SPL                              |    |
|           | Ingesting Content to an Auditorium           | 29 |
|           | Directly specifying an SPL/CPL for screening |    |
|           | Deleting Items                               | 33 |
|           | Deleting a DCP                               |    |
|           | Deleting a KDM                               | 35 |
|           | Deleting an SPL                              | 35 |
|           | Deleting a Pack                              | 36 |
|           | Deleting a Performance                       | 36 |
|           | Monitoring Auditoriums                       |    |
|           | Monitoring Scheduled Screening               |    |
|           | Manual Operation During Scheduled Screening  | 38 |
|           |                                              |    |

|              | Checking the Error Log                                    | 40  |
|--------------|-----------------------------------------------------------|-----|
|              | Consolidated Control of Auditoriums in Cases of Emergency | 40  |
|              | Configuration Settings                                    |     |
|              | Saving and Loading Configuration                          |     |
|              | Logging Out                                               |     |
|              | Non-Sony Server Precautions                               |     |
|              | Tion cony cerver i reduditorio                            |     |
| Chapter 3 TM | S Window                                                  |     |
|              | Login Screen                                              | 45  |
|              | Change Password Dialog                                    |     |
|              | Common Area                                               |     |
|              | Status Screen                                             |     |
|              | Auditorium Tab                                            |     |
|              | Error Tab                                                 |     |
|              | Error Log Tab                                             |     |
|              | Schedule Screen                                           |     |
|              | Day Tab                                                   | 60  |
|              | Week Tab                                                  |     |
|              | Performance Information Display                           | 64  |
|              | Performance Detail Dialog                                 | 66  |
|              | SPL Detail Dialog                                         | 67  |
|              | Tool box                                                  | 67  |
|              | To Do List                                                |     |
|              | SPL/Pack Screen                                           | 72  |
|              | SPL Tab                                                   | 73  |
|              | Pack Tab                                                  |     |
|              | Transfer Tab                                              |     |
|              | Library Screen                                            |     |
|              | Library Tab                                               |     |
|              | CPL/KDM Tab                                               |     |
|              | Copy Status (to Library Server) Tab                       |     |
|              | Ingest Status (to Auditorium) Tab  Configuration Screen   |     |
|              | General Tab                                               |     |
|              | Status Tab                                                |     |
|              | Schedule Tab                                              |     |
|              | SPL/Pack Tab                                              |     |
|              | Library Tab                                               |     |
|              | Auditorium Tab                                            |     |
|              | User/Role Tab                                             |     |
|              | Save/Load Tab                                             | 120 |

| Appendix |          |     |
|----------|----------|-----|
|          | Glossary | 121 |

# Overview

# Chapter

# **Features**

Theater Management System (TMS) is a software program for managing the essential operations of cinema theaters. It maximizes operating efficiency by providing reliable centralized control and automation of multi-screen cinema complexes.

In addition to its principal functions of centralized monitoring of the screening status of all auditoriums, schedule creation, and centralized screening content management, TMS includes convenient functions to synchronize schedules with ticketing (POS) systems.

# **Centralized Monitoring**

TMS displays the real-time screening status of multiple auditoriums in a simple format. The status of up to 32 auditoriums (up to 5 for TMS Lite) can be displayed and monitored simultaneously on 2 pages with 16 auditoriums per page. Screening content titles and schedules are displayed on the computer screen along with the content screening status indicated by symbols that change color to notify the user when an error occurs. If an error occurs, the error message can be viewed directly on the same screen. Errors are also saved to an error log which can be exported to a separate file.

TMS automatically controls screenings according to programmed schedules, although manual operations such as pause and resume are also supported in case problems arise.

# **Schedule Management**

TMS allows the creation and management of multiple auditorium schedules from a single location. Schedules can be displayed by day or by week.

Screening schedules are managed using performances. Start times, end times, and titles are defined in

performances. A single SPL (Show Play List) is allocated to a single performance.

In addition, one method of creating a schedule is importing schedule data registered in a ticketing system. Allocating an SPL to an imported schedule creates a performance. When allocating an SPL to a performance, performances with the same movie ID can be searched and the SPL automatically allocated to them as well, when allowed. You can also copy an existing performance to create new performances.

To avoid operating mistakes, TMS indicates by color the urgency level of uncompleted performances, and those for which content has not yet been prepared. Also, a To Do List automatically displays a list of the tasks required to complete a schedule.

As mentioned above, performances created by the TMS are automatically ingested to the auditoriums in preparation for scheduled screening.

#### **SPL Creation**

TMS creates SPLs for screening. An SPL is a sequence of packs and CPLs (Composition Play Lists) structured as a chain of contents for a single screening, from start time to end time.

A "pack" is a grouping of CPLs. You can specify packs as advertisements, trailers, features, or other pack types. Multiple CPLs can be allocated to a pack, which may consist of trailers, advertisements, and other content to be shown as a group.

For efficient SPL creation, SPL styles can be used when editing.

A style creates pack frames with assigned pack types (advertisement, trailer, feature, etc.) and a defined execution sequence. You can allocate CPLs and packs to the pack frames.

You can also specify cues in a pack frame to control auditorium equipment (curtains and lights), projectors and auditorium servers. Cue execution timing is specified relative to the start/end time of an SPL/Pack frame. Use previously created reusable SPL styles when making new SPLs.

## **DCP/KDM Management**

TMS manages content delivered by the distributors. Content is provided in packages called DCPs (Digital Cinema Package). A DCP is a large package file containing encrypted video/audio data and CPLs that indicate how to play the video/audio. A public key file, or KDM (Key Delivery Message), also provided by the distributor, is required in order to play an encrypted DCP. The TMS is used to ingest delivered content to the library server, and then to each auditorium for screening as required. Content can be transferred between servers. The TMS window displays a hierarchical list of DCPs and the CPLs and KDMs contained in DCPs. This allows for easy confirmation of the structure of CPLs in a DCP and the KDM validity for a CPL.

To avoid operational mistakes, the TMS provides error and warning notifications as the scheduled screening time approaches for performances requiring content not yet ingested.

## **User and Role Management**

Only users logged in with a registered user account are given access to operate the TMS. The user access privileges are managed using roles. A role is used to set the privilege level for different categories of operation. A user is assigned a role, and the user can operate the system only within the permitted area defined by the role.

You can also restrict which users can gain access by content type.

The TMS also restricts multiple users from simultaneously modifying an item such as an SPL or schedule to prevent any possible inconsistency.

# **Additional Features in Software Version 1.60**

#### DCP validation function expanded

You can now send validate commands to Sony servers. In addition, by performing simplified validation operations for DCPs within the library server and saving the validation results to files, you can now perform validation on the auditorium server more quickly.

#### **Updated Library screen**

You can now display DCP format (SMPTE/Interop), high frame rate, 3D, 4K, and other icons in the Library screen.

#### Intermissions during screenings

You can now specify pause and resume points in an SPL to insert intermissions during presentations. You can also screen other content during the intermissions.

#### **Emergency SPL screening**

You can now stop presentations simultaneously in emergency situations, and automatically screen an SPL specifically configured for emergencies.

## Consolidated online/offline switching

You can now switch between online and offline mode for all auditoriums simultaneously.

# Displaying the SMS setting screen from TMS

You can now display the settings screen for the Sony server's SMS Controller application from the TMS settings screen while configuring auditoriums.

# Management of user access by content type

You can now restrict user access by content type.

# Configuration of high frame rate playback support for auditoriums

You can now individually specify whether each auditorium will support playback of high frame rate content. This prevents the content from being transferred to auditoriums that do not support it.

# Revised management of simultaneous ingest tasks

The maximum number of simultaneous ingest tasks is now managed individually for each library and auditorium. If the number of ingests tasks in one library/auditorium is high, you can perform ingest in a different library/auditorium.

You can specify the maximum number of ingest tasks for libraries in the Configuration screen. The maximum number of ingest tasks for auditoriums is fixed at 1 (sending and receiving tasks combined).

# Individual configuration of auto ingest for each auditorium

You can now individually specify whether each auditorium is a destination for automatic ingestion.

# Invalid character removal during DCP copying

You can now specify whether to automatically delete or replace invalid characters (i.e., characters not supported by the library server or TMS) that may exist in the DCP path name when copying DCPs.

#### **Updated KDM identification process**

The process for identifying the auditoriums to which KDMs copied to the library belong has been updated to allow correct identification of auditoriums.

#### **TMS Lite**

TMS Lite, a new version of the software with a reduced number of functions and auditoriums that can be controlled compared to TMS, has been added.

# **Operating Environment**

## **System Requirements**

#### TMS / TMS Lite server

Hardware PC/AT or compatible based server

CPU: IA32-x64
Memory: 2 GB (min)
HDD: 160 GB (min)
Network: Gigabit Ethernet

• Peripheral: USB 2.0 port
OS Windows Server 2008 Standard (x64),

Windows Server 2008 R2.

Windows 7 Home Premium, or later

**Execution environment** 

Postage SQL 8.2 Java 1.7 Tomcat 7.0

#### TMS client

Hardware PC/AT-compatible

• CPU: Pentium 4 or higher IA32

Memory: 2 GB (min)HDD: 20 GB (min)

Network: 100base-TX Ethernet or higher
Display: WXGA (1280 × 800) resolution

or higher

OS Windows Vista SP2 or Windows 7 SP1
Browser Internet Explorer 8, Internet Explorer 9 or

Firefox 13

Plug-in Flash Player 11.4

Applications SMS Controller (enables use of the SMS

setting function)

## **External Systems**

Auditorium Server

Sony server

- R220 Digital Cinema Projection System Ver. 2.00.0 or later
- R320 Digital Cinema Projection System Ver. 2.00.0 or later

Dolby server

• DSS200 Ver. 4.2.0 to 4.4.2

Doremi server

- DCP-2000 Ver. 2.0.10 to 2.2.5
- DCP-2K4 Ver. 2.0.10 to 2.2.5
- ShowVault Ver. 2.0.10 to 2.2.5 (when using the Sony SRX-R320 digital cinema projector)

GDC server

- SA-2100A Ver. 7.8 to 8.0
- SX-2000A Ver. 7.8 to 8.0

**POS** 

- Radiant Systems Version 5
- Allure Global Solutions
- Sony D-Cinema Schedule Format

#### Note

If you create files that support Sony D-Cinema Schedule Format on your ticketing system (POS), schedule data import is enabled. For more information about Sony D-Cinema Schedule Format, contact your local Sony representative.

#### Library Server

Windows Server 2008 Standard or Windows Server 2008 R2 is recommended.

- When using Sony server Supported protocols: FTP (recommended), CIFS, NFS
- When using Doremi, Dolby, or GDC server

Supported protocols: FTP

FTP server

- Microsoft Internet Information Service 7
- FileZilla Server 0.9
- ProFTPD 1.3

#### **Miscellaneous**

Performance capacity

Up to 32 screens (up to 5 screens for TMS Lite)

Supported languages

English, Japanese, German, and Chinese (Simplified/Traditional)

**DST** support Yes

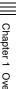

# **System Structure Example**

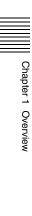

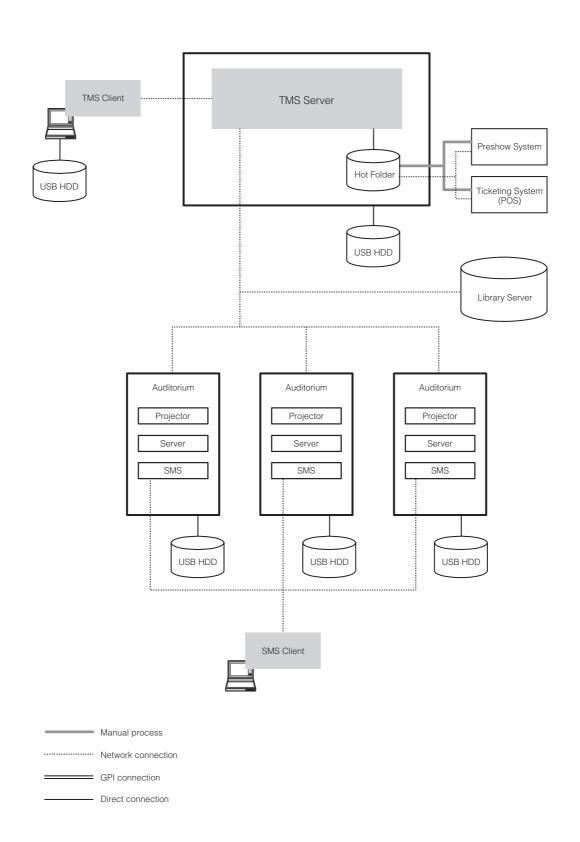

# Operation Workflow

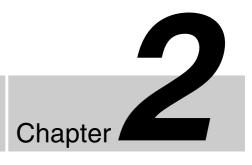

# **Logging In**

You must have a registered user name, password, and domain in order to operate the TMS.

For more information on registering users and domains, see "User/Role Tab" on page 114.

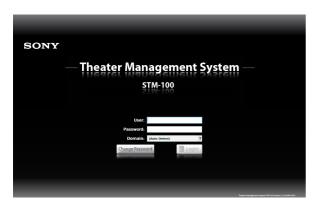

Enter your user name and password, select a domain, and click the [Login] button.

The TMS window appears after successfully logging in.

#### Note

Clicking the [Change Password] button displays a dialog where you can change your password.

When a newly registered user first logs in, or when the local user selects [Change Password] in the Edit Local User dialog, the Change Password dialog appears. Change the password.

An auto logout time can be set for each user.

For more information, see the "User/Role Tab" of the Configuration screen on page 114.

# **Operation Workflow**

The operations involved between receiving the distributed cinema content and screening the content are as follows.

**Ingesting Content to the Library Server (***page 12***)** Ingest the distributed content (DCP) to the library server.

#### Creating an SPL (page 16)

Create an SPL using the following steps to enable screening of the DCP.

- 1 Group CPLs into packs as necessary.
- ② Create SPLs using CPLs, packs, or cues.

#### For manual screening

# Ingesting Content to an Auditorium (page 29) Transfer content (DCP/

Transfer content (DCP/ KDM) and SPLs to an auditorium.

# For scheduled screening

# Creating a Schedule (page 22)

Use a schedule imported from a POS as a base for creating a schedule, or create a schedule manually.

# Playing the Content (page 32)

Manually play a specified SPL/CPL.

#### Automatically Transferring a Schedule and Content to an Auditorium (*page 29*)

Schedules that are created in TMS and the content allocated to the schedules are automatically transferred.

#### **Playing Content**

Screening automatically starts according to the schedule transferred to the server.

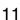

# Screening using Schedules

This section describes the required steps from importing distribution cinema content through to scheduled screening control.

# **Ingesting Content to the Library Server**

This section describes the procedures to ingest content for features and trailers to the library server.

Typically, the distributed content contains video data, audio data, and subtitle information packaged in a DCP (Digital Cinema Package). In addition, a KDM (Key Delivery Message) encryption key file is required to play an encrypted DCP.

After receiving the distributed DCP/KDM, ingest it to the library server for storage.

# Managing multiple folders as library servers

The TMS allows you to manage multiple folders as library servers. This allows you to save content such as Preshow content, trailers, and features to different locations based on their type. By specifying the HDD to which content is distributed as a library server, you can ingest to auditoriums directly from the HDD. Expansion hardware can be added and specified as library servers to increase server capacity.

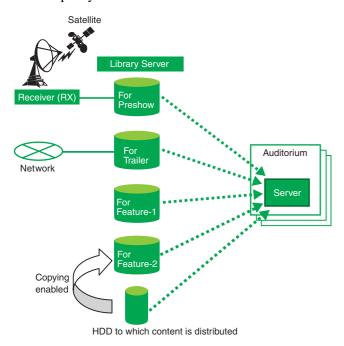

#### **Checking for libraries**

You can check for libraries in the Library screen.

1 Click the Library tab on the Library screen.

The DCP/KDM list appears.

Icons are displayed to indicate places where there are CPLs or KDMs.

#### Note

To facilitate compatibility with non-Sony servers, icons are not displayed for DCPs.

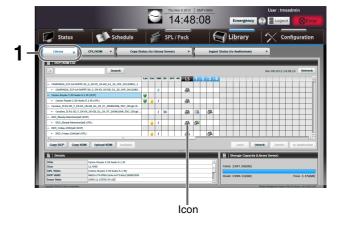

For more information about the Library screen, see "Library Screen" on page 83.

#### Ingesting DCPs to library servers

Ingest DCPs to library servers on the Library screen.

1 Click the Library tab on the Library screen.

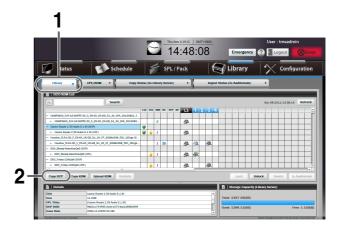

**2** Click the [Copy DCP] button.

The Copy DCP dialog appears.

Folders set as external devices and folders set as library servers are displayed in the [From] copy source tree and [To] copy destination tree.

For more information, see "Copy DCP dialog" on page 87.

**3** From the copy source tree, select the folders or DCPs to be ingested.

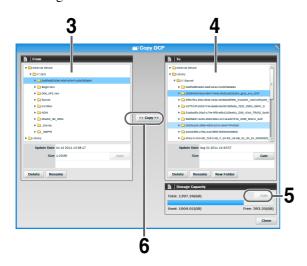

- **4** From the copy destination tree, select the ingest destination folder.
- **5** Confirm that the copy destination has sufficient space to ingest the selected folders or DCPs.

Click the Storage Capacity [Calc] button to display a yellow bar indicating the space required for the folders or DCPs selected in the source tree.

**6** After confirming, click the [Copy] button.

The ingest task is added to the Copy Status (to Library Server) tab of the Library screen.

For more information, see "Copy Status (to Library Server) Tab" on page 92.

## Ingesting KDMs to library servers

KDMs are ingested to library servers from external devices.

1 Click the Library tab on the Library screen.

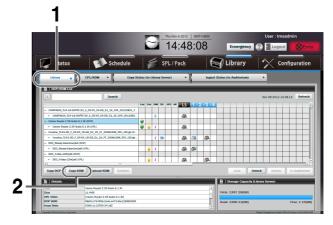

**2** Click the [Copy KDM] button.

The Copy KDM dialog appears.

For more information, see "Copy KDM dialog" on page 88.

**3** From the copy source tree, select the KDMs for ingestion (multiple selections allowed).

Folders set as external devices are displayed in the [From] copy source tree. KDMs are ingested to the library server specified on the Library tab of the Configuration screen.

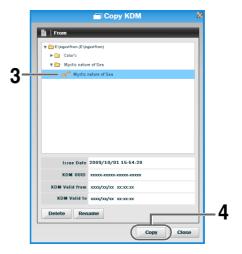

4 Click the [Copy] button.

The KDMs are ingested to the library server. Ingested KDMs can be checked in the DCP/KDM list on the same library tab.

#### Note

KDMs are not displayed in the following cases.

 When DCPs corresponding to the KDM are not present on either the library server or auditorium server • When there are no auditoriums corresponding to the KDM

#### **Uploading KDMs**

KDMs can be uploaded from a client PC that is not registered as an external device.

1 Click the Library tab on the Library screen.

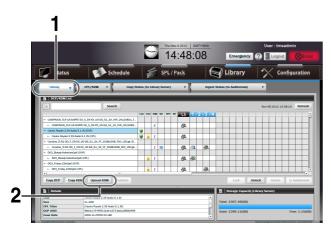

**2** Click the [Upload KDM] button.

A dialog in which to select the KDM files appears.

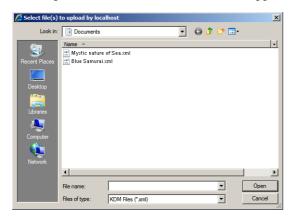

**3** Select the KDM file(s) and click the [Open] button.

Up to 1,000 KDM files can be selected for one upload. The Upload KDM dialog appears.

For more information, see "Upload KDM Dialog".

4 Select the KDMs to upload, and click the [Upload] button.

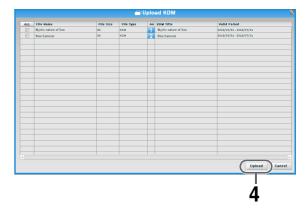

The KDMs are ingested to the library server. Ingested KDMs can be checked in the DCP/KDM list on the same library tab.

#### Note

If there is no DCP on the library server corresponding to an ingested KDM, or if there is no auditorium corresponding to an ingested KDM, the KDM is not displayed in the DCP/KDM list on the Library tab.

#### **Checking ingested DCP/KDMs**

You can check ingested DCP/KDMs in the Library tab on the Library screen.

The DCP/KDM list on the Library tab is updated periodically.

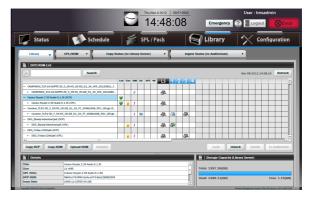

#### To manually update the DCP/KDM list

Click the [Refresh] button on the Library tab of the Library screen to update the DCP/KDM list.

## **Edit Privileges**

Edit privileges are required (edit mode is invoked) to edit an SPL/pack or schedule.

#### Invoking edit mode

When you click the [Edit] button, the button lights blue and edit mode is invoked.

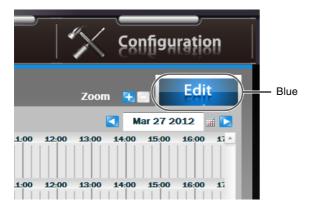

On the Schedule screen, the toolbox is enabled, except in the Hot Folder Import dialog.

For more information, see "Tool box" on page 67.

#### **Ending edit mode**

When you click the [Edit] button while it is lit blue, the button light turns off and edit mode ends.

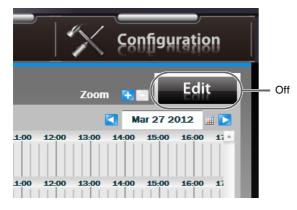

On the Schedule screen, the toolbox is disabled, except in the Hot Folder Import dialog.

Edit privileges are required on the following screens and tabs.

After invoking edit mode, you can move between tabs as long as the tabs are within the same screen.

- Schedule screen (Day tab, Week tab)
- SPL/Pack screen (SPL tab, Pack tab)

#### **Notes**

- End edit mode before moving to the Transfer tab from within the SPL/Pack screen.
- End edit mode before moving from one screen to another.

#### When another user is performing edit

Editing is disabled when the [Edit] button is lit red, as another user has invoked the edit privileges. When multiple users are logged into a single TMS, only one user can edit SPLs/packs and only one user can edit schedules.

In addition, SPLs/packs and schedules can be edited at the same time.

A user with [Unlock Edit Mode] privileges can forcibly revoke the edit privileges of another user, even while the other user is performing edit.

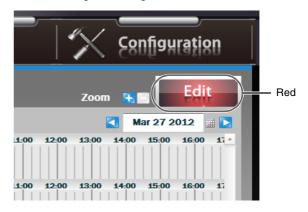

### Forcibly acquiring edit privileges

A user for which the [Unlock Edit Mode] privilege has been granted can click the [Edit] button to evoke edit privileges, even while another user is performing edit.

#### Note

If edit mode is forcibly ended by another user while you are editing, the [Edit] button will change from blue to black or red, and editing will be disabled. Any edits that have not been applied with the [Apply] button will be canceled.

A user for which Configuration screen [Write] privileges are granted can forcibly end edit mode for another user in the Configuration screen.

- 1 Click the General tab on the Configuration screen.
- **2** Click the [Unlock Edit Mode for SPL/Pack] or [Unlock Edit Mode for Schedule] button.

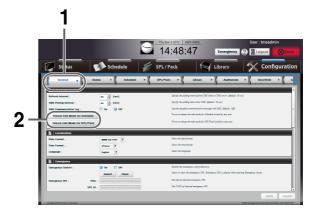

Edit privileges are revoked from the other user.

#### Note

When importing a schedule or SPL/pack from a hot folder, the TMS itself obtains edit privileges. When the TMS obtains edit privileges, the user cannot obtain edit privileges. In this case, edit mode cannot be ended forcibly, and the user must wait until the import process finishes.

## Creating an SPL

This section describes creating an SPL to screen a DCP in an auditorium.

An SPL defines the CPL sequence in a single screening and is used to automatically control the auditorium equipment during the screening.

An SPL can be created with CPLs located only at an auditorium.

For more information, see the "SPL Tab" of the SPL/Pack screen on page 73.

#### Using an SPL created with SMS

TMS can import SPLs created on an SMS. SPLs are imported from the SPL transfer tab on the SPL/Pack screen. Schedules can be created using imported SPLs.

#### Notes

 SPLs on an SMS (Auditorium server) can only be imported from a Sony server.

For information about importing SPLs from a Sony server, see the "Transfer Tab" of the SPL/Pack screen on page 82.

• If the cues included in the imported SPL are not specified in the Cue Template on the SPL/Pack tab of the Configuration screen, the cues are labeled "Unknown" and the SPL is uncompleted. After configuring the cue in the Cue Template, edit the imported SPL cue or import the SPL from the SMS again.

To create an SPL, you follow a series of procedures on the SPL/Pack screen.

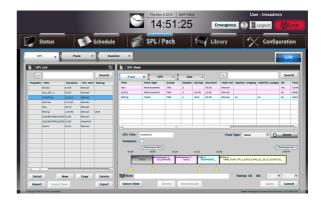

#### Creating a pack

A pack is a screening sequence composed of one or more CPLs, used for editing sequential content such as trailers and advertisements that is to be used repeatedly.

A pack is created using the Pack tab on the SPL/Pack screen.

For more information about pack operations, see "Pack Tab" on page 80.

Click the Pack tab on the SPL/Pack screen.

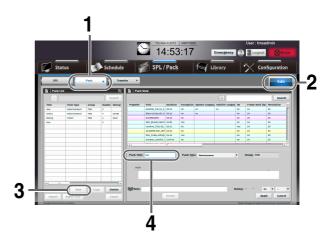

- **2** Click the [Edit] button to invoke edit mode.
- **3** Click the [New] button in [Pack List].

A new pack is created, complete with an initialized timeline.

- **4** Enter a title for the pack in [Pack Title].
- **5** Select the pack type from the [Pack Type] pull-down list.

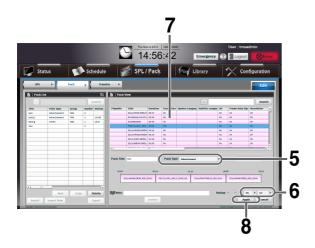

- **6** Set ratings as required.
- **7** Select a CPL in [Pack View] and drag-and-drop it into the timeline.

Click the Search icon to filter the CPL list.

For more information, see "Filter Dialog" on page 77.

**8** Click the [Apply] button after placing all CPLs that are part of the pack.

The pack is saved with the applied settings. To move to another screen or to the Transfer tab on the SPL/Pack screen, click the [Edit] button to end edit mode. Alternatively, click the [Apply] button to register the settings before moving to another tab or screen.

#### Creating an SPL

SPLs are created using CPLs or packs, cues, and SPL styles.

Use the SPL tab on the SPL/Pack screen to create SPLs.

For more information about SPL operations, see "SPL Tab" on page 73.

1 Click the SPL tab on the SPL/Pack screen.

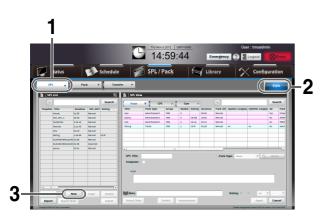

- **2** Click the [Edit] button to invoke edit mode.
- **3** Click the [New] button in [SPL List].

A new SPL is created, complete with an initialized timeline.

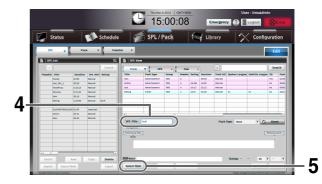

- For the SPL timeline's [SPL Title], enter a name for the SPL.
- **5** To use a previously created SPL style, click the [Select Style] button.

The Select Style dialog appears.

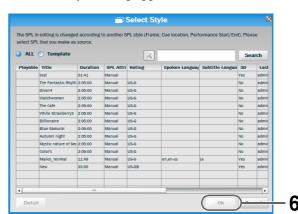

**6** In the Select Style dialog, select the SPL with the desired style, and click [Apply].

The selected SPL style is applied to the SPL timeline.

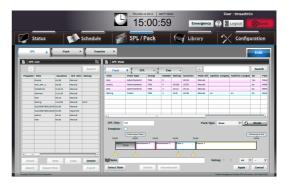

The selected style can now be edited.

7 To use a pack type, select the desired pack type from the [Pack Type] list box, and drag-and-drop the button to the timeline.

The TMS ships with the following four registered pack types.

- Blank (nothing is screened)
- Advertisement
- Trailer
- Feature

You can place multiple instances of the same pack type in the timeline.

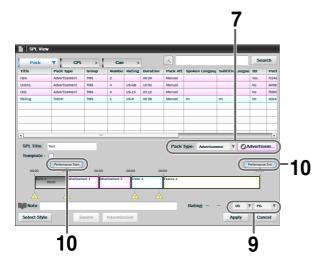

- **8** To insert an intermission within a screening, select a pack frame or CPL, click the [Intermission] button, and configure the intermission in the Intermission dialog.
- **9** Set ratings as required.
- **10** Move the [Performance Start] and [Performance End] icons in the timeline to the appropriate locations (start and end positions for pack frames and CPLs).
- **11** To set cues in the Cue list, click the Cue tab.

Click [New] to add a cue to the Cue list. Select [Trigger] in the Cue list to select the cue reference location (time). The reference can be placed on the start/end positions or CPL markers of an SPL or pack frame.

Set the [Offset Time] (-5:59:59 to +5:59:59) of the cue.

#### Note

If the cue execution time is before the start of the SPL, as a result of the offset added to the cue according to the [Offset Time] setting, the SPL becomes uncompleted. In this case, check the cue placement location.

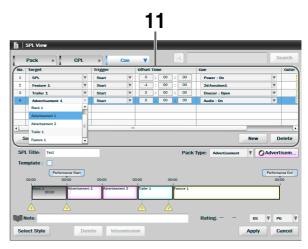

**12** Select a pack or CPL from Pack or CPL tab, and dragand-drop it to the desired location in the timeline.

Packs and CPLs can be placed inside or outside of a pack frame.

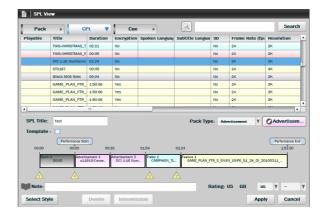

**13** To edit the [Blank] duration, double click [Blank] on the timeline, and enter the duration. (Minutes: Seconds, 0:00 to 240:00)

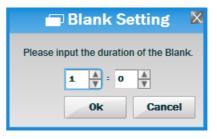

**14** Click the [Apply] button after placing all cues, packs, and CPLs.

The SPL is saved with the applied settings. To move to another screen or to the Transfer tab on the SPL/Pack screen, click the [Edit] button to end edit mode. Alternatively, click the [Apply] button to register the settings before moving to another tab or screen.

#### Using an SPL as a Template

You can set up often-used SPLs as templates for future use. When creating an SPL, registering the SPL using the [Template] checkbox on the SPL tab of the SPL/Pack screen enables the registered SPL to be used as a template. When creating a new SPL using an SPL configured as a template, click the [Template] radio button in the Select Style dialog to display only templates to quickly find the desired SPL.

#### Note

[Template] privileges are required to set SPLs as templates or to edit the templates.

For more information about the configuration of privileges, see "User/Role Tab" on page 114.

#### Setting an intermission

You can pause the screening of a presentation and insert a break by configuring an intermission.

When an intermission is configured in a pack type (CPL), the screening of the main SPL will pause at the pause position specified in the pack type, and playback of an interval SPL will begin. When the interval duration elapses, the presentation will resume from the specified resume position. While the interval is in progress, you can extend or shorten the interval duration or end the interval.

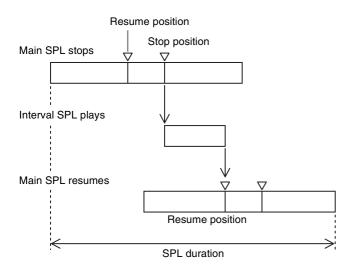

You can specify two cues, the "Im: Pre-Process Cue" and "Im: Post-Process Cue", in the interval SPL. The duration between the start of the interval SPL and the Im: Pre-Process Cue and between the Im: Post-Process Cue and the end of the interval SPL will always be screened regardless of the interval length. The cue executed at the start of the intermission and the cue executed at the end of the intermission are specified in the Im: Pre-Process Cue and Im: Post-Process Cue, respectively.

The total duration of an SPL that includes an intermission is as follows: (duration from start to pause position) +

(interval duration) + (duration from resume position to end).

## Importing an SPL/Pack (Optional)

#### Note

This function is optional. To use this function or to receive further information, contact your Sony sales representative.

You can import an SPL/pack to create an SPL. The following methods are available to import SPL/packs.

- Importing manually
- Importing automatically
- Importing immediately according to automatic import settings

You must have [Write] privileges on the SPL/Pack screen in order to import an SPL/pack. And you must have [Import] privileges on the SPL/Pack screen in order to edit an imported an SPL/pack.

For more information about the configuration of privileges, see "User/Role Tab" on page 114.

#### Notes

- If the imported SPL contains CPLs not present on the library server or packs not present within TMS, the SPL becomes uncompleted. After the corresponding CPLs are ingested/imported, the link information is updated automatically, and the SPL becomes completed.
- If the pack type of the pack frame included in the imported SPL is not present in TMS, it is treated as a CPL/pack without a pack frame.
- If the pack type of the imported pack is not present in TMS or has not been specified, the pack type is set to the [Default Pack Type] setting on the SPL/Pack tab of the Configuration screen.

#### Importing an SPL manually

1 Click the SPL tab on the SPL/Pack screen.

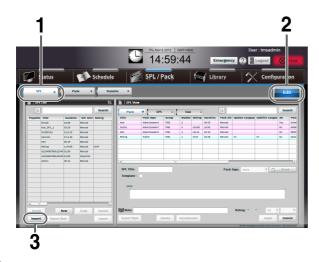

- **2** Click the [Edit] button to invoke edit mode.
- **3** Click the [Import] button on the SPL List.

  A dialog for specifying the SPL file appears.
- 4 Select the SPL file and click the [Open] button.

  The SPL file import begins. After the completion message appears, click the [OK] button and check the imported SPL in the SPL List.

## Note

If you select a file other than an SPL file, the file is not imported.

To apply the edit operations performed up to this point, click the [Apply] button.

## Importing a pack manually

1 Click the Pack tab on the SPL/Pack screen.

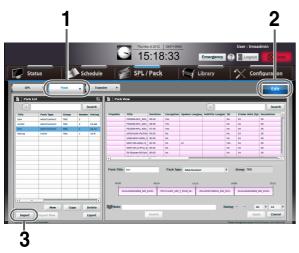

**2** Click the [Edit] button to invoke edit mode.

- **3** Click the [Import] button on the Pack List.

  A dialog for specifying the pack file appears.
- 4 Select the pack file and click the [Open] button.

  The pack import begins. After the completion message appears, click the [OK] button and check the imported pack in the Pack List.

#### Note

If you select a file other than a pack file, the file is not imported.

To apply the edit operations performed up to this point, click the [Apply] button.

#### Importing an SPL/pack automatically

In order to import automatically, the following settings must be configured beforehand in [SPL/Pack Import] on the SPL/Pack tab of the Configuration screen.

- [Automatic Import] (set to On)
- [Import Interval]
- [No Reflection Period of SPL/Pack Before Next Show]
- [Hot Folder Path]

For more information about configuration, see "SPL/Pack Tab" of the Configuration screen on page 104, or contact your local Sony sales or service representative.

After finishing the configuration, save the SPL/Pack file you wish to import to the Hot Folder.

#### **Notes**

- The [SPL/Pack Import] settings are common to both SPL importing and pack importing.
- If an SPL/pack is re-imported after editing the imported SPL/pack, the contents are automatically overwritten.
   Take data management precautions if using the automatic import function.

# Importing an SPL/pack immediately according to automatic import settings

In automatic importing, the import function is executed repeatedly at the defined import interval. This function is also useful if you want to import immediately. This function loads both the SPL files and pack files saved in the hot folder. The following describes the procedure for importing an SPL/pack using the SPL tab. The same procedure applies when using the Pack tab.

1 Click the SPL tab on the SPL/Pack screen.

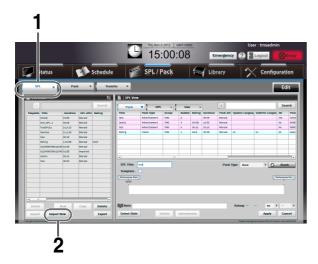

- **2** Click the [Import Now] button on the SPL List. This operation does not require Edit mode.
- 3 Click [Yes] when the Import Now confirmation dialog appears.

The import of the newest SPL file or pack file saved in the hot folder begins.

A completion message appears after the import finishes. Click the [OK] button to accept the imported SPL/pack.

#### Note

If an SPL/pack is re-imported after editing the imported SPL/pack, the contents are automatically overwritten. Take data management precautions if using the automatic import function.

## **Exporting an SPL/pack**

You can export an SPL/pack created using TMS. You must have [Write] privileges on the SPL/Pack screen in order to export an SPL/pack. The export operation does not require Edit mode.

For more information about the configuration of privileges, see "User/Role Tab" on page 114.

#### **Exporting an SPL**

1 Click the SPL tab on the SPL/Pack screen.

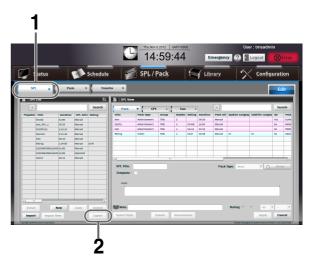

- 2 Select the SPL to be exported in the SPL List, and click the [Export] button.
- **3** Click [Yes] when the Export confirmation dialog appears.

A dialog for specifying the SPL file save destination appears.

4 Specify a save destination, and click [Save].

The export begins, and a completion message appears after the export finishes. Click the [OK] button, and confirm the SPL was saved in the specified save destination.

#### Note

If the selected SPL includes any packs, only pack reference information is exported. Packs must be exported separately.

## **Exporting a pack**

1 Click the Pack tab on the SPL/Pack screen.

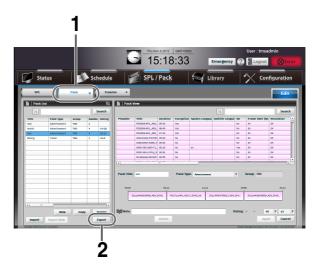

- **2** Select the pack to be exported in the Pack List, and click the [Export] button.
- **3** Click [Yes] when the Export confirmation dialog appears.

A dialog for specifying the pack file save destination appears.

**4** Specify a save destination, and click [Save].

The export begins, and a completion message appears after the export finishes. Click the [OK] button, and confirm the pack was saved in the specified save destination.

# **Creating a Schedule**

This section describes creating a schedule to screen an SPL.

The following methods can be used to create a schedule.

- · Importing a schedule from the ticketing system
- Dragging-and-dropping an SPL on the Schedule screen
- Copying an existing performance

You create a schedule using the Schedule screen.

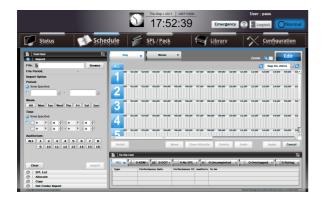

# Importing a schedule from the ticketing system

You can create a schedule by importing title, start time, and end time data registered in the ticketing system. To use the import function, the schedule data must first be exported as a file from a ticketing system (POS) or other external system.

Schedule data can be automatically imported with data updates applied to the schedule at regular intervals, or manually imported as necessary.

#### Importing a schedule automatically

The Automatic Import function imports newly updated data from a ticketing system onto the TMS at regular

intervals, and automatically applies the updates to the TMS schedule. This function keeps the TMS schedule upto-date with the latest screening schedule automatically, eliminating the need to manually import schedule data to the TMS each time the screening schedule is changed. You can also click the [Import] button in the Hot Folder Import dialog (in the Schedule screen toolbox) to import the latest schedule as desired.

For more information about the [Import] button, see the "Hot Folder Import dialog" of the Schedule screen on page 70.

When re-importing, the allocations of SPLs to performances can be updated automatically.

For more information, see "Re-importing performances and allocating SPLs" on page 25.

#### To use the Automatic Import function

The following settings must be configured in the Schedule tab of the Configuration screen.

- POS File Type
- Automatic Import (set to On)
- Import Interval
- No Reflection Period of POS Data Before Next Show setting
- · Hot Folder Path

For more information on configuration, see "Schedule Tab" on page 101, or contact your local Sony representative.

#### Importing a schedule manually

You can manually import schedule data as necessary.

#### To import manually

The following settings must be configured in the Schedule tab of the Configuration screen.

- POS File Type
- Automatic Import (set to Off)

For more information about configuration, see "Schedule Tab" on page 101, or contact your local Sony representative.

- 1 Click the [Edit] button on the Schedule screen to invoke edit mode.
- **2** Click [Import] in [Tool box].

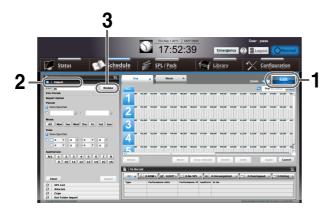

**3** Click the [Browse] button to specify the file exported from the ticketing system in [File].

The schedule period defined in the file is displayed in [File Period].

**4** Specify the import options in the Import dialog.

The following import options are available.

- Importing specified auditorium schedules only
- Importing for a specified period
- Importing for a specified period and auditoriums
- · Importing all data

#### Specifying a period

Specify [Period], [Week], or [Time] in the Import dialog.

If you want to import all data, select [Not Specified]. When specifying times, configure the (hour):

(minute) settings.

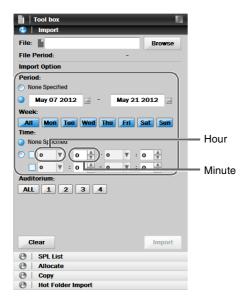

#### Specifying the auditoriums

Click the auditorium number in [Auditorium] in the Import dialog.

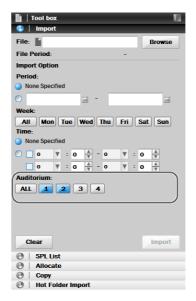

**5** Click the [Import] button.

Schedules in the file are imported, and performance frames are displayed on the Schedule screen.

To apply the edit operations performed up to this point, click the [Apply] button.

#### Film screening schedule display

When the ticketing system includes a film screening, the schedule can be displayed as an analog performance.

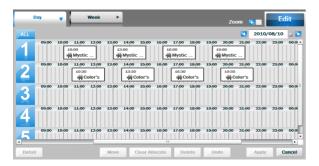

For more information, see "Performance Information Display" on page 64.

#### Allocating an SPL to an imported schedule

As allocation of SPLs to an imported schedule is not performed automatically, be sure to perform allocation after import.

- 1 Click the [Edit] button on the Schedule screen to invoke edit mode.
- **2** Click [SPL List] in [Tool box].

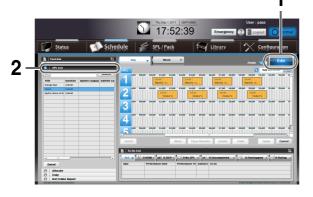

3 Select an SPL in [SPL List] to allocate to the schedule, and drag-and-drop the SPL on the imported digital performance.

If [Use Automatic Allocation] is enabled in the Schedule tab of the Configuration screen, a dialog for selecting an allocation method appears.

For more information on the [Use Automatic Allocation] setting, see "Schedule Tab" on page 101.

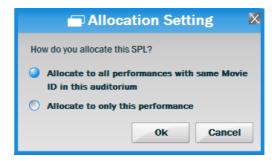

4 Select [Allocate to all performances with same Movie ID in this auditorium] or [Allocate to only this performance].

If you select [Allocate to all performances with same Movie ID in this auditorium], the SPL will be applied to all performances that are screening in the same auditorium and that share the same Movie ID. If you select [Allocate to only this performance], the selected SPL is applied only to the performance to which you are currently allocating.

For more information about Movie ID, see "Glossary" on page 121.

**5** Click the [Apply] button.

When a competed SPL is allocated, the schedule is finalized, and the schedule, SPL, and DCP are automatically ingested to the auditorium. The DCP ingest status can be checked on the Ingest Status (to Auditorium) tab of the Library screen.

When an uncompleted SPL is allocated, the changes are saved on the TMS, but the schedule is not finalized or ingested to the auditorium. Information on uncompleted schedules is displayed on the To Do List.

If you want to move to another screen, click the [Edit] button to end edit mode.

**Canceling allocation to an imported schedule** SPL allocation to an imported schedule can be canceled.

#### Note

This operation can only be performed for imported schedules.

- 1 Click the [Edit] button on the Schedule screen to invoke edit mode.
- **2** Select the digital performance for which to cancel allocation.

You can select multiple performances by holding the Ctrl key.

#### **3** Click [Clear Allocate].

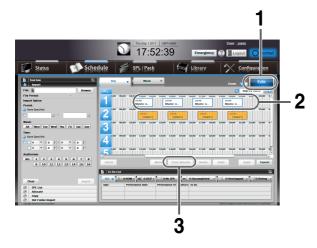

4 Click the [Apply] button.

The allocation is canceled.

To move to another tab on the Schedule screen or to another screen, click the [Edit] button again to end edit mode.

# Allocating the same SPL to multiple performances

Using the Allocate dialog, you can allocate an SPL simultaneously to all performances with the same title as the selected performance.

You can specify the allocate options for performances in the Allocate dialog.

- 1 Click the [Edit] button on the Schedule screen to invoke edit mode.
- 2 Select the performance with the allocated SPL, and click [Allocate] in [Tool box].

The Allocate dialog appears.

If the selected performance is an imported performance, [Target Movie ID] is displayed. If it is a manual performance, [Target Performance Title] is displayed.

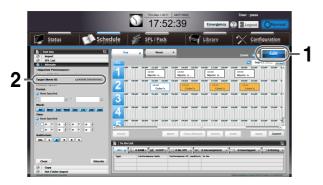

**3** Specify the allocate options for performances.

The following options are available.

- Performance period
- Day of the week
- · Start time
- Auditorium
- 4 Click the [Allocate] button.
- **5** Click the [Apply] button after specifying all settings.

When a competed SPL is allocated, the schedule is finalized, and the schedule, SPL, and DCP are automatically ingested to the auditorium. The DCP ingest status can be checked on the Ingest Status (to Auditorium) tab of the Library screen.

When an uncompleted SPL is allocated, the changes are saved on the TMS, but the schedule is not finalized or ingested to the auditorium. Information on uncompleted schedules is displayed on the To Do List.

To move to another screen, click the [Edit] button again to end edit mode.

#### Re-importing performances and allocating SPLs

When updating, the title and screening sequence of performances before re-importing are compared with those after re-importing. For those performances that are unchanged, the SPL previously allocated to the performance is re-allocated to that performance. If [Use Automatic Allocation] is enabled in the Schedule tab of the Configuration screen, SPLs are automatically allocated to newly added performances.

# Dragging-and-dropping an SPL on the Schedule screen

1 Click the [Edit] button on the Schedule screen to invoke edit mode.

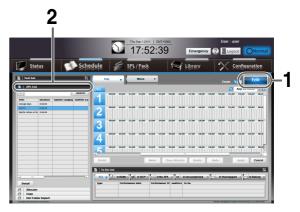

**2** Click [SPL List] in [Tool box].

3 Select an SPL in [SPL List], and drag-and-drop the SPL onto an area of the schedule with no performances.

A red line is displayed in the schedule to indicate the drop location of the mouse.

A performance frame is created in the location the SPL was dropped.

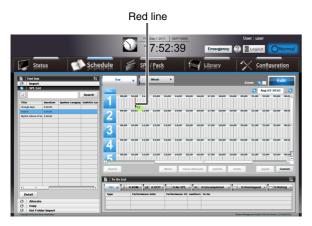

- 4 Repeat the previous step to create a schedule for 1 day.
- **5** Copy the schedule to another auditorium or another day of the week as required.

For more information about copying, "Copying an existing performance" on page 26.

**6** Click the [Apply] button.

The schedule is finalized, and the schedule, SPL, and DCP are automatically ingested to the auditorium. The DCP ingest status can be checked on the Ingest Status (to Auditorium) tab of the Library screen.

When an uncompleted SPL is allocated, the changes are saved on the TMS, but the schedule is not finalized or ingested to the auditorium. Information on uncompleted schedules is displayed on the To Do List.

To move to another screen, click the [Edit] button again to end edit mode.

## Copying an existing performance

You can create a new performance in a schedule by copying another performance within the schedule.

1 Click the [Edit] button on the Schedule screen to invoke edit mode.

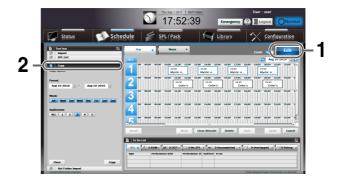

- **2** Click [Copy] in [Tool box].
- **3** Select a performance in the schedule.

You can select multiple performances. To copy performances by day, select all performances within a 1-day period.

**4** Specify the date and auditorium to which to copy the performances.

The following options are available.

- Period
- Day of the week
- Auditorium

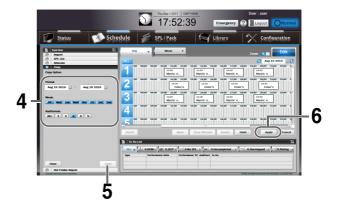

**5** Click the [Copy] button.

The performance schedule is copied to the specified dates and auditoriums.

**6** Click the [Apply] button after specifying all settings.

The schedule is finalized and ingested to the auditorium.

To move to another tab on the Schedule screen or to another screen, click the [Edit] button again to end edit mode.

You can also copy a performance by holding the Ctrl key and dragging-and-dropping the performance.

#### **Performance operations**

When you select a performance and right-click it in edit mode, the following operations are available.

- Delete performance
- Move performance

#### Moving a performance

- 1 Do one of the following:
  - Select and right-click the performance, and select [Performance Move] from the menu that appears.
  - Select the performance you want to move and click the [Move] button.

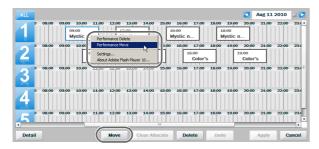

A dialog for specifying the destination appears.

2 Specify the date to which to move the performance, and click the [Apply] button.

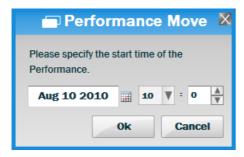

The performance is moved.

## Note

If you want to move the performance within the same schedule area, you can simply drag-and-drop the performance.

## Coordinating with other systems

The TMS includes a function that allows it to coordinate screening start times with another system, such as a Preshow system, in response to triggers (notifications) received from the other system. The triggers use a GPI interface.

Preshow system and GPI interface settings are configured on the SMS Controller. For more information, refer to the SMS Controller User's Guide If using a Doremi or Dolby brand server, see "Non-Sony Server Precautions" on page 43.

This section describes how to configure coordination settings for screening start time on the TMS.

### Configuring coordination by auditorium

1 Click the Auditorium tab on the Configuration screen.

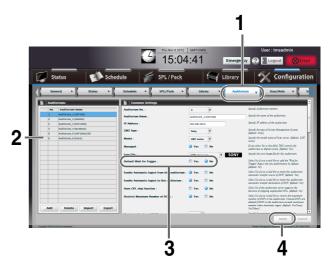

- **2** From the Auditorium list, select the auditorium to configure.
- **3** Select the [Default Wait for Trigger] common setting.
  - Enable wait for trigger: Yes
  - Disable wait for trigger: No
- **4** Click the [Apply] button.

Your settings are applied.

## Note

The setting configured here will become the default trigger response setting for newly created performances.

For more information about the Auditorium tab, see "Auditorium Tab" on page 111.

## Configuring coordination by performance

The trigger response setting can also be configured (enabled/disabled) for each performance independently.

## Note

Configurations for performances take priority over those for auditoriums.

- 1 Click the [Edit] button on the Schedule screen to invoke edit mode.
- **2** Double-click the performance you want to configure. The Performance Detail dialog appears.

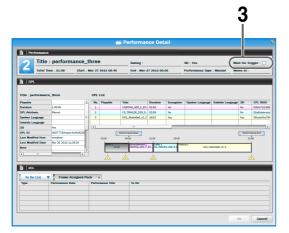

3 Set the [Wait for Trigger] check box on the top right of the Performance Detail dialog.

Enable wait for trigger: SelectedDisable wait for trigger: Not selected

4 Click the [OK] button.

**5** Click the [Apply] button.

The trigger response setting is configured.

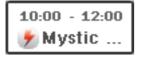

To move to another screen, click the [Edit] button again to end edit mode.

# **Using To Do List to complete performance setup**

When creating performances, all the components required to complete a performance setup may not yet be available. For example, the screening time, DCP/KDM availability, and SPL creation.

In those cases, all tasks required to complete the performance setup are displayed in [To Do List]. Checking [To Do List] can help to avoid mistakes.

Performances with tasks required for complete setup are displayed with a background color on the Day tab and Week tab. The color depends on the urgency level of the required tasks and acts as a reminder to prioritize performance completion as the performance draws near.

#### Method 1

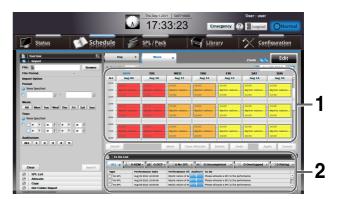

Double-click an urgent, uncompleted performance on the Day tab or Week tab to open the Performance Detail dialog.

The performance color in increasing urgency level is yellow  $\rightarrow$  orange  $\rightarrow$  red.

The Performance Detail dialog appears.

- 2 Check for tasks that are required to complete the performance in [To Do List] in the Performance Detail dialog.
- **3** Perform remaining tasks to complete the performance.

#### Method 2

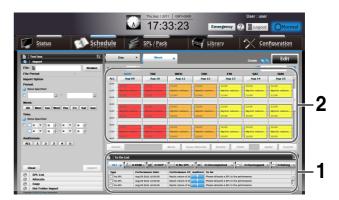

1 Check for tasks that are required to complete a performance in [To Do List] at the bottom of the screen on the Day or Week tab.

The items are listed in decreasing urgency level with the most urgently required operation at the top.

- 2 Click a task in [To Do List] that you need to setup.

  The corresponding performance is displayed in the Day tab or Week tab.
- **3** Perform remaining tasks to complete the performance.

For more information about the To Do List operations, see "To Do List" on page 71.

#### DCP/KDM ingest to auditoriums

Normally, when schedules are finalized after allocating a completed SPL, an ingest task is automatically added to the Ingest Status (to Auditorium) tab of the Library screen for schedules occurring within the next 2 weeks. For schedules occurring later than 2 weeks, the ingest task is added when the status becomes less than 2 weeks. An overlay DCP is ingested after the corresponding base DCP is ingested to the auditorium. The KDM is automatically ingested after the corresponding DCP is ingested to the auditorium.

# Checking the CPL/KDM status using the CPL/KDM list

You can check the status of CPL/KDMs in auditoriums or on the library server using the CPL/KDM tab of the Library screen.

You can check whether KDMs have expired or are close to expiring, and if CPLs have been allocated with a KDM. Also, you can search for and delete CPLs that have finishing screening or are not scheduled for screening.

#### Performance/SPL/CPL/pack ratings

You can set ratings for performances, SPLs, CPLs, and packs. If allocating an SPL to a performance, the rating must be the same for both the performance and the SPL or the rating must be higher (more restrictive) for the performance. If adding CPLs or packs to an SPL, the rating must be the same for both the CPL/pack and the SPL or the rating must be higher for the SPL. For example, attempting to allocate an SPL with an "Adults only" rating to a performance with a "General audience" rating will fail, or an error is displayed in the To Do List (the operation varies depending on the [Rating Verification] setting on the SPL/Pack tab of the Configuration screen). The rating hierarchy for each component is shown in the following diagram. Components toward the top of the hierarchy must have higher (more restrictive) ratings.

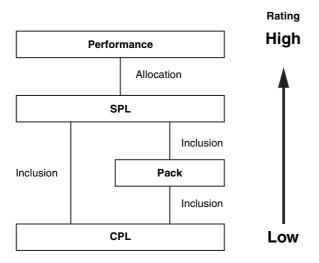

# **Test Screening Manually**

It is common to run a test screening before official release. To run a test screening, confirm the following properties.

- There is no problems with the DCP.
- The created SPL content is correct.

Operations and settings for test screenings are the same as those for official screenings.

For more information, see "Operation Workflow" on page 11.

To test screen from a schedule, create a schedule for the test screening as you would for a normal screening.

For more information about creating schedules, see "Screening using Schedules" on page 12.

# Ingesting Content to the Library Server

The content (DCP/KDM) must first be ingested to the library server.

The procedure for ingesting is identical as that for a normal screening.

For more information about ingesting content, see "Ingesting Content to the Library Server" on page 12.

# Creating an SPL

You need to create an SPL for the test screening using the same procedure as for a normal screening.

For more information about creating SPLs, see "Creating an SPL" on page 16.

# **Ingesting Content to an Auditorium**

Before running a test screening, the content (DCP/KDM) must be ingested to the auditorium.

For a normal scheduled screening, the content is automatically ingested to the auditorium. For a test screening, however, the content must be ingested manually. The following ingest operations are possible.

- Ingest from the library server to the auditorium
- Ingest from the auditorium to the library server
- · Ingest from one auditorium to another

#### Note

When transferring content to and from Sony servers, use Sony server version 1.70 or later.

You ingest content using the Library screen. The Library screen also displays DCP/KDMs saved only to the auditorium.

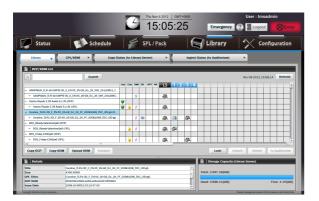

#### Ingesting a DCP/KDM to the auditorium

**1** Click the Library tab on the Library screen. The DCP/KDM list appears.

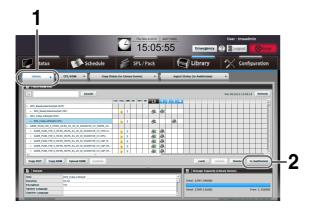

**2** In the DCP/KDM list, select the title or icon of the CPL to be ingested, and click the [to Auditorium] button.

#### Note

When you select a CPL, its containing DCP is ingested as well.

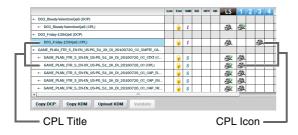

The Ingest DCP dialog appears.

**3** Select the ingest source (From) and destination (To), and click the [Apply] button.

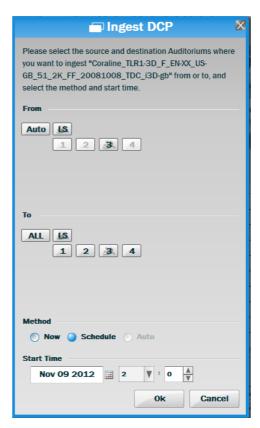

An ingest task is added, and the Ingest Status (to Auditorium) tab is displayed.

4 Check that the ingest task has been added to the list.

The default ingest start time of added tasks is specified using [Default Time to Start Manual Ingest to Auditorium] on the Configuration screen.

For more information about the ingest start time setting, see the "Library Tab" of the Configuration screen page 108.

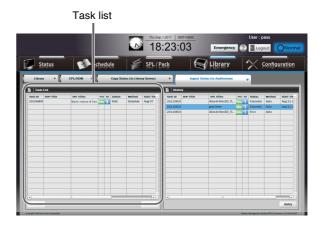

#### **KDM** ingestion

The KDM is automatically ingested after the corresponding DCP is ingested to the auditorium.

#### Modifying an Ingest task

- 1 Click the Ingest Status (to Auditorium) tab.
  An ingest task list is displayed on the left side of the screen.
- **2** Select the task you want to change, and click the [Change] button.

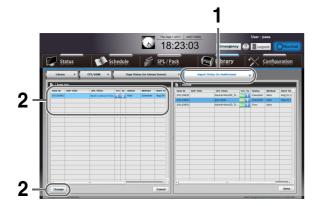

The Task Setting dialog appears.

**3** To change the ingest source, select another [From]. For the ingest [Method], select [Now] to ingest immediately, or select [Schedule] to specify a date and time for ingestion.

If you select [Schedule], enter the start date and time for ingestion.

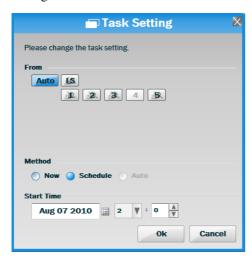

4 Click the [OK] button.

The modification is applied.

#### Canceling the ingest task

- 1 Click the Ingest Status (to Auditorium) tab.

  An ingest task list is displayed on the left side of the screen.
- **2** Select the ingest task you want to cancel, and click the [Cancel] button.

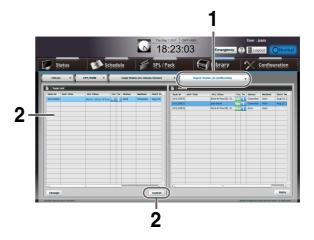

The selected ingest task is canceled.

#### Checking the ingest history

When you click the Ingest Status (to Auditorium) tab, an ingest history is displayed on the right side of the screen.

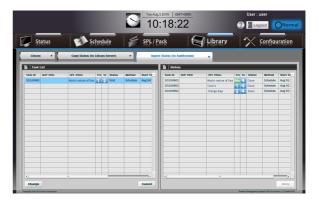

## Transferring an SPL to the auditorium

1 Click the Transfer tab on the SPL/Pack screen.

The SPLs in the TMS are displayed on the left side of the screen. The transferable SPLs are displayed in black, and the non-transferable SPLs in gray. **2** Select the SPL to ingest in [SPL List].

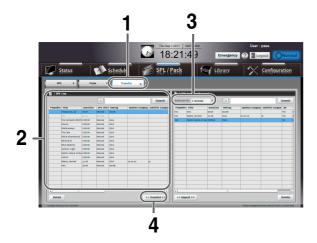

- 3 Select the target auditorium number using [Auditorium No.] in [SPL List (Auditorium)].
- 4 Click the [Transfer] button.
  The SPL transfer starts.

# Directly specifying an SPL/CPL for screening

**1** Click the Auditorium tab on the Status screen. The Auditorium tab appears.

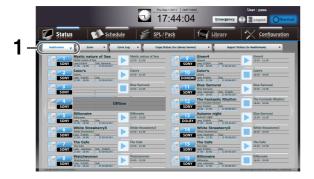

**2** Change the auditorium to play to the manual mode (unless the manual mode is already selected).

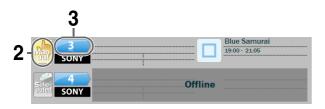

**3** Click the auditorium number you want to play.

The Auditorium Detail dialog appears.

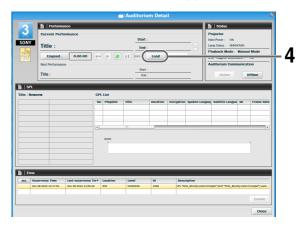

4 Click the [Load] button.

The Load SPL/CPL dialog appears.

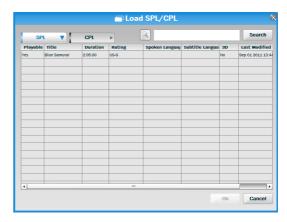

For more information, see "Load SPL/CPL Dialog" on page 55.

5 In the SPL/CPL list, select the SPL or CPL to play, and click the [OK] button.

Only the SPL/CPLs with [Playable] set to [Yes] can be played.

The selected SPL/CPL is displayed as the current performance.

The status is displayed as follows.

- The status of the selected SPL/CPL is "stopped".
- The title is displayed with a red background.
- The elapsed time is displayed as "00:00:00".
- Current start and end times are not displayed.

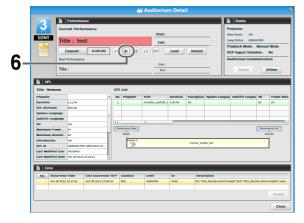

#### To cancel loading

Click the [Unload] button to cancel a selected SPL/CPL and return to the pre-loading status.

6 Click the p(play) button.

A dialog for specifying the time to start playing appears.

7 Specify the time to start playing, and click [Play].
Screening starts.

# **Deleting Items**

This section describes deleting DCP/KDMs, performances, SPLs, and other items.

# **Deleting a DCP**

#### Deleting from an external device

1 Click the Library tab on the Library screen.

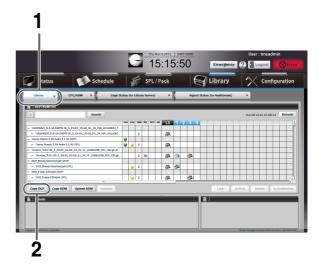

**2** Click the [Copy DCP] button.

The Copy DCP dialog appears. Folders set as external devices are displayed in the [From] copy source tree.

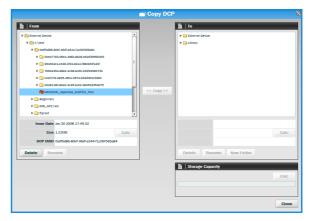

**3** Select a folder or DCP, and click the [Delete] button. The selected folder or DCP is deleted.

# Note

When you select a folder for deletion, all files within the folder will also be deleted.

#### Deleting from the library server

#### To delete manually using the Copy DCP dialog

Click the Library tab on the Library screen.

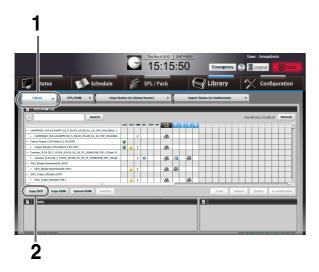

**2** Click the [Copy DCP] button.

The Copy DCP dialog appears. Folders set as library servers are displayed in the [To] copy destination tree.

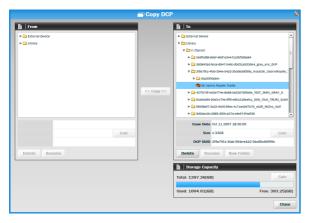

**3** Select a folder or DCP, and click the [Delete] button. The DCP is deleted.

## Note

When you select a folder for deletion, all files within the folder will also be deleted.

#### To delete manually using the DCP/KDM List

1 Click the Library tab on the Library screen.
The DCP/KDM List appears.

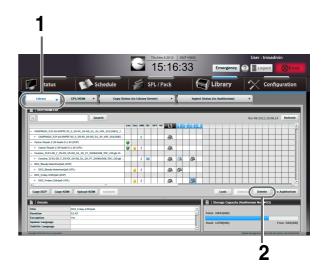

2 Select the title or icon of the CPL to be deleted in the DCP/KDM List, and click the [Delete] button.

The Delete DCP dialog appears.

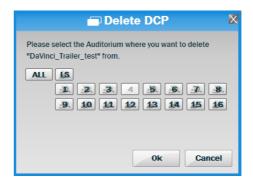

3 Select the library server (or auditorium number) from which to delete the DCP (multiple selections supported).

Clicking [ALL] selects all items.

4 Click the [OK] button.
The DCP is deleted.

#### Deleting from an auditorium server

#### To delete manually

The procedure for deleting from the auditorium server is the same as the procedure for deleting from the library server using the DCP/KDM List. For more information, see "To delete manually using the DCP/KDM List" above.

#### **Automatic deletion**

If there is not enough storage capacity to ingest a DCP to an auditorium, DCPs for which screening is complete and no longer scheduled are automatically deleted from the auditorium.

If you want to save a DCP and protect it from automatic deletion, specify the DCP in the Library tab of the Library screen and click the [Lock] button.

# **Deleting a KDM**

#### Deleting from an external device

#### To delete manually

1 Click the Library tab on the Library screen.

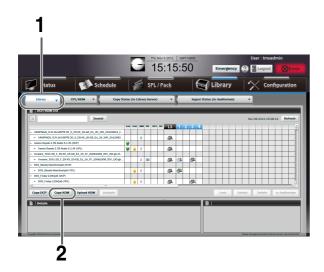

**2** Click the [Copy KDM] button.

The Copy KDM dialog appears.

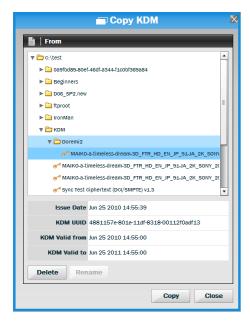

**3** Select a KDM or folder containing KDMs, and click the [Delete] button.

The folder or KDM is deleted.

## Note

When you select a folder for deletion, all files within the folder will also be deleted.

#### Deleting from the library server

#### To delete manually

The procedure for deleting is the same as the procedure for deleting a DCP from the library server using the Copy DCP dialog. You can delete KDMs by the folder. For more information, see "To delete manually using the DCP/KDM List" on page 34.

#### Note

You can only delete KDMs stored in the same folder as DCPs.

#### **Automatic deletion**

KDMs are automatically deleted 48 hours after the valid data expires.

#### Deleting from an auditorium server

For the procedure for deleting KDMs from an auditorium server, refer to the auditorium server manual.

## **Deleting an SPL**

#### Deleting an SPL on the TMS

- 1 Click the SPL tab on the SPL/Pack screen.
- **2** Click the [Edit] button to invoke edit mode.

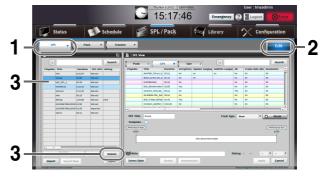

**3** Select the SPL you want to delete in [SPL List] and click the [Delete] button.

The selected SPL is deleted.

# Note

If an SPL that was transferred to an auditorium using the SPL tab of the SPL/Pack screen is deleted, the SPL in the auditorium is also deleted.

#### Deleting an SPL in an auditorium

#### To delete manually

1 Click the Transfer tab on the SPL/Pack screen.

The SPLs in the auditoriums are displayed on the right side of the screen.

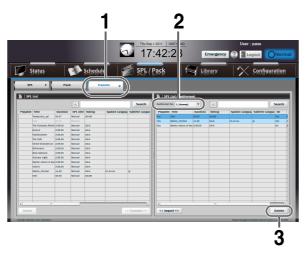

2 Select the auditorium number with the SPL to be deleted.

The SPL list for the selected auditorium appears.

**3** Select an SPL to be deleted (multiple selections supported), and click the [Delete] button.

The selected SPLs are deleted.

#### To delete automatically

In order to delete SPLs automatically, configure the following settings beforehand in [Garbage Collection] on the SPL/Pack tab of the Configuration screen.

- [Auto-Cleanup all unused SPLs in the SMS]
- [Days to Consider SPL As Unnecessary After the Last Play]

For more information, see the "SPL/Pack Tab" on page 104.

#### Note

If [Emergency Control] is enabled in the General tab of the Configuration screen, emergency SPLs will not be deleted automatically.

# **Deleting a Pack**

- 1 Click the Pack tab on the SPL/Pack screen.
- **2** Click the [Edit] button to invoke edit mode.

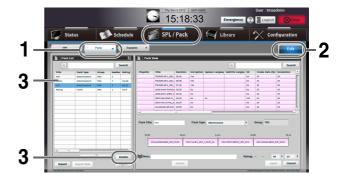

**3** Select the pack you want to delete in [Pack List] and click the [Delete] button.

The selected pack is deleted.

# **Deleting a Performance**

Performances that have started or ended screening can be deleted if started within the deletion period specified on the Configuration screen. Performances started before the deletion period cannot be deleted.

For more information about deletion period setting, see the "Schedule Tab" of the Configuration screen on page 101.

#### To delete manually

- **1** Click [Schedule] in the TMS window. The Schedule screen appears.
- **2** Click the [Edit] button to invoke edit mode.

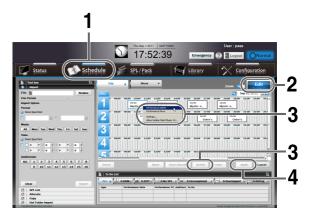

- **3** Do one of the following:
  - Select and right-click the performance, and select [Performance Delete] from the menu that appears.
  - Select the performance you want to delete and click the [Delete] button.

4 Click the [Apply] button.

#### To delete past performances automatically

In order to delete performances automatically, configure the following setting beforehand in [Garbage Collection] on the Schedule tab of the Configuration screen.

• [Cleanup Unused Performances After]

For more information, see the "Schedule Tab" of the Configuration screen on page 101.

### **Monitoring Auditoriums**

You can monitor the status of each auditorium on the Status screen. If an error/warning occurs, the error/warning is displayed.

For more information about monitoring status, see "Status Screen" on page 49.

### **Monitoring Scheduled Screening**

1 Click the Auditorium tab on the Status screen.

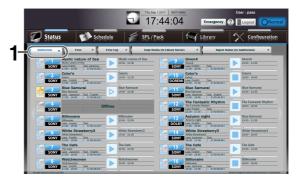

The status for each auditorium is displayed in a list. Up to 16 auditoriums (up to 5 for TMS Lite) can be displayed on a page.

The Performance status is represented using symbols.

- Playing (Indicates SPL is playing)
- Manual play (Indicates SPL or CPL play started manually from the TMS or SMS)
- Intermission (Indicates an interval between the end of one screening and the start of the next)
- Manual pause (Indicates SPL or CPL play paused manually from the TMS or SMS)
- Manual stop (Indicates SPL or CPL play stopped manually from the TMS or SMS)

When the auditorium is offline, the status area turns gray and "Offline" is displayed.

#### **Error/warning display**

When an error/warning occurs in an auditorium, the symbol changes color (Error=red, Warning=yellow). Holding the mouse over the status area displays errors and warnings in the order they last occurred in a balloon. You can also click a symbol to display the Error tab.

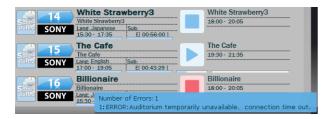

# **Manual Operation During Scheduled Screening**

You can control the screening manually if the need arises during a scheduled screening using the Auditorium tab on the Status screen.

You can set whether screenings start via schedule operations or manual operations, individually for each auditorium.

To switch between manual mode and schedule mode or to start screenings manually, the [Write] privilege of the Status screen is required.

- 1 Click the Auditorium tab of the Status screen.
- **2** Click the schedule mode icon to the left of the auditorium number you want to manually control.

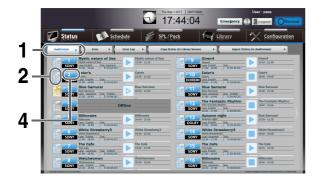

: Schedule mode

Manual mode

### Note

An auditorium for which the (manual) mode icon is displayed is already set to manual mode.

A mode switching dialog appears.

**3** Click the [OK] button.

Schedule mode switches to manual mode.

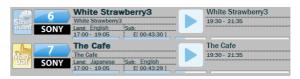

4 Click the auditorium number to control manually.

The Auditorium Detail dialog appears.

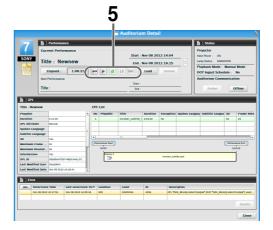

#### Note

You can also switch modes by clicking the mode icon in the Auditorium Detail dialog.

**5** Click the operation buttons to control screening manually.

The following controls are available.

- Rewind before play (Min: Specifies the rewind time, in seconds)
- Stop
- Pause
- Resume
- Stop intermission
- · Extend or shorten intermission duration

When paused or finished, click the (Rewind before play) button to display the rewind time list. Specify a rewind time to have playback start after rewinding for that amount of time. The rewind time is specified on the Status tab of the Configuration screen.

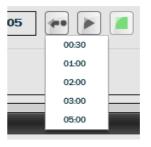

For more information, see the "Status Tab" of the Configuration screen on page 99.

If you click the playing button, a dialog for entering the resume time (position) is displayed. Enter a time in the elapsed time field, and click the [Play] button to resume the screening from the entered time.

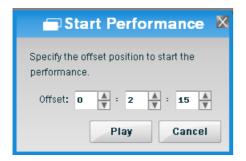

#### Note

The time (position) at which the screening is paused or stopped is displayed in the resume time dialog.

#### Starting screenings manually

You can manually start screenings of performances registered to a schedule.

For more information about privileges, see "User/Role Tab" on page 114.

- 1 Click the Auditorium tab of the Status screen.
- **2** Switch the auditorium to be controlled manually to manual mode.
- **3** Start screening by either of the following methods.
  - Click the performance status icon in the status area (Sony servers only).
    - Screening starts when the status icon is clicked while it is in the state.

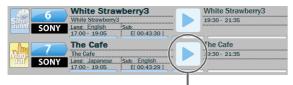

Performance status icon

The timing at which playback is possible is configured in the SMS. For detailed information on configuration, contact your local Sony representative.

• Click the (Play) button in the Auditorium Detail dialog.

Operate according to the following procedure.

1 Click the auditorium number and display the Auditorium Detail dialog.

- 2 Click the (play) button.
  A dialog for entering the resume time appears.
- **3** Start screening by clicking the [Play] button.

#### Note

If the next performance overlaps a performance that is waiting to be played in manual mode, the next performance will not be screened, and the performance that is set to manual mode will remain on standby status. Screening will start when you click the SPL status icon. (Sony servers only)

# Switching back to schedule mode from manual mode

Click the manual mode icon again to switch back to schedule mode.

If you switch back to schedule mode for a performance that is scheduled to have started already, screening will start immediately. (Sony servers only)

#### Manually playing a specified SPL/CPL

An unscheduled SPL or CPL can be played by specifying it manually.

For more information, see "Directly specifying an SPL/CPL for screening" on page 32.

#### **Checking Errors**

When an error/warning occurs, the status indicator in the top right of the TMS window changes color to red (error) or yellow (warning). A flashing red or yellow status indicator indicates an unread error or warning. Errors and warnings are displayed in the Error tab of the Status screen.

- Perform one of the following:
  - Click the status indicator at the top right when an error/warning occurs.
  - Click the Error tab of the Status screen. The errors and warnings are displayed in a list.

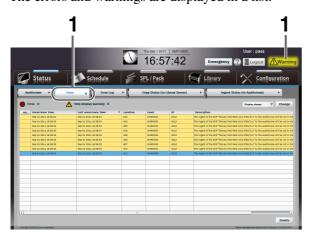

Errors are shown in red, warnings in yellow. Unread errors and warnings are marked with a "NEW" label at the beginning of each line.

You can delete selected errors and warnings by clicking the [Delete] button. You can also delete unresolved errors and warnings.

Errors/warnings can be set for automatic deletion after a specified time has elapsed. Enable/disable auto deletion and specify the retention period on the Status tab of the Configuration screen.

See the "Status Tab" of the Configuration screen on page 99.

### Note

Even if an error/warning is resolved, the error/warning display will not be deleted automatically.

### **Checking the Error Log**

Past errors and warnings can be checked or exported in the Error Log tab of the Status screen.

1 Click the Error Log tab of the Status screen.

The error/warning log appears.

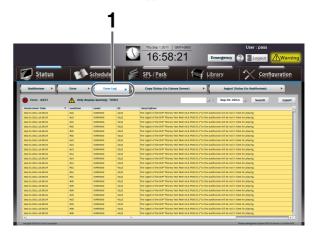

You can specify a time interval and search for errors and warnings that occurred in that time span.

The displayed error/warning log can be exported to a CSV format file.

To export the log, click the [Export] button, specify the destination for the exported file in the displayed dialog, and click the [OK] button to save the log in a CSV file.

#### Note

You can specify the maximum number of entries to display on the Error Log tab.

For more information, see "Status Tab" on page 99.

# **Consolidated Control of Auditoriums in Cases of Emergency**

In situations of emergency, you can stop screening for all auditoriums from a single window and play back an SPL intended for emergencies (emergency SPL).

You must have [Write] privileges on the Status screen to operate this function. In addition, [Emergency Control] must be enabled in the General tab of the Configuration screen and the emergency SPL must be registered beforehand.

#### **Emergency SPLs**

An emergency SPL is an SPL that is intended for screening during emergency situations.

Cues such as those for increasing the lighting and displaying evacuation procedures are specified in an emergency SPL.

1 Click the [Emergency] button at the top of the TMS window.

The screening schedules for all the auditoriums stop, and the registered emergency SPL is screened. The Emergency Control dialog also appears.

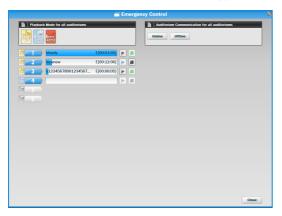

#### **Restarting Screening**

**1** Click the [Emergency] button at the top of the TMS window.

The Emergency Control dialog appears.

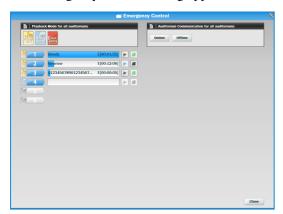

**2** Click the play button for the auditorium in which you want to restart screening.

The Start Performance dialog appears.

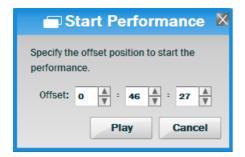

**3** Select the time to restart screening, and click the [Play] button.

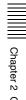

4 Repeat steps 2 and 3 for other auditoriums to restart

screening.

## **Configuration Settings**

Various system settings are configured on the Configuration screen.

For more information about configuration operations, see "Configuration Screen" on page 95.

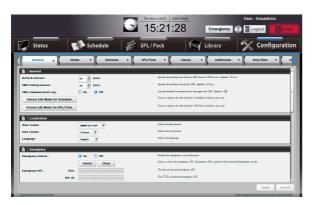

### **Saving and Loading Configuration**

You can save the TMS configuration information in an external file. You can also load a saved configuration information file, and update the settings while the system is in use.

This allows the operator to apply the same configuration to multiple theaters or to restore the configuration in times of server trouble.

You must have [Write] privileges on the Configuration screen to operate this function.

### Saving TMS configuration to a file

- 1 Open the Save/Load tab of the Configuration screen.
- **2** Click the [Export] button.

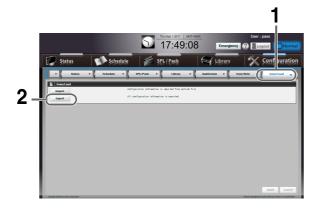

- **3** Click [Yes] in the confirmation dialog.
  - The Save File dialog appears.
- 4 Specify a file name and a destination folder in which to save the configuration information, and click the [Save] button.

The configuration information is saved. "Loading" is displayed while saving.

#### Loading configuration from a file

- 1 Open the Save/Load tab of the Configuration screen.
- **2** Click the [Import] button.

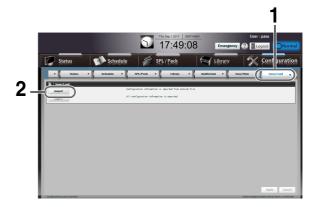

The Select File dialog appears.

- 3 Select a saved configuration information file, and click [Open].
  - The configuration information is loaded. "Loading" is displayed while loading.
- 4 Click the [Apply] button.
- **5** Click [Yes] in the confirmation dialog.

The configuration information loaded from the file is applied to system while in use.

After applying the configuration information, the TMS service must be rebooted.

For more information about rebooting the TMS service, contact your Sony sales representative.

## **Logging Out**

To log out from the TMS, click the [Logout] button, which is displayed in the common area of the TMS window. Be sure to end edit mode before logging out.

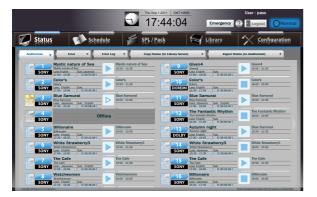

### Non-Sony Server Precautions

Sony TMS only supports functions explicitly defined in the specifications of non-Sony servers. Error and status information from projectors connected to non-Sony servers cannot be acquired.

Although Sony TMS functions can be used with non-Sony servers, all of the functions of such servers may not be usable with Sony TMS.

Content (DCP or CPL) is handled somewhat differently between Sony servers and non-Sony servers. For example, Sony servers do not support ingesting or deleting a single CPL as a unit. Therefore content displayed on the Library screen may be different for a non-Sony servers.

Precautions when using non-Sony servers are as follows.

#### **Dolby Servers**

| Item                             | Details                                                                                                    |  |
|----------------------------------|----------------------------------------------------------------------------------------------------|--|
| Ingesting overlay DCPs           | Always ingest the base DCP first. Do not ingest an overlay DCP before any others.                                                                                                    |  |
| Setting blanks within SPLs       | Blanks set in an SPL are ignored.                                                                                                    |  |
| "Wait for Trigger" setting       | "Wait for Trigger" cannot be set from<br>Sony TMS. See the Dolby manual for<br>"Wait for Trigger" setting.                                                                                                    |  |
| Redundant ingests                | Avoid ingesting the same content repeatedly.                                                                                                    |  |
| Projector errors and status info | Use separate system monitor software to search for projector errors.                                                                                                    |  |
| Screening in manual mode         | Because the next scheduled SPL is not automatically loaded when in manual mode, playback control is not possible from the Status screen. Select the relevant SPL/CPL for screening using the Load button in the Auditorium Detail dialog. |  |
| TMS/SMS mode settings            | When controlled by Sony TMS, Dolby server settings are always set to SMS mode.                                                                                                    |  |

#### **Doremi Servers**

| Item                                   | Details                                                                                                    |
|----------------------------------------|----------------------------------------------------------------------------------------------------|
| "Wait for Trigger"<br>setting          | GPI commands are accepted only after the performance start time has passed.                                                                                                    |
| Mode switching before screening starts | When switching between manual and schedule modes, allow enough time for screening to start.                                                                                                    |
| Screening in manual mode               | Because the next scheduled SPL is not automatically loaded when in manual mode, playback control is not possible from the Status screen. Select the relevant SPL/CPL for screening using the Load button in the Auditorium Detail dialog. |
| Projector errors and status info       | Use separate system monitor software to search for projector errors.                                                                                                    |

# TMS Window

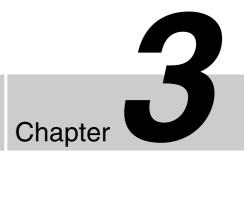

### **Login Screen**

The Login screen is used to enter your user name, password, and domain to log into the TMS. User names and passwords are set using the Configuration screen on page 95.

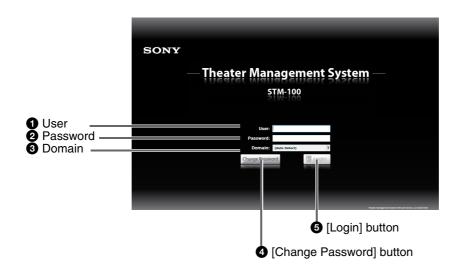

#### 1 User

Input field for the user name set on the Configuration screen.

#### 2 Password

Input field for the password set on the Configuration screen.

#### **3** Domain

Select the domain where the logging in user is assigned. The next domain is displayed as the default, in addition to the domains set on the Configuration screen.

**Auto Detect:** Selects the domain automatically.

**Local:** An account managed by TMS.

An error message is displayed under the [Domain] when an authorization error occurs.

#### 4 [Change Password] button

Displays the Change Password dialog.

#### 6 [Login] button

Logs into the TMS using the specified user name and password.

### **Change Password Dialog**

Clicking the [Change Password] button on the Login screen displays the Change Password dialog used to change the user password.

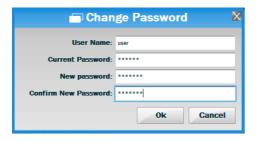

#### **User Name**

Input field to enter your user name.

When a user logs in with a temporary password, this dialog is displayed showing the user name, and no changes are allowed.

#### **Current Password**

Input field to enter your current password.

When a user logs in with a temporary password, this dialog is displayed and no entry is needed.

#### New password

Input field to enter a new password.

#### **Confirm New Password**

Input field to re-enter your new password for confirmation.

#### [OK] button

Applies the settings.

#### [Cancel] button

Cancels the settings.

### **Common Area**

The upper portion of the TMS window contains common elements that are displayed on all screens.

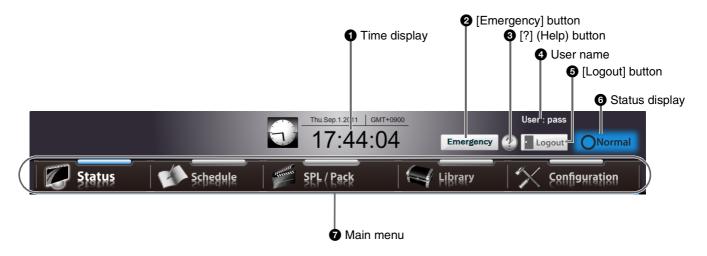

#### 1 Time display

Displays the TMS server time in 12-hour or 24-hour format.

Also displays the time difference from Greenwich Mean Time (GMT).

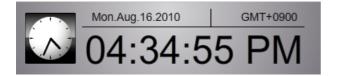

For more information about time display setting, see the "General Tab" of the Configuration screen on page 96.

#### **2** [Emergency] button

If [Emergency Control] is enabled in the General tab of the Configuration screen, this button will switch all auditoriums to emergency mode. In emergency mode, presentation for all auditoriums will stop simultaneously, and screening of the emergency SPL will start automatically. The Emergency Control dialog will also appear, allowing you to control each auditorium. This button does not function when [Emergency Control]

is disabled in the General tab of the Configuration screen. You must have [Write] privileges on the Status screen to operate this function.

#### Note

If an emergency SPL is not configured in the Configuration screen, clicking the [Emergency] button will only stop the presentations, and an emergency SPL will not be screened.

#### **3** [?] (Help) button

Displays the Operating Instructions (this publication).

#### 4 User name

Displays the logged in user name.

#### **6** [Logout] button

Logs out from the TMS.

#### **6** Status display

Displays the TMS and auditorium status using a 3-level indicator.

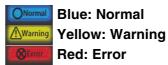

#### **7** Main menu

Contains the following buttons used to access the TMS function screens.

- Status: For monitoring screenings (page 49)
- Schedule: For creating schedules (page 59)
- SPL/Pack: For creating SPLs and packs (page 72)
- Library: For managing DCPs and KDMs (page 83)
- **Configuration**: For configuring the TMS and the auditoriums (*page 95*)

#### **Emergency Control dialog**

This dialog allows you to switch the mode for all auditoriums simultaneously and perform resume and pause operations individually for each screening.

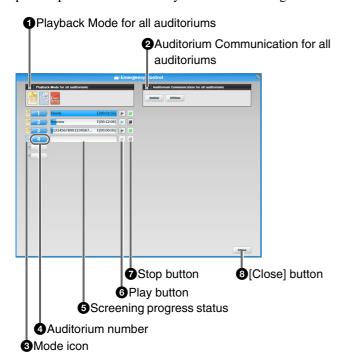

#### **1** Playback Mode for all auditoriums

Includes buttons for the schedule, manual, and emergency modes. When you click a button, all auditoriums switch to the respective mode simultaneously.

**2** Auditorium Communication for all auditoriums Includes buttons for online mode and offline mode. When you click a button, all auditoriums switch to online or offline mode simultaneously.

#### **3** Mode icon

Displays the auditorium mode (schedule, manual, or emergency) using an icon.

To change the mode, click the icon to display the Select Mode dialog and select the mode.

#### **4** Auditorium number

#### **6** Screening progress status

Displays the screening status in each auditorium using a progress bar.

#### 6 Play button

Starts the screening in the auditorium at a specified starting time. Clicking a play button displays the Start Performance dialog. You specify the screening starting time in the dialog.

#### **1** Stop button

Stops the screening in the auditorium.

#### **8** [Close] button

Closes the dialog.

#### **Emergency Control Error screen**

If an error occurs when you switch modes in the Emergency Control dialog, the Emergency Control Error screen appears.

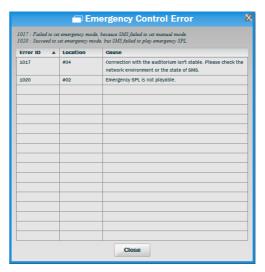

#### **Error message**

Displays the error that occurred.

#### **Error ID**

An error ID appears for each auditorium.

#### Location

Displays the number of the auditorium for which the error occurred.

#### Cause

Displays the cause of the error.

### **Status Screen**

The Status screen is used to monitor the auditoriums. It displays the current status of each auditorium and the errors/warnings.

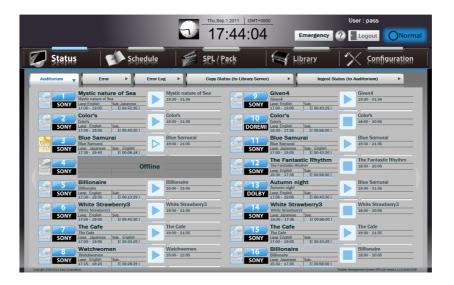

The Status screen has the following tabs.

- Auditorium tab: Displays the auditorium status.
- Error tab: Displays current unresolved errors and warnings.
- Error Log tab: Displays a log of all errors and warnings.
- Copy Status (to Library server) tab: Displays the status of tasks that ingest data to a library server. The displayed content is the same as that on the tab with the same name on the Library screen. Displaying and editing requires authorization on the Status screen.

For more information, see the "Copy Status (to Library Server) Tab" on page 92.

• Ingest Status (to Auditorium) tab: Displays the status of tasks that ingest data to an auditorium. The displayed content is the same as that on the tab with the same name on the Library screen. Displaying and editing requires authorization on the Status screen.

For more information, see the "Ingest Status (to Auditorium) Tab" on page 93.

#### **Auditorium Tab**

The Auditorium tab displays the status of each auditorium, and is used to monitor the auditoriums.

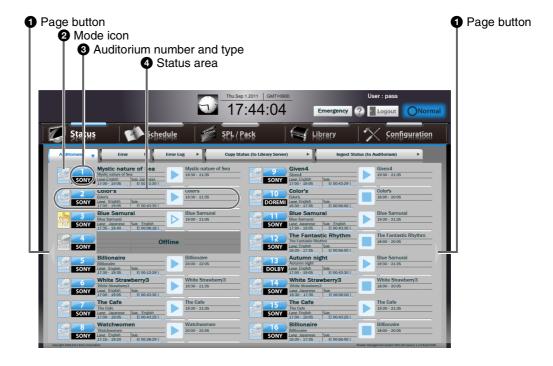

Up to 16 auditoriums are displayed simultaneously on the Auditorium tab. Auditoriums 17 and higher are displayed by clicking the page buttons. If you are using TMS Lite, the status of up to 5 auditoriums can be displayed simultaneously.

#### **1** Page buttons

Switches the page display.

#### 2 Mode icon

Displays the auditorium mode (schedule, manual, or emergency) using an icon.

If the auditorium is in schedule mode or manual mode, clicking the button will switch between the schedule and manual modes.

If the auditorium is in emergency mode, clicking the icon will not change the mode. In such cases, switch the mode in the Emergency Control dialog (page 48).

In order to perform this operation, [Write] privileges must be granted to the user in the user role settings.

#### **3** Auditorium number and type

Displays an icon indicating the auditorium number and type.

Clicking the number displays detailed information on the Auditorium Detail dialog.

The type icon indicates the auditorium server type.

For more information about auditorium operations, see "Auditorium Detail dialog" on page 53.

#### **4** Status area

Displays the auditorium status.

#### Information displayed in status area

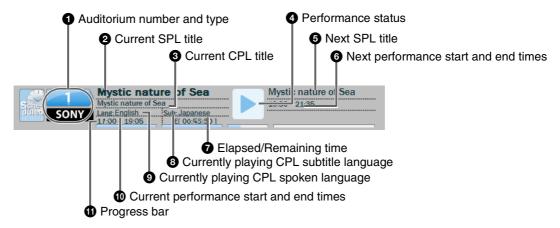

#### **1** Auditorium number and type

#### **2** Current SPL title

If the SPL includes an intermission, the icon appears after the SPL title, and the icon appears while the intermission is in progress.

For an analog performance, the (Analog) icon is displayed in front of the SPL title.

#### **3** Current CPL title

It is not displayed for an analog performance.

#### **4** Performance status

Displays the Performance play status using the following symbols. The symbol color indicates the error status.

- Playing (Indicates SPL is playing)
- Manual play (Indicates SPL or CPL play started manually from the TMS or SMS)
- Intermission (Indicates an interval between the end of one screening and the start of the next)
- Manual pause (Indicates SPL or CPL play paused manually from the TMS or SMS)
- Manual stop (Indicates SPL or CPL play stopped manually from the TMS or SMS)

When the auditorium is offline, the status area turns gray and "Offline" is displayed.

The status symbol color indicates the auditorium error status.

Blue: Normal Yellow: Warning Red: Error

When the status indicates an error or warning, holding the mouse over the status area displays errors and warnings in the order they last occurred in a balloon.

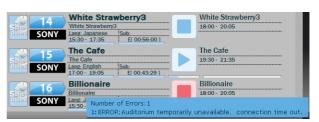

#### 6 Next SPL title

For an analog performance, the (Analog) icon is displayed in front of the SPL title.

#### **6** Next performance start and end times

It is not displayed for an analog performance.

#### **7** Elapsed/Remaining time

Displays the elapsed time and remaining time of the presentation. Clicking the button switches between the displays.

The time is displayed in the following format.

Elapsed time: E[hh:mm:ss]
Remaining time: R[- hh:mm:ss]

It is not displayed for an analog performance.

- **8** Currently playing CPL subtitle language
- **9** Currently playing CPL spoken language
- **12** Current performance start and end times (12-/24-hour format)

#### **1** Progress bar

Displays the play progress of the current title in separate pack frames.

The progress bar color indicates the error status.

Blue: Normal Yellow: Warning Red: Error

#### Display when error/warning occurs

The following are displayed on the Status screen.

- The status symbol and progress bar change color (Error=red, Warning=yellow).
- Holding the mouse over the status area displays the three most recent errors and warnings and the number of errors/warnings in a balloon.
- Clicking on an auditorium in the status area switches the display to the Error tab and highlights the error/warning for the auditorium.

#### **Auditorium Detail dialog**

The Auditorium Detail dialog displays detailed information about the current title and the auditorium status.

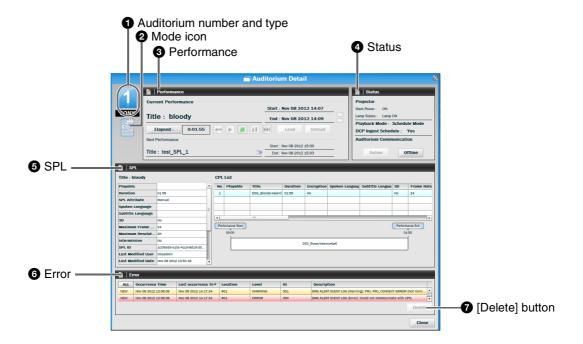

#### **1** Auditorium number and type

The type icon indicates the auditorium server type.

#### 2 Mode icon

Displays the auditorium mode (schedule, manual, or emergency) using an icon.

If the auditorium is in schedule mode or manual mode, clicking the button will switch between the schedule and manual modes.

If the auditorium is in emergency mode, clicking the icon will not change the mode. In such cases, switch the mode in the Emergency Control dialog (page 48).

#### **3** Performance

Displays the performances for the current SPL and next SPL.

- Current Performance: If the performance includes an intermission, this displays the section (pre-intermission, intermission, or post-intermission) of the SPL that is currently screening.
- **Title:** Displays the title of the current performance or manually selected SPL/CPL that is currently playing. During an intermission, the interval SPL title and the icon appear.
  - For an analog performance, the (Analog) icon is displayed in front of the title.
- **Start** (12/24-hour format): Displays the start date and time of the current performance.
- End (12/24-hour format): Displays the end date and time of the current performance. During an intermission,

the scheduled end time of the intermission appears. You can use the  $\Delta$  or  $\nabla$  button to extend or shorten the scheduled end time of the intermission during the intermission.

- Elapsed/Remaining Time: Displays the elapsed time and remaining time of the presentation. Clicking the button switches between the displays.
- (Rewind before play) button: When screening is finished, click this button to display the rewind time list. When a rewind time is specified, rewinds by the specified amount of time before playback starts. The rewind time is specified on the Status tab of the Configuration screen.

For more information, see the "Status Tab" of the Configuration screen on page 99.

• | (Play) button: This button is highlighted when playing. To display the dialog for entering the resume time, click when screening is paused or stopped.

For more information about entering the resume time, see "Start Performance/SPL/CPL dialog" on page 55.

- (Stop) button: This button is highlighted when stopped. Click while playing or paused to stop screening.
- [1] (Pause) button: This button is highlighted when paused. Click while playing to pause screening.

- (Stop intermission) button: During an intermission, this stops the intermission and starts the post-intermission presentation.
- [Load] button: Specifies manual playing of an SPL or CPL.

#### Note

To specify and play an SPL/CPL manually, switch to the manual mode on the Auditorium tab.

For more information, see "Directly specifying an SPL/CPL for screening" on page 32.

- [Unload] button: Cancels playing of a manually selected SPL/CPL and returns to the scheduled performance SPL.
- Next Performance: If the performance includes an intermission, this displays the section (pre-intermission, intermission, or post-intermission) of the SPL that will be screened next.
- **Next Performance title:** Displays the title of the next performance.

If the next performance is an intermission, the interval SPL title and the icon appear.

For an analog performance, the (Analog) icon is displayed in front of the title.

- Next Performance start (12/24-hour format): Displays the start time of the next performance.
- Next Performance end (12/24-hour format): Displays the end time of the next performance.

#### **4** Status

Displays the auditorium status.

- Main Power: Main power supply status (ON, OFF).
- Lamp Status: Lamp status (Standby, Lamp OFF, Cool Down, Warm Up, Lamp ON).
- Playback Mode: Indicates the mode for starting screenings (manual, schedule, or emergency).
- **DCP Ingest Schedule**: Indicates whether a DCP ingest is scheduled on the Ingest Status (to Auditorium) tab.
- Auditorium Communication: Clicking these buttons controls the auditorium communication with the TMS.
   [Online] adds the auditoriums to the TMS watch list and [Offline] removes the auditoriums from the watch list.

#### **6** SPL

Displays detailed information about the current SPL. For an analog performance, nothing is displayed.

- **Title**: Displays the SPL title and a table of attributes for the SPL.
  - Playable (value not displayed)
  - Duration
  - SPL Attribute (Imported/Manual)
  - Spoken Language
  - Subtitle Language
  - -3D
  - Maximum Frame Rate

- Maximum Resolution
- Intermission
- SPL ID
- Last Modified User
- Last Modified Date (12-/24-hour format)
- Note
- Completed
- Scheduled (Future)
- Screened
- Rating
- Template
- Owner
- Title (Auditorium)
- SPL ID (Auditorium)
- CPL List: Displays the play sequence of packs and CPLs.

Detailed information on the CPLs is also displayed.

- No.
- Playable (value not displayed)
- Title
- Duration
- Encryption
- Spoken Language
- Subtitle Language
- -3D
- Frame Rate
- Resolution
- Format
- CPL UUID
- Content Kind
- Content Version
- Rating
- Aspect Ratio
- CPL Marker
- Group
- Pack Title
- Start Time (12-/24-hour format)
- End Time (12-/24-hour format)
- KDM Valid from (12-/24-hour format)
- KDM Valid to (12-/24-hour format)
- Validated
- **SPL timeline**: Displays the structure of the SPL. The cue points are marked by  $\triangle$  icons. Holding the mouse over a cue  $\triangle$  icon displays the cue details in a balloon.

#### 6 Error

Displays errors and warnings that occur in the auditorium. Displays errors in red, and warnings in yellow.

For more information about monitoring errors, see "Error Tab" on page 56.

#### **7** [Delete] button

Deletes the selected row.

#### Start Performance/SPL/CPL dialog

This dialog allows you to specify the time at which a paused screening resumes.

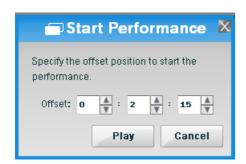

#### **Offset**

Displays the time (position) at which the screening is currently paused (default).

Enter a time, and click the [Play] button to resume screening from the entered time.

#### [Play] button

Resumes the screening from the time entered in the [Offset] field.

#### [Cancel] button

Cancels resume time entry, and closes the dialog.

#### Load SPL/CPL Dialog

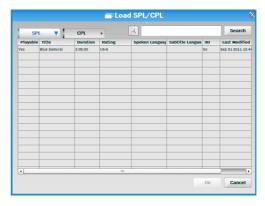

In this dialog, select the SPL/CPL to be loaded.

#### **SPL Tab**

Displays the SPLs in the selected auditorium. You can load only SPLs for which "Yes" is displayed in the "Playable" field.

For more information about the SPL list, see " **2** SPL List (Auditorium)" in "Transfer Tab" on page 82.

#### **CPL Tab**

Displays the CPLs in the selected auditorium. You can load only CPLs for which "Yes" is displayed in the "Playable" field.

For more information about the CPL list, see " CPL tab" in "SPL Tab" on page 73.

#### Search icon

Use to filter SPLs/CPLs. Click to display the Filter dialog.

For more information, see "Filter Dialog" on page 77.

#### [Search] button

Searches for SPLs/CPLs that include the text string entered in the input field.

#### [OK] button

Sets the selected SPL/CPL to be the current performance in the Auditorium Detail dialog.

#### [Cancel] button

Cancels any changed settings and closes the dialog.

#### **Error Tab**

The Error tab displays errors/warnings. It displays all errors/warnings, even those that have been resolved. Errors/warnings are not deleted automatically. Errors/warnings that are no longer needed can be routinely deleted using the [Delete] button.

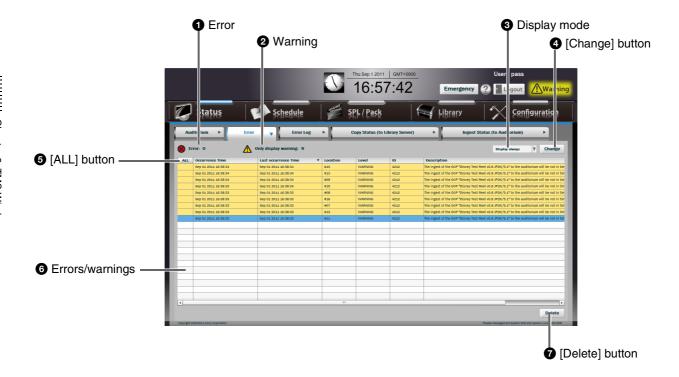

#### 1 Error

Displays the number of errors.

#### **2** Warning

Displays the number of warnings.

#### 3 Display mode

You can select whether the selected errors and warnings in the list are displayed or hidden from the following options.

- · Display always
- Hide automatically (hides items when the error retention period, set on the Status tab of the Configuration screen, has elapsed)
- Hide always

#### 4 [Change] button

Applies the changes to the display setting. The button is disabled if the selected errors/warnings in the list includes an item with a display setting that cannot be

modified.

#### 6 [ALL] button

Selects all errors and warnings. You can also use Ctrl+A to select all rows.

#### 6 Errors/warnings

Displays errors/warnings. Errors are displayed in red, warnings in yellow. Errors/warnings that have occurred since the Error tab was last displayed are marked with a "NEW" label.

Errors/warnings that are set to "Hide always" and errors/ warnings that are set to "Hide automatically" for which the error retention period has expired are not displayed. The following information is displayed for each error/ warning. Clicking a column title changes the sorting of

- Occurrence Time: Time when error/warning first occurred (12-/24-hour format)
- Last occurrence Time: Time when error/warning last occurred (12-/24-hour format)
- Location: Auditorium (that includes the projector, SMS, auditorium server) number or TMS where error/warning occurred
- Level: Error/warning
- ID: Error/warning ID number
- **Description**: Details of the error/warning

#### **7** [Delete] button

Deletes the selected row. You can also delete unresolved errors/warnings.

Errors/warnings can be set for automatic deletion after a specified time has elapsed. Enable/disable auto deletion and specify the retention period on the Status tab of the Configuration screen.

See the "Status Tab" of the Configuration screen on page 99.

#### **Error Log Tab**

The Error Log tab displays a log of all errors/warnings that have occurred.

The log can be exported to a CSV file.

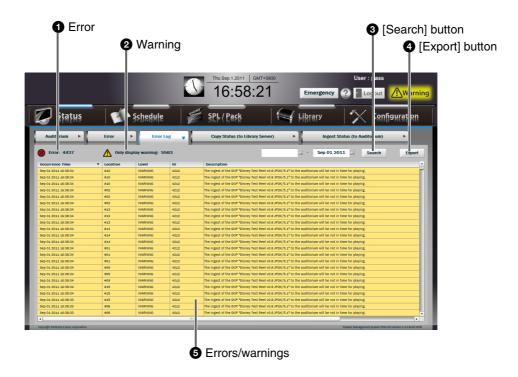

#### 1 Error

Displays the number of errors.

#### **2** Warning

Displays the number of warnings.

#### 3 [Search] button

Searches errors/warnings that occurred in the specified interval.

Clicking the iii icon displays a calendar where you can select a date.

#### 4 [Export] button

Exports the errors/warnings to a CSV file. All errors and warnings are exported in chronological order.

#### **5** Errors/warnings

Displays the errors/warnings issued to date. Errors are displayed in red, warnings in yellow.

The following information is displayed for each error/ warning. Clicking a column title changes the sorting of entries.

• Occurrence Time: Time when error/warning first occurred (12-/24-hour format)

- Location: Auditorium number or TMS where error/ warning occurred
- Level: Error/warning
- ID: Error/warning ID number
- **Description**: Details of the error/warning

#### Note

You can specify the maximum number of entries to display on the Error Log tab.

For more information, see "Status Tab" on page 99.

### **Schedule Screen**

The Schedule screen is used to create and display SPL schedules.

Schedules are constructed by drag-and-drop using the mouse. Completed schedules are ingested to each auditorium automatically.

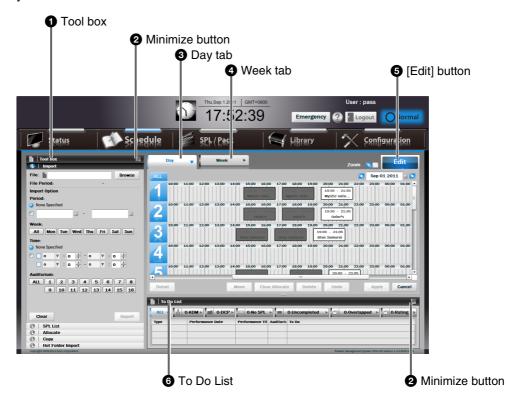

#### 1 Tool box

Contains the following dialogs.

- Import: Imports schedule data.
- SPL List: Displays the SPL list.
- Allocate: Allocates an SPL to the imported schedule.
- Copy: Copies a performance to another schedule.
- Hot Folder Import: Imports schedules according to the auto import settings (available when not using edit mode).
- Schedule Export: Exports schedules.

For more information about the Tool box dialogs, see "Tool box" on page 67.

#### **2** Minimize buttons

Minimizes the Tool box or To Do List.

#### 3 Day tab

Displays the schedule for 1 day.

#### 4 Week tab

Displays the schedule for 1 week.

#### **6** [Edit] button

Invokes schedule edit mode.

The color of the button changes depending on the edit privilege conditions.

Black (off): None of the users have evoked edit privileges.

Blue: The current user has been granted edit privileges.

**Red**: A user other than the current user has been granted edit privileges.

For more information about the [Edit] button, see "Edit Privileges" on page 14.

#### 6 To Do List

Displays performances whose setup is not yet complete and the tasks required to complete those performances in decreasing order of urgency level.

For more information about To Do List operations, see "To Do List" on page 71.

#### Display area adjustment

You can adjust the display area of the To Do List and Day/ Week tab by sliding the divider between them up or down.

#### **Day Tab**

The Day tab displays the schedule for 1 day for all auditoriums. Used to create and edit schedules.

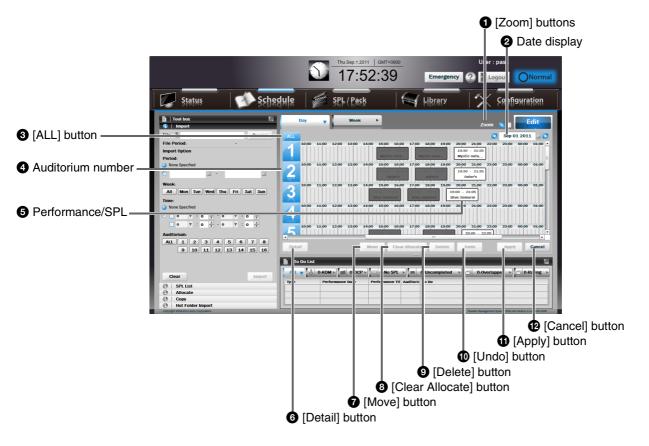

#### 1 [Zoom] buttons

Changes the schedule display time scale. The time represented by each gradation can be modified by clicking the + and - buttons, as shown below. When dragging and dropping, the performance is aligned with the time gradations.

| ← Click "+" | Click "-" → |           |           |            |
|-------------|-------------|-----------|-----------|------------|
| 1 minute    | 1 minute    | 5 minutes | 5 minutes | 15 minutes |

#### 2 Date display

Clicking the date column or the **iii** icon displays the calendar.

Selecting a date in the calendar displays the schedule for that date.

The **and** buttons select the previous/next day.

#### **3** [ALL] button

Selects all performances in the daily schedule.

#### 4 Auditorium number

Clicking selects all performances for the auditorium in the daily schedule.

#### **6** Performance/SPL

Displays the performance start/end times and performance titles.

For more information about how performances are displayed, see "Performance Information Display" on page 64.

Double-clicking a performance displays the Performance Detail dialog.

For more information about performance operations, see "Performance Detail Dialog" on page 66.

#### **6** [Detail] button

Displays details of the selected import performance.

#### **7** [Move] button

Change the date and time of the selected performance.

#### **8** [Clear Allocate] button

When an imported performance is selected, cancels the SPL allocation to that performance.

**9** [Delete] button Deletes the selected performance.

#### **1** [Undo] button

Restores the values before they were edited.

**(1)** [Apply] button Registers the edited schedule.

**②** [Cancel] button Cancels schedule editing.

#### Week Tab

The Week tab displays the schedule for 1 week for the selected auditorium. Used to create and edit schedules.

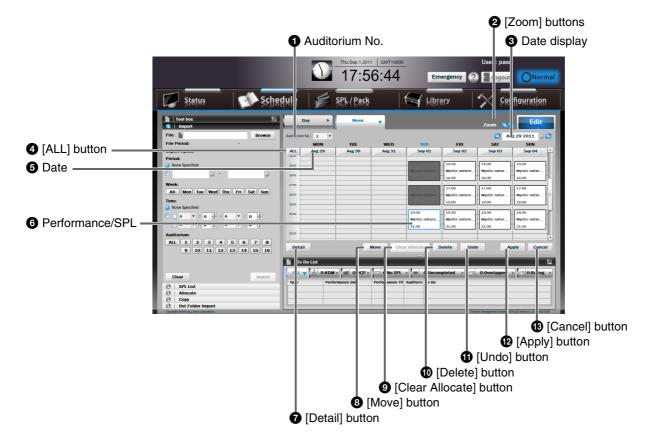

#### **1** Auditorium No.

Selects the auditorium using a list box.

#### **2** [Zoom] buttons

Changes the schedule display time scale. The time represented by each gradation can be modified by clicking the + and - buttons, as shown below. When dragging and dropping, the performance is aligned with the time gradations.

| ← Click "+ | "        |           |            | Click "-" → |
|------------|----------|-----------|------------|-------------|
| 1 minute   | 5 minute | 5 minutes | 10 minutes | 30 minutes  |

#### 3 Date display

Clicking the date column or the **iii** icon displays the calendar.

Selecting a date in the calendar displays the schedule for the week containing the date.

The and buttons select the previous/next week. You can specify the starting day of the week.

For more information about the starting day settings, see the "Schedule Tab" of the Configuration screen on page 101.

#### 4 [ALL] button

Selects all performances in the weekly schedule.

#### **6** Date

Selects all performances for the selected day.

#### 6 Performance/SPL

Displays the performance start/end times and performance titles.

Double-clicking a performance displays the Performance Detail dialog.

#### [Detail] button

Displays details of the selected import performance.

#### **8** [Move] button

Change the date and time of the selected performance.

#### **9** [Clear Allocate] button

When an imported performance is selected, cancels the SPL allocation to that performance.

**(Delete] button**Deletes the selected performance.

#### ① [Undo] button

Restores the values before they were edited.

**(2)** [Apply] button Registers the edited schedule.

# (3) [Cancel] button Cancels schedule editing.

### **Performance Information Display**

This section describes how performances are displayed on the Week tab and Day tab.

Performance information is displayed differently for digital and analog performances.

|        | MON           | TUE             | WED           | THU           | FRI             | SAT             | SUN             |
|--------|---------------|-----------------|---------------|---------------|-----------------|-----------------|-----------------|
| ALL    | Jan 18        | Jan 19          | Jan 20        | Jan 21        | Jan 22          | Jan 23          | Jan 24          |
| 10:00  |               |                 |               |               |                 |                 |                 |
| -      | 10:00         | 10:00           | 10:00         | 10:00         | 10:00           | 10:00           | 10:00           |
| 11:00  | Mystic nature | - Mystic nature | Mystic nature | Mystic nature | - Mystic nature | Mystic nature   | - Mystic nature |
| 12:00  | 12:00         | 12:00           | 12:00         | 12:00         | 12:00           | 12:00           | 12:00           |
| 13:00  | 12:30         | 12:30           | 12:30         | 12:30         | 12:30           | 12:30           | 12:30           |
| 20.00  | Mystic nature | Mystic nature   | Mystic nature | Mystic nature | Mystic nature   | Mystic nature   | Mystic nature   |
| 1400   | 14:30         | 14:30           | 14:30         | 14:30         | 14:30           | 14:30           | 14:30           |
| 15:00- |               |                 |               |               |                 |                 |                 |
| -      | 15:00         | 15:00           | 15:00         | 15:00         | 15:00           | 15:00           | 15:00           |
| 16:00  | Mystic nature | - Mystic nature | Mystic nature | Mystic nature | - Mystic nature | - Mystic nature | - Mystic nature |
| 17:00  | 17:00         | 17:00           | 17:00         | 17:00         | 17:00           | 17:00           | 17:00           |
| 18:00  |               |                 |               |               |                 |                 | •               |

#### Performance background color

#### For digital performances

The background color indicates the performance status (urgency level).

| Color            |                      | Urgency level |          | Performance             |  |
|------------------|----------------------|---------------|----------|-------------------------|--|
| SPL is allocated | SPL is not allocated |               |          | status                  |  |
| Gray             |                      | N/A           | N/A      | Past performance        |  |
| White            | _                    | 0             | Complete | Ready for screening     |  |
| Yellow           | Yellow               | 1             | Warning  | Not ready for screening |  |
| Orange           | Orange               | 2             | Error    |                         |  |
| Red              | Red                  | 3             | Fatal    |                         |  |

Semi-transparent

A translucent color (red, orange, or yellow) further indicates a performance without an SPL allocation. The urgency level indicates a set number of days before scheduled screening. The urgency levels are set on the Configuration screen.

For more information about setting the urgency levels, see "Schedule Tab" on page 101.

The tasks required to complete performance setup are displayed in [To Do List] in decreasing order of urgency level.

#### For analog performances

The background color is all white (opaque).

# Content title, and performance start/end times

The content title and start/end times are displayed inside the performance frame.

#### For digital performances

Unless an SPL is allocated to a performance immediately after importing a schedule from the ticketing system, the content title from the ticketing system is displayed. Otherwise, the title of the SPL is displayed when the SPL is allocated.

Although the performance start and end times are displayed inside the performance frame, they are placed on the time axis at the positions of the SPL start/end times. However, if an SPL is not allocated to a performance immediately after importing a schedule from the ticketing system, the performance frame start and end positions are placed on the performance start and end times.

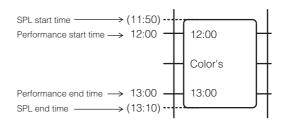

#### For analog performances

Content title and start/end times assigned by the ticketing system are displayed.

The (Analog) icon is displayed in front of the title.

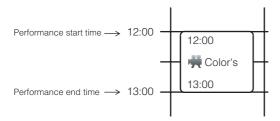

#### Note

Long content titles that do not fit in the frame can be displayed in a balloon window by hovering the mouse over the performance.

#### About analog performance operations

- Operations other than deletion are not possible for analog performances. Only users with [Import] privileges are allowed to delete analog performances.
- To add an analog performance, import a schedule from the ticketing system. Analog performances cannot be imported any other way.
- The trigger response setting is disabled when importing an analog performance.

#### **DST transition displays**

The TMS supports DST (daylight saving time). This section describes DST transition displays on the Week tab and Day tab.

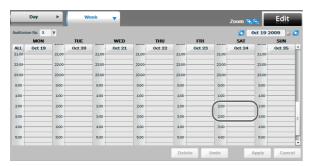

#### **DST** transition

The hour at which DST transition occurs varies by region.

## DST transition display (when transition occurs at 2:00 am)

- When DST starts, the hour between 2:00 am and 3:00 am on the day of transition is not displayed (i.e., 2:00 am is not displayed).
- When DST ends, the hour between 2:00 am and 3:00 am on the day of transition is displayed twice (i.e., 2:00 am is displayed twice).

#### **Performance Detail Dialog**

The Performance Detail dialog displays details of a performance that is double-clicked on the Day tab or Week tab.

No dialog is displayed for analog performances.

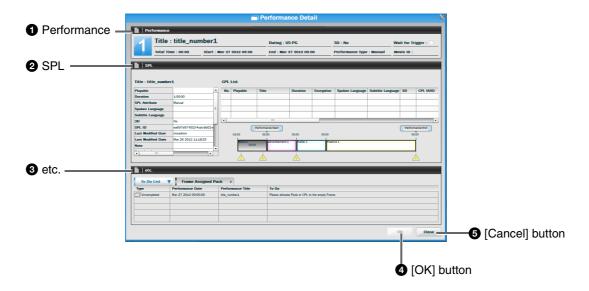

#### **1** Performance

Displays detailed information about the performance. The following information is displayed.

- · Auditorium number
- Title
- Total Time (including intermission)
- Start (start date and time : 12-/24-hour format)
- End (end date and time : 12-/24-hour format)
- Rating
- 3D (3D content)
- Attribute (Performance Type)
   Imported: Data imported from a ticketing system.
   Manual: New data created by the user or data copied after importing from a ticketing system.
- Wait for Trigger
   Configure the trigger response setting (enable/disable).
   Edit privileges are required to change the trigger
   response setting for performances.
   Click the [OK] button if setting changes were made.
- Movie ID (POS data ID held only by imported performances)

#### 2 SPL

Displays detailed information about the SPL.

For more information about SPL Detail dialog operations, see "Auditorium Detail dialog" on page 53.

#### 3 etc.

Displays the To Do List tab and the Frame Assigned Pack tab.

#### To Do List tab

Displays a list of tasks required to complete a schedule in cases where the performance is uncompleted or performances suffer problems.

The following information is displayed in the list. Clicking a column title changes the sorting of entries.

- Type
- Performance Date (12-/24-hour format)
- Performance Title
- To Do

#### **Preshow Assigned tab (used for future expansion)**

Displays preshow pack frame and pack allocations for the performance.

Frame Name: Displays the name of the pack frame.

Frame Number: Displays the pack frame number.

**Pack Title**: Displays the title of the pack allocated to the pack frame.

**Pack Detail**: Displays detailed information on the selected pack.

For more information about the information displayed for Pack Detail, see "3 Pack tab" in "SPL Tab" on page 73.

#### 4 [OK] button

Applies changes made to the [Wait for Trigger] setting.

#### **6** [Cancel] button

Cancels changes to the [Wait for Trigger] setting.

#### Note

The [OK] and [Cancel] buttons only appear in edit mode. When edit privileges are not invoked, the [Close] button appears.

### **SPL Detail Dialog**

The SPL Detail dialog displays details of the SPL that is double-clicked in the SPL list on the Schedule screen or the SPL/Pack screen.

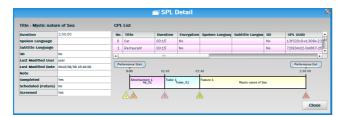

• **Title**: Displays the SPL title and a table of attributes for the SPL.

For more information about SPLs, see "**6** SPL" in "Auditorium Detail dialog" on page 54.

 CPL List: Displays the play sequence of packs and CPLs.

Detailed information on the CPLs is also displayed.

For more information about SPLs, see "**6** SPL" in "Auditorium Detail dialog" on page 54.

• **SPL structure**: Displays the timeline of the SPL. The cue points are marked by  $\triangle$  icons. Holding the mouse over a cue  $\triangle$  icon displays the cue details in a balloon.

#### **Tool box**

The Tool box is used when creating and editing schedules. Clicking a button in the Tool box displays the corresponding dialog.

#### Import dialog

The Import dialog is used to import data from the ticketing system.

This operation is only allowed in the Edit mode.

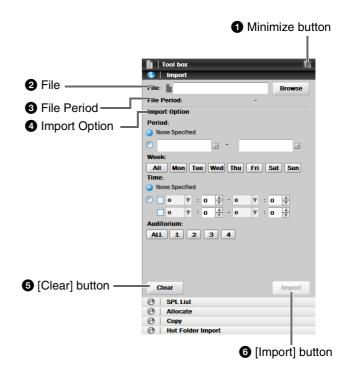

#### **1** Minimize button

Minimizes the Tool box.

#### 2 File

Click the [Browse] button to select the name of the file to import.

#### **3** File Period

After reading the file, displays the schedule period defined in the file.

#### **4** Import Option

Specifies the schedule to import from among the schedules in the selected file.

#### 1 Period

Specifies the schedule to import as a range of days. Selecting [None Specified] imports all data in the file.

#### 2 Week

Specifies the schedule to import by the day of the week. You can select multiple days. Clicking the [All] button selects all days of the week.

#### **③** Time (12-/24-hour format)

Specifies the schedule to import by the time of the day. You can specify 2 time periods.

Imports schedules with a performance that starts at the specified time.

Selecting [None Specified] imports all schedules.

#### 4 Auditorium

Specifies the schedule to import by the auditorium number.

You can select multiple auditoriums. Clicking the [ALL] button selects all auditoriums.

#### **6** [Clear] button

Clears all settings.

#### 6 [Import] button

Starts importing.

#### **SPL List dialog**

The SPL List dialog displays the list of completed SPLs. Dragging an SPL from the list and dropping it into the schedule creates a performance.

This operation is only allowed in the Edit mode.

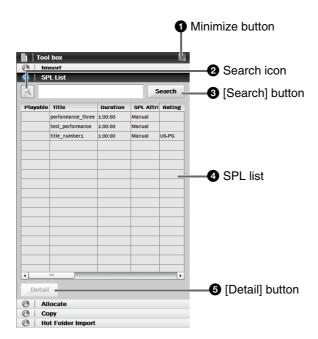

For more information about the SPL List, see "SPL Tab" on page 73

#### **1** Minimize button

Minimizes the Tool box.

#### 2 Search icon

Use to filter the SPL list. Click to display the Filter dialog.

For more information, see "Filter Dialog" on page 77.

#### 3 [Search] button

Input field for a string to search for an SPL. When SPL list filtering is enabled, searches the target only for filtered SPLs.

#### 4 SPL list

Displays the list of completed SPLs. To allocate an SPL to a performance, drag-and-drop it to the performance. If there is no performance at that location, placing the SPL in the schedule automatically creates a performance. Double-clicking an SPL opens the SPL Detail dialog.

For more information about SPL Detail dialog operations, see "SPL Detail Dialog" on page 67.

#### **6** [Detail] button

Opens the SPL Detail dialog to display details of the selected SPL.

#### Allocate dialog

The Allocate dialog is used to allocate an SPL to all matching performances with the same title as the selected performance.

This operation is only allowed in the Edit mode.

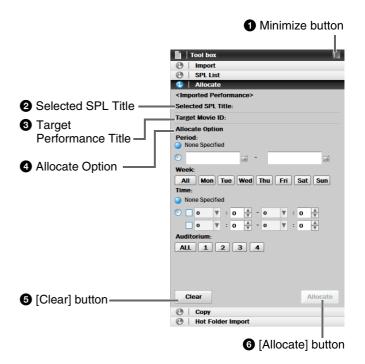

#### **1** Minimize button

Minimizes the Tool box.

#### **2** Selected SPL Title

Displays the SPL title allocated to the selected performance.

#### 3 Target Performance Title/Target Movie ID

If the selected performance is a manual performance, this displays the title of that performance.

If the selected performance is an imported performance, this displays the Movie ID of that performance.

#### **4** Allocate Option

Specifies the selection conditions of the allocation performance.

#### 1 Period

Specifies the allocation performances as a range of days. Selecting [None Specified] corresponds to all performances.

#### 2 Week

Specifies the allocation performances by the day of the week.

You can select multiple days. Clicking the [All] button selects all days of the week.

#### 3 Time

Specifies the allocation performances start time. Selecting [None Specified] corresponds to all performances.

#### (4) Auditorium

Specifies the allocation performances by the auditorium number. You can select multiple auditoriums. Clicking the [ALL] button selects all auditoriums.

#### **6** [Clear] button

Clears all settings.

#### 6 [Allocate] button

Allocates the SPL to performances matching the allocate options.

#### Copy dialog

The Copy dialog is used to copy the matching performances and their allocated SPLs. This operation is only allowed in the Edit mode.

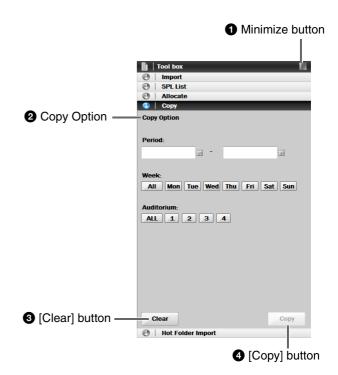

#### **1** Minimize button

Minimizes the Tool box.

#### 2 Copy Option

Specifies the selection conditions for the performances to copy.

#### ① Period

Specifies the copy interval as a range of days.

#### Week

Specifies the date to copy.

You can select multiple days. Clicking the [All] button selects all days of the week.

#### 3 Auditorium

Specifies the auditorium number to copy.

You can select multiple auditoriums. Clicking the [ALL] button selects all auditoriums.

#### 3 [Clear] button

Clears all settings.

#### 4 [Copy] button

Copies the performances and SPLs matching the copy options.

#### **Hot Folder Import dialog**

This dialog is available when not using Edit mode. Schedules are imported according to the auto import settings.

To use this feature, configure the auto import settings.

For the setting procedure, see the "Schedule Tab" of the Configuration screen on page 101.

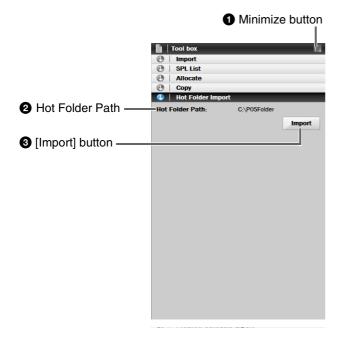

#### **1** Minimize button

Minimizes the Tool box.

#### **2** Hot Folder Path

Displays the location (specified on the Configuration screen) for saving POS files loaded during auto import.

#### 3 [Import] button

Imports according to the auto import settings. The imported schedule is activated automatically.

#### Schedule Export dialog

The Schedule Export dialog is used to export schedules to files based on specified conditions.

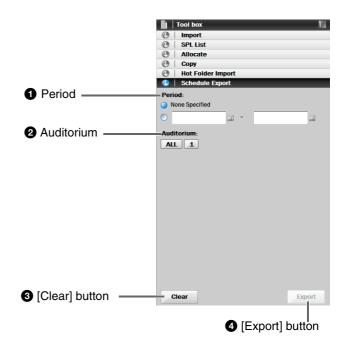

#### 1 Period

Specifies the schedules to be exported by period (in days). If you want to export all the files, select [Not Specified].

#### **2** Auditorium

Specifies the schedules to be exported by auditorium number.

You can select multiple auditoriums. If you click [ALL], all the auditoriums will be selected.

#### **3** [Clear] button

Clears all settings.

#### 4 [Export] button

Starts exporting.

#### To Do List

The To Do List displays performances whose setup is not yet complete and the tasks required to complete those performances in decreasing order of urgency level.

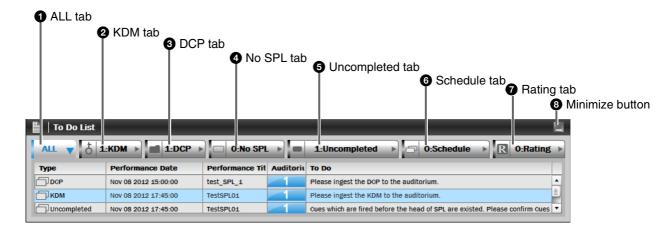

The required tasks to complete a performance are subdivided into six types, which can be displayed separately.

#### **1** ALL tab

Displays all tasks, **2** to **7** below, required to complete all performances.

#### 2 KDM tab

Displays performances without a valid KDM in auditorium server.

#### **3** DCP tab

Displays performances without a DCP in auditorium server.

#### 4 No SPL tab

Displays performances without an allocated SPL.

#### **6** Uncompleted tab

Displays performances whose setup is not yet complete.

#### 6 Schedule tab

Displays performances in the time schedule that overlap or performances that are allocated to auditoriums that do not support intermission SPLs.

#### **7** Rating tab

Displays those performances for which the rating of the SPL allocated to the performance is higher than the rating of the performance itself.

The following parameters are displayed in the list on each tab

- Type: Task type
- **Performance Date**: Performance starting time (12-/24-hour format)
- **Performance Title**: Title of performance
- Auditorium: Auditorium number of the scheduled performance
- To Do: Required task for the performance

#### **8** Minimize button

Minimizes the To Do List.

#### Note

A background color of red, orange, or yellow of a performance on the Day tab or Week tab indicates that there are required tasks to perform for that performance. The required tasks are displayed in [To Do List].

### **SPL/Pack Screen**

The SPL/Pack screen is used to create SPLs and packs.

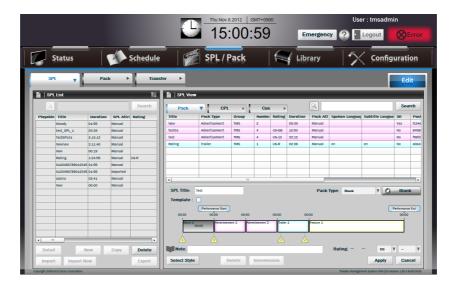

The SPL/Pack screen has the following tabs.

- **SPL tab:** For creating SPLs.
- Pack tab: For creating packs.
- **Transfer tab:** For manually ingesting completed SPLs to the auditorium. Also use to delete an SPL in the auditorium.

You can import SPLs from a Sony server.

### **SPL Tab**

The SPL tab is used to create SPLs containing packs, CPLs, and cues.

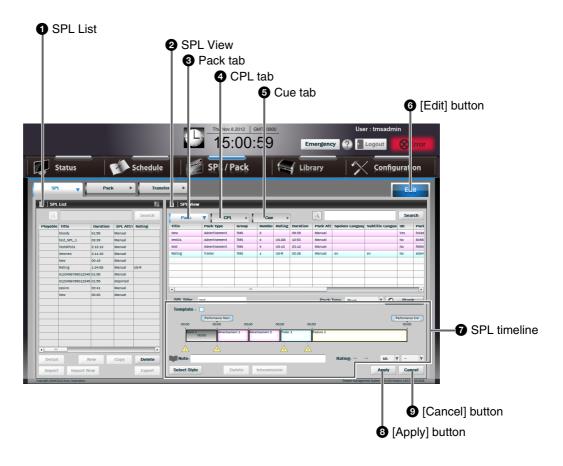

### **1** SPL List

Displays the list of SPLs.

Detailed information on the SPLs is also displayed in the list

• Playable (value not displayed)

### Note

The playable value (Yes/No) is displayed only in the SPL List of the Load SPL/CPL dialog and the Transfer tab.

- Title
- Duration (including intermission)
- SPL Attribute (Imported/Manual)
- Rating
- · Spoken Language
- Subtitle Language
- 3D
- Maximum Frame Rate
- Maximum Resolution
- Intermission
- SPL ID
- · Last Modified User
- Last Modified Date (12-/24-hour format)

- Note
- Completed
- Scheduled (Future)
- Screened
- Template

Double-clicking an SPL displays the SPL Detail dialog.

For more information about SPL Detail dialog operations, see "SPL Detail Dialog" on page 67.

(Minimize) button: Minimizes the SPL list.

**Search icon:** Use to filter the SPL list. Click to display the Filter dialog.

For more information, see "Filter Dialog" on page 77.

[Search] button: Input field to enter a text string to search for an SPL.

[**Detail**] **button:** Opens the SPL Detail dialog to display details of the selected SPL.

### Note

You can also display the SPL Detail dialog by double clicking an SPL in the SPL list.

[New] button: Creates a new SPL.

[Copy] button: Duplicates the existing SPL selected.
[Delete] button: Deletes the SPL selected. You can delete multiple selected SPLs.

[Import] button: Imports an SPL and adds it to the SPL

[Import Now] button: Imports an SPL/pack immediately according to the automatic import settings. (Edit mode is not required.)

[Export] button: Exports the selected SPL. (Edit mode is not required.)

### Note

The [Import], [Import Now], and [Export] buttons are optional. To use this function or to receive further information, contact your Sony sales representative.

#### 2 SPL View

Displays completed packs, CPLs and the cue list.

### 3 Pack tab

The Pack list is displayed.

The following pack details are displayed in the list.

- Title
- Pack Type
- Owner
- Number of CPLs
- Rating
- Duration
- Pack Attribute (Imported/Manual)
- Spoken Language
- Subtitle Language
- 3D (whether or not a 3D CPL is included)
- · Pack ID
- · Content Kind
- · Last Modified User
- Last Modified Date (12-/24-hour format)
- Note
- Scheduled (Future) (whether it is scheduled for the future)

#### 4 CPL tab

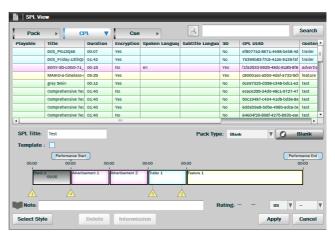

Displays the list of CPLs on the library server and auditoriums, with each CPL colored according to its type. Detailed information on the CPLs is also displayed in the CPL list.

• Playable (value not displayed)

### Note

The playable value (Yes/No) is displayed only in the CPL List of the Load SPL/CPL dialog.

- Title
- Duration
- Encryption
- Spoken Language
- Subtitle Language
- 3D (whether or not a 3D CPL is included)
- Frame Rate
- Resolution
- Format
- CPL UUID
- · Content Kind
- Content Version
- Rating
- Aspect Ratio
- · CPL Marker
- Group

#### 6 Cue tab

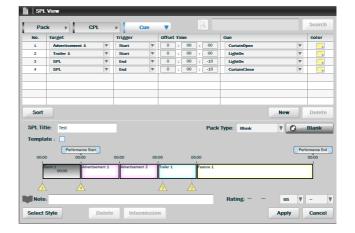

Defines the cues for use in the SPL.

Cues can be positioned at the start/end point of SPLs or pack frames, and at CPL markers. The layout position is specified using targets and triggers. The cue execution time is defined by the combination of an offset time and the layout position. For example, 10 seconds after (offset) the start (trigger) of the SPL (target).

- No.: Consecutive cue numbers.
- **Target:** Selects the cue execution time reference element.
  - -SPL
  - -Each pack frame
- **Trigger:** Selects the standard trigger time for the cue.
  - -Start
  - -End
  - -CPL Marker

The cue background color changes if a CPL marker is selected but the selected marker is not present in the CPL.

- Offset Time: Specifies an offset time (hour:min:sec) from the trigger to the cue. Select an offset between -5:59:59 and +5:59.59.
- Cue: Selects the cue processing.

For more information about configuring cues, see the "SPL/Pack Tab" of the Configuration screen on page 104.

• Color: Specifies the color of the cue in the timeline. [Sort] button: Arranges the cue sequence to match that of the SPL.

[New] button: Creates a new cue. Click to add a new cue to the Cue list.

[Delete] button: Deletes the selected cue.

**Search icon:** When displayed in the Pack list or CPL list, opens the Filter dialog to filter the list. It is not available for the Cue list.

[Search] button: Input field to enter a text string to search for a pack or CPL.

### **6** [Edit] button

Invokes SPL edit mode.

The color of the button changes depending on the edit privilege conditions.

**Black** (off): None of the users have evoked edit privileges. **Blue**: The current user has been granted edit privileges.

**Red**: A user other than the current user has been granted edit privileges.

For more information about the [Edit] button, see "Edit Privileges" on page 14.

### **7** SPL timeline

Displays the SPL structure as a timeline. **SPL Title**: Input field for a title for the SPL.

[**Template**]: Saves the SPL created or edited in the SPL timeline as a template. [Template] privileges are required for this operation.

**Pack Type**: Select the pack type from the list box, and drag-and-drop it to the timeline.

When shipped, the following four pack types are already registered.

- Blank (nothing is screened)
- Advertisement
- Trailer
- Feature

When you double-click a Blank pack frame type that was dragged and dropped on the timeline, a dialog for entering the Blank time appears.

Users can add pack frame types.

For more information about adding pack frame types, see "SPL/Pack Tab" on page 104.

**Timeline:** Displays the SPL structure.

[Performance Start]: Represents the screening start time position in the timeline. For example, if there is 10 minutes of content before the [Performance Start] position in the timeline and the SPL is allocated to a performance with a starting time of 10:00 o'clock, the [Performance Start] position represents the screening start time of 10:00 o'clock.

You can drag the pack frame or CPL start and end positions in the timeline to move them.

[Performance End]: Represents the screening end time position in the timeline.

You can drag the pack frame or CPL start and end positions in the timeline to move them.

**Note**: Input field to enter a description of the SPL.

Rating: Displays and selects the rating. The rating with the highest age eligibility from among the packs and CPLs assigned to an SPL is displayed. If the rating recalculation function is enabled, the rating with the highest age eligibility from among the packs and CPLs allocated to the pack frames of the feature is displayed.

To specify a rating for the SPL, select the rating to assign to the SPL from the list box.

[Select Style] button: Use to change the SPL being edited to another style. Pack frame, cue position and Performance Start/End are defined. Click to display the Select Style dialog.

For more information, see "Select Style Dialog" on page 78.

[**Delete**] **button**: Deletes the selected pack frame, pack, or CPL from the timeline.

[Intermission] button: Opens the Intermission dialog, and allows you to configure an intermission in the pack frame or CPL selected on the timeline. If there is a problem with the configuration, the button is displayed in yellow.

# **8** [Apply] button

Registers the settings.

### **9** [Cancel] button

Cancels the settings.

# **SPL Display**

The display of an SPL in the SPL timeline varies depending on the status of the pack frame, pack, or CPL. If an intermission is configured for the pack type or CPL, the picon appears.

### With pack frame

• Blank

Background: Gradation from gray to white

Upper left text: "Blank" + No. Center text: Duration of Blank Frame: Thick solid lines

Pack frame only (pack/CPL not assigned)
 Background: Pack frame colored rim
 Upper left text: Frame type + No.

Center text: None Frame: Thick solid lines

Feature 1

• Pack/CPL present on library server

Background: Gradation from pack frame color to white

Upper left text: Frame type + No. Center text: Pack/CPL name Frame: Thick solid lines

Feature 1

D03\_N0BEL-S0NQa6

 Pack/CPL not present on library server Background: Gradation from gray to pack frame color Upper left text: Frame type + No.

Center text: Pack/CPL ID + "(Not found)"

Frame: Thick dashed lines

• CPL, included in a pack, not present on library server Background: Gradation from gray to pack frame color Upper left text: Frame type + No.

Center text: Pack name + "(Not Found Partially)"

Frame: Thick dashed lines

# Feature I teatment (The Found Particle)

### Without a pack frame

• Pack/CPL present on library server

Background: White

Center text: Pack/CPL name Frame: Thin solid lines

PD1509-AP1-TEST\_ADV\_EN-XX\_UK\_51\_2K\_PEDN\_20090406\_AAM

• Pack/CPL not present on library server

Background: Gray

Center text: Pack/CPL name + "(Not found)"

Frame: Thin dashed lines

• CPL, included in a pack, not present on library server

Background: Gray

Center text: Pack name + "(Not Found Partially)"

Frame: Thin dashed lines

### **Filter Dialog**

Use to set filtering criteria for DCPs, SPLs, CPLs, and pack lists.

The following screen is an example of when an SPL is selected. The filtering criteria that appear differ depending on the item being searched.

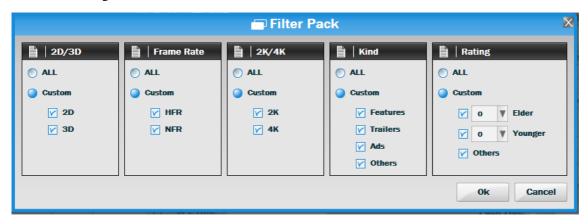

#### 2D/3D

To filter according to 2D or 3D criteria, select [Custom] and choose from the following.

- 2D
- 3D
- Other

#### **Frame Rate**

To filter according to whether the content frame rate is high, select [Custom] and choose from the following.

- HFR
- NFR

#### **Format**

To filter according to the CPL format, select [Custom] and choose from the following.

- SMPTE
- Interop
- Others

#### 2K/4K

To filter according to whether the resolution is 2K or 4K, select [Custom] and choose from the following.

- 2K
- 4K

### **Encryption**

To filter according to whether the data is encrypted, select [Custom] and choose from [Yes] or [No].

#### Kind

To filter according to 'type' criteria, select [Custom] and choose from the following.

- Features
- Trailers
- Ads (Advertisement)
- · Others

#### **Template**

To filter according to whether the SPL is a template, select [Custom] and choose from [Yes] or [No].

#### **Rating**

To filter according to rating criteria, select [Custom] and then choose the target rating.

#### Lock

To filter according to whether the DCPs are protected, select [Custom] and choose from the following. This is displayed for DCP/KDM lists.

- All Locked (all CPLs in the DCP are protected)
- Partially Locked (some CPLs in the DCP are protected)
- All Unlocked (all CPLs in the DCP are not protected)

#### Intermission

To filter according to whether an intermission is included, select [Custom] and choose from [Yes] or [No].

#### Validated

To filter according to the validation status, select [Custom] and choose from the following.

- OK
- NG
- Others

#### **Scheduled (Future)**

To filter according to whether the SPL is allocated to a performance that is currently being screened or is scheduled to be screened in the future, select [Custom] and choose [Yes] or [No].

#### Preshow (used for future expansion)

To filter according to whether the SPL was automatically generated by the TMS after importing a Preshow schedule, select [Custom] and choose [Yes] or [No].

#### [OK] button

Filters the list using the specified criteria.

#### [Cancel] button

Closes the dialog without filtering the list.

### **Select Style Dialog**

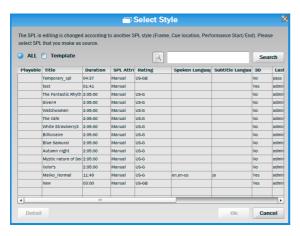

#### [ALL]/[Template] radio buttons

Selecting [ALL] displays all SPLs.

Selecting [Template] displays only those SPLs that were specified as templates.

#### Search icon

Use to filter the SPL list. Clicking displays the Filter dialog.

#### [Search] button

Displays the input field to enter an SPL search string.

#### **SPL List**

Displays the list of SPLs.

For more information about the SPL List, see " **1** SPL List" in SPL Tab on page 73.

#### [Detail] button

Opens the SPL Detail dialog to display details of the selected SPL.

### [OK] button

Applies the selected SPL style to the SPL being edited.

#### [Cancel] button

Closes the dialog without applying a style.

### **Intermission Dialog**

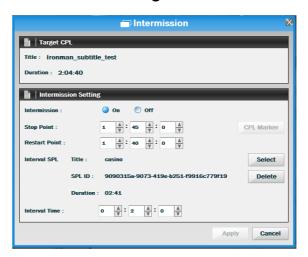

#### Target CPL

**Title:** Displays the title of the selected CPL. **Duration:** Displays the duration of the CPL.

#### **Intermission settings**

Intermission: Selects whether to enable the intermission.Stop Point: Specifies the point in the CPL at which to pause the CPL presentation and start the intermission.CPL Marker: Specifies the stop point using a CPL

marker.

**Restart Point:** Specifies the point in the CPL at which to resume the CPL presentation after the intermission ends.

**Interval SPL:** Displays information about the interval SPL.

[Select] button: Opens the Select Interval SPL dialog, and allows you to select the interval SPL.

[Delete]: Clears the interval SPL selection.

**Interval Time:** Specifies the intermission duration.

# Note

If there is a problem with the configuration, the corresponding items are highlighted in yellow.

# **Select Interval SPL Dialog**

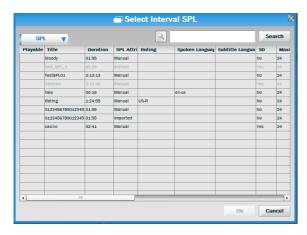

#### Search icon

Use to filter the SPL list. Clicking displays the Filter dialog.

### [Search] button

Displays the input field to enter an SPL search string.

#### **SPL List**

Displays the list of SPLs.

For more information about the SPL List, see "¶ SPL List" in SPL Tab on page 73.

### [OK] button

Configures the selected SPL as the interval SPL.

### [Cancel] button

Closes the dialog without configuring the interval SPL.

### **Pack Tab**

The Pack tab is used to create packs containing CPLs from the CPL list using drag-and-drop.

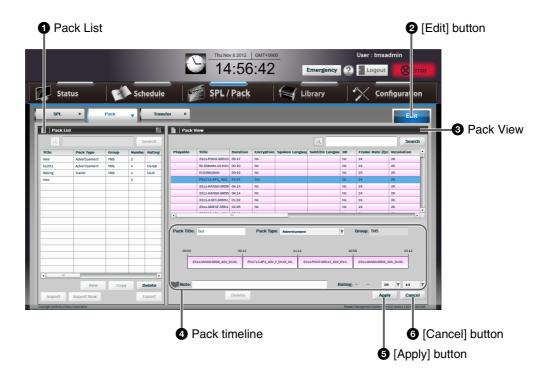

### 1 Pack List

Displays the list of packs.

For more information about the Pack List, see " **3** Pack tab" in "SPL Tab" on page 74.

(Minimize) button: Minimizes the Pack list.

**Search icon:** Use to filter the Pack list. Click to display the Filter dialog.

For more information, see "Filter Dialog" on page 77.

[Search] button: Input field to enter a text string to search for a pack.

[New] button: Creates a new pack.

[Copy] button: Duplicates an existing pack.

[Delete] button: Deletes a pack.

[Import] button: Imports a pack and adds it to the Pack

[Import Now] button: Imports an SPL/pack immediately according to the automatic import settings. (Edit mode is not required.)

[Export] button: Exports the selected pack. (Edit mode is not required.)

# Note

The [Import], [Import Now], and [Export] buttons are optional. To use this function or to receive further information, contact your Sony sales or service representative.

#### **2** [Edit] button

Invokes pack edit mode.

The color of the button changes depending on the edit privilege conditions.

**Black** (off): None of the users have evoked edit privileges. **Blue**: The current user has been granted edit privileges.

**Red**: A user other than the current user has been granted edit privileges.

For more information about the [Edit] button, see "Edit Privileges" on page 14.

#### **3** Pack View (CPL List)

Displays the list of CPLs on the library server and auditoriums. The entries are classified by color for each kind of CPL content.

For more information about the CPL list, see "4 CPL tab" in "SPL Tab" on page 74.

You create a pack by dragging a CPL and dropping it into the timeline.

**Search icon:** Use to filter the CPL list. Click to display the Filter dialog.

[Search] button: Input field to enter a text string to search for a CPL.

### **4** Pack timeline

Pack Title: Input field for a title for the pack.

Pack Type: Displays the pack type for the pack, selected from the pull-down list.

**Group**: Displays the group to which the selected pack type belongs.

**Timeline**: Displays the structure of the pack.

**Note**: Input field to enter a description of the pack.

Rating: Displays and selects the rating. The highest age eligibility rating between the ratings of CPLs assigned to a pack is displayed in the box above.

If a pack rating is specified, select the rating to assign to the pack in the list box.

[Delete] button: Deletes the selected CPL from the timeline.

# 6 [Apply] button

Registers the settings.

### **6** [Cancel] button

Cancels the settings.

# Pack display

The display of a pack in the pack timeline varies depending on the presence of CPLs, included in the pack, on the library server.

• CPL present on library server

Background: Gradation from CPL color to white

Center text: CPL name Frame: Solid lines

Comprehensive Test Reel, Subtitled no POM v0.8

• CPL not present on library server

Background: Gradation from gray to black Center text: CPL ID + "(Not found)"

Frame: Dashed lines

### **Transfer Tab**

The Transfer tab is used to manually transfer completed SPLs to the auditoriums.

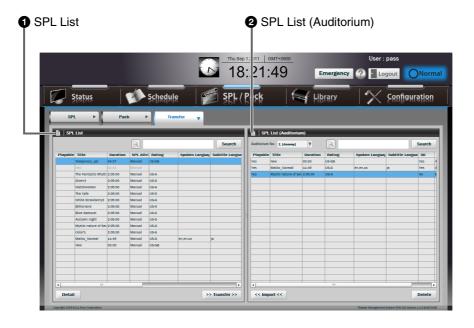

#### **1** SPL List

Displays a list of the SPLs in TMS. The transferable SPLs are displayed in black, and the non-transferable SPLs in gray.

For more information about the SPL List, see "**1** SPL List" in "SPL Tab" on page 73.

**Search icon:** Use to filter the SPL list. Click to display the Filter dialog.

For more information, see "Filter Dialog" on page 77

[Search] button: Input field to enter a text string to search for an SPL.

[**Detail**] **button:** Click to open the SPL Detail dialog to display details of the selected SPL.

[**Transfer**] **button**: Transfers the SPL selected in the list to the auditorium.

#### **2** SPL List (Auditorium)

Displays the list of SPLs stored in the auditorium SMS. Select SPLs in the list to import from the auditorium to the TMS.

Detailed information on the SPLs is displayed in the list.

- Playable (specifies whether the SPL can be played or not)
- Title
- Duration
- Rating
- Spoken Language

- Subtitle Language
- 3D (whether or not a 3D CPL is included)
- Maximum Frame Rate
- Maximum Resolution
- Intermission
- SPL ID
- · Last Modified Date
- Scheduled
- · Transferred
- · Preshow

#### Note

SPLs can only be imported from a Sony server.

**Auditorium No. [server type]:** Selects the auditorium number. The server type is displayed to the right of the auditorium number.

**Search icon:** Use to filter the SPL list. Click to display the Filter dialog.

[Search] button: Displays the input field to enter an SPL search string.

[Import] button: Imports the SPLs selected in the list to the TMS. Importing is only possible from Sony servers

[Delete] button: Deletes the SPLs selected in the list.

### Display area adjustment

You can adjust the display area of the SPL List and SPL List (Auditorium) by sliding the divider between them left or right.

# **Library Screen**

The Library screen displays the DCP/CPL/KDM contents stored on the library server and at each auditorium, for copying to the library server or ingesting to an auditorium.

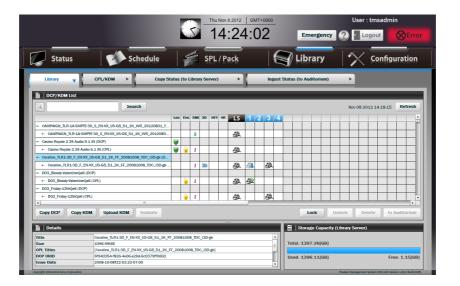

The Library screen has the following tabs.

- **Library tab:** Displays the DCP/CPL/KDM contents stored on the library server and at each auditorium
- **CPL/KDM tab:** Displays a list of the CPLs/KDMs in the auditoriums and library server.
- Copy Status (to Library server) tab: Displays tasks that copy data to the library server.
- Ingest Status (to Auditorium) tab: Displays tasks that ingest data to an auditorium.

# **Library Tab**

The Library screen is used to manage the status of the DCP/CPL/KDM in the library server and in the auditoriums.

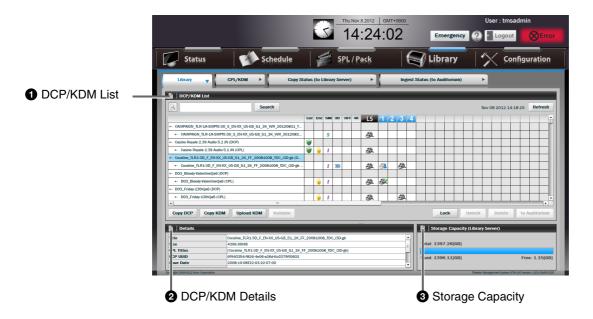

### 1 DCP/KDM List

Displays the list of DCP/CPL/KDMs that are in the library server or in the auditoriums.

# Note

To facilitate compatibility with non-Sony servers, icons are not displayed for DCPs.

The DCP/CPL properties are indicted by icons. **Lock:** Indicates whether the DCP or CPL is protected.

| (green) | The CPL is protected, or all the CPLs in the DCP are protected. |
|---------|-----------------------------------------------------------------|
| (gray)  | A portion of the CPLs in the DCP are not protected.             |
| (none)  | Not protected.                                                  |

**Enc:** Indicates whether the CPL is encrypted.

| r c    | Encrypted.     |
|--------|----------------|
| (none) | Not encrypted. |

**SMPTE:** Indicates the format of the DCP.

| S      | SMPTE                   |
|--------|-------------------------|
| I      | Interop                 |
| 0      | Other                   |
| (none) | Unknown or undetermined |

**3D:** Indicates whether the CPL is 2D or 3D.

| 3D     | 3D |
|--------|----|
| (none) | 2D |

HFR: Indicates whether the CPL is HFR (high frame rate).

|        | High frame rate     |
|--------|---------------------|
| (none) | Not high frame rate |

**4K:** Indicates whether the CPL is 4K or 2K.

# Note

If the DCP format is Interlop, 2K will be displayed for all.

| 4K | 4K (SMPTE format) |
|----|-------------------|
| 2K | 2K                |

**LS/Auditorium Number:** The CPLs and KDMs on the library server and all the auditoriums are indicated by icons.

#### For CPLs

| 3        | An ingest task exists, or ingestion is in progress. When overwriting a CPL, an icon for starting ingestion appears. Clicking this displays the Ingest Status (to Auditorium) tab and displays the corresponding task. |
|----------|----------------------------------------------------------------------------------------------------|
| 3        | Ingestion is complete, but the CPL is not validated.                                                                                                    |
| <u> </u> | Validation results are being saved to a file, or validation is being executed.                                                                                                    |
| 3        | Saving of the validation result is complete (result OK), or the validation result is OK.                                                                                                    |
| 3        | Saving of the validation result is complete (result NG), or the validation result is NG (not good).                                                                                                    |
| 200      | Unknown status due to communication errors, etc.                                                                                                    |

#### For KDMs

| Library server | Auditorium | Description                                                                                                    |
|----------------|------------|----------------------------------------------------------------------------------------------------|
| 700            | •          | The period remaining before the KDM expiration date is greater than the time specified in [Notify Expiration Before] of the Configuration screen. |
| <b>**</b>      | <b>ં</b>   | The period remaining before the KDM expiration date is less than the time specified in [Notify Expiration Before] of the Configuration screen.    |
|                | <b>A</b>   | The KDM will become valid.                                                                                                    |
|                | <b>T</b>   | The valid period of the KDM has expired.                                                                                                    |

The status of each DCP/CPL/KDM is also displayed using various icons.

DCP/CPL/KDMs saved only in an auditorium are displayed as CPL units beneath "Unknown DCP Title".

| Loc | Enc      | SMI | 3D          | HFF | 4K | LS  | 1  | 2 | 3                                       |
|-----|----------|-----|-------------|-----|----|-----|----|---|-----------------------------------------|
|     |          |     |             |     |    | 700 |    |   |                                         |
|     |          |     |             |     |    |     |    |   |                                         |
|     |          | I   |             |     |    | 3   | 3  |   |                                         |
|     |          |     |             |     |    |     |    |   |                                         |
|     |          | I   |             |     |    |     | 3  |   |                                         |
|     |          | I   |             |     |    |     | 3  |   | 3                                       |
|     | <b>P</b> |     |             |     |    |     |    |   | 3                                       |
|     |          | S   |             |     | 4K |     |    | 3 |                                         |
|     |          | S   |             |     | 4K |     | 32 |   | 3                                       |
|     |          | S   |             |     | 4K |     | 3  | 3 |                                         |
|     | _        |     | I I I S S S |     |    |     | 1  | 1 | 1 3 3 3 3 3 3 5 5 5 5 5 5 5 5 5 5 5 5 5 |

Holding your mouse over a KDM icon displays the valid period of the key in a balloon.

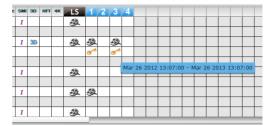

The background color of the icon indicates the urgency level of the CPL/KDM with respect to the schedule.

| Color  | Urgency level | Status  |
|--------|---------------|---------|
| Yellow | 1             | Warning |
| Orange | 2             | Error   |
| Red    | 3             | Fatal   |

The CPL/KDM name field background color changes to the color of the most urgent level present in that row. The background color changes to gray when the auditoriums go offline, but the icons display the status that existed just before the auditoriums went offline.

**Search icon:** Use to filter the DCP/KDM list. Click to display the Filter dialog.

For more information, see "Filter Dialog" on page 77

[Search] button: Displays the input field to enter a DCP/ CPL/KDM search string.

[Refresh] button: Click to synchronize with the library server and refresh the DCP/KDM list. The refresh date/time is displayed to the left of the button. "Synchronizing" is displayed during synchronization.

#### Note

The DCP/KDM list is automatically refreshed even if you do not click the [Refresh] button.

[DCP Copy] button: Use to ingest DCPs from an external device to the library server. Click to display the Copy DCP dialog.

For more information, see "Copy DCP dialog" on page 87.

**[KDM Copy] button:** Use to ingest KDMs from an external device to the library server. Click to display the Copy KDM dialog.

For more information, see "Copy KDM dialog" on page 88.

[KDM Upload] button: Use to upload KDMs from client PCs to the library server. Click to select KDM files to upload, and to display the Upload KDM dialog.

For more information, see "Upload KDM dialog" on page 88.

[Validate] button: Validates CPLs in the selected library server or auditorium.

[Lock] button: Protects the selected DCP or CPL.

Protected DCPs will not be deleted during automatic ingestion.

If a selected CPL is included in multiple DCPs, the CPL will be protected in all the respective DCPs.

[Unlock] button: Cancels protection for the selected DCP or CPL.

[Delete] button: Allows you to manually delete DCPs or CPLs. A confirmation message will appear if the selected DCP or CPL is protected.

#### DCP/KDM automatic deletion

Normally, when there is not enough space to ingest a library, DCPs for which screening is complete (i.e., they are no longer scheduled) are automatically deleted from an auditorium (but not from the library server).

KDMs are automatically deleted from the library server 48 hours after their valid date expires.

For more information about deleting manually, see "Deleting a DCP" on page 33.

**[to Auditorium] button:** Allows you to manually ingest DCPs.

The following ingest routes are available.

- Ingest from the library server to an auditorium
- Ingest from an auditorium to the library server
- Ingest from one auditorium to another

# Note

When transferring content to and from Sony servers, use Sony server version 1.70 or later.

For more information on operations, see "Ingesting a DCP/KDM to the auditorium" on page 30.

#### DCP/KDM ingestion

Normally, when schedules are finalized after allocating a completed SPL, an ingest task is automatically added to the Ingest Status (to Auditorium) tab for schedules occurring within the next 2 weeks. For schedules occurring later than 2 weeks, the ingest task is added when the status becomes less than 2 weeks.

Overlay DCPs are ingested after the corresponding base DCPs are ingested to the auditorium.

KDMs are automatically ingested after their corresponding DCPs have been ingested to the auditorium.

For more information on operations about ingesting manually, see "Ingesting a DCP/KDM to the auditorium" on page 30.

### 2 DCP/KDM Details

Displays details about the DCP/CPL/KDM data selected in the DCP/KDM list.

#### When a DCP title is selected

- Title
- Size
- CPL Titles
- DCP UUID
- Issue Date (12/24-hour format)
- Updated Date (12/24-hour format)
- · Base DCP Title
- Shortage Track File ID\*
- File Path (local)
  - \* If the base DCP corresponding to an overlay DCP is missing a track file, the missing track file ID is displayed. "None" is display if a base DCP has no overlay DCP, or if the overlay DCPs for all base DCPs have been found and are playable.

#### When a CPL title or icon is selected

- Title
- Duration
- Encryption
- Spoken Language
- Subtitle Language
- 3T
- · Frame Rate
- Resolution
- Format
- CPL UUID
- · Content Kind
- Content Version
- Rating
- Aspect Ratio
- CPL Marker
- Group
- Validated

#### When a KDM is selected

- Title or KDM info in the LS column
- Auditorium XX
  - -Total Valid Period (12/24-hour format)
- KDM XX
  - -Title
  - -Expiration Date (12/24-hour format)
  - -KDM UUID
  - -Issue Date (12/24-hour format)
  - -Updated Date (12/24-hour format)
- KDM info in the Auditorium column
  - -Total Valid Period (12/24-hour format)
  - -KDM XX
    - -Title
    - -Expiration Date (12/24-hour format)
  - -KDM UUID
  - -Issue Date (12/24-hour format)
  - -Updated Date (12/24-hour format)

### **3** Storage Capacity

This progress bar indicates the storage capacity status of the library server selected in the LS column, or of the respective auditorium when a cell in that auditorium is selected.

For the LS, used space is shown in blue, and reserved space in orange.

For the MB, used space is shown in blue.

- Total (GB): Total capacity of the LS/MB selected in the DCP/KDM list
- Used (GB): Space used by the LS/MB selected in the DCP/KDM list
- Free (GB): Space available on the LS/MB selected in the DCP/KDM list

When the remaining capacity of the library server or auditorium is below the specified value, an error or warning notification is displayed on the Error tab of the Status screen.

The storage capacity level that produces an error/warning can be set on the Library tab of the Configuration screen. If accessing the library via FTP, set the correct volume size for the library path on the [Library] tab of the Configuration screen.

For details, see the "Library Tab" of the Configuration screen on page 108.

#### Display area adjustment

You can adjust the display area of the DCP/KDM List and the DCP/KDM Details and Storage Capacity by sliding the divider between them up or down.

# **Copy DCP dialog**

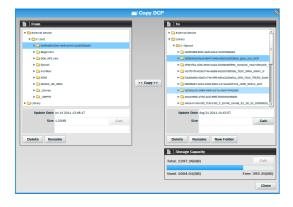

#### **From**

Displays information about folders and DCPs on the external device or library selected on the Library tab of the Configuration screen.

- Update Date/Issue Date (12/24-hour format):
  Displays the sync date of the selected file or the issue date of the DCP.
- Size: Displays the size of the selected content.
- DCP UUID: Displays the UUID of the selected DCP.
- [Calc] button: Displays the size of the selected object (when only one is selected).
- [Delete] button: Deletes the selected contents. A confirmation message will appear if the selected contents are protected.\*

- [Rename] button: Use to rename the selected folder. Click to open the Rename Folder dialog.\*
  - \* Only when one is selected. The root folder cannot be deleted or renamed.

#### [Copy] button

Ingests (single or multiple) contents selected on the copy source to the selected copy destination folder.

#### To

Displays information about folders and DCPs in the external device or library specified on the Library tab of the Configuration screen.

- Update Date/Issue Date (12/24-hour format):
  Displays the update date of the selected file or the issue date of the DCP.
- Size: Displays the size of the selected content.
- **DCP UUID:** Displays the UUID of the selected DCP.
- [Calc] button: Displays the size of the selected folder (when only one is selected).
- [Delete] button: Deletes the selected contents. A confirmation message will appear if the selected contents are protected.\*
- [Rename] button: Use to rename the selected folder. Click to open the Rename Folder dialog.\*
- [New Folder] button: Creates a subfolder in the selected folder. Click to open the Folder Name Input dialog.
  - \* Only when one is selected. The root folder cannot be deleted or renamed.

#### **Storage Capacity**

This progress bar indicates storage capacity status of the contents selected at the copy destination. Progress bar colors are as follows.

| Blue   | Used space                                            |  |  |  |
|--------|-------------------------------------------------------|--|--|--|
| Orange | Space reserved for ingesting DCPs                     |  |  |  |
| Yellow | Size of the selected DCPs (flashes yellow if unknown) |  |  |  |

- [Calc] button: Calculates the space required for the (single or multiple) content selected at the copy destination. Yellow in the progress bar indicates the calculated space requirement.
- Total (GB): Indicates total storage capacity including contents selected at the copy destination.
- Used (GB): Indicates the used space at the copy destination when the selected content is included. Blue in the progress bar indicates the used space.
- Free (GB): Indicates the free space at the copy destination when the selected content is included.

### Note

If accessing an external device or the library via FTP, set the correct volume size for the library path or external device path on the [Library] tab of the Configuration screen.

For details, see the "Library Tab" of the Configuration screen on page 108.

### Copy KDM dialog

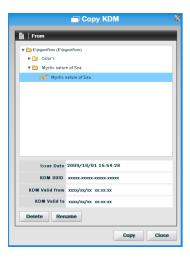

#### From

This dialog displays information about folders and KDMs on the external device selected on the Library tab of the Configuration screen.

- Updated Date/Issue Date (12/24-hour format):
  Displays the sync date of the selected file or the issue date of the KDM.
- **KDM UUID:** Displays the UUID of the selected KDM.
- **KDM Valid from (12/24-hour format):** Displays the valid start date of the selected KDM.
- KDM Valid to (12/24-hour format): Displays the valid end date of the selected KDM.
- [Delete] button: Deletes the selected contents.\*
- [Rename] button: Use to rename the selected folder. Click to open the Rename Folder dialog.\*
  - \* Only when one is selected. The root folder cannot be renamed.

#### [Copy] button

Ingests selected (single or multiple) contents to the library server. The library server ingest destination is the path specified as the [Default KDM Saving Location], which is the [Library Path] item on the Library tab of the Configuration screen.

For details about setting the KDM save location, see the "Library Tab" of the Configuration screen on page 108.

### **Upload KDM dialog**

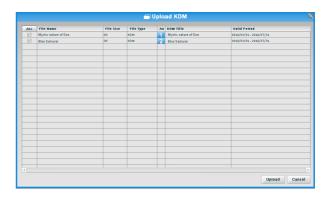

#### **Upload File List**

Displays the list of KDMs to be uploaded.

- [All] button: Selects the checkboxes to upload all KDM files.
- File Name: Displays the KDM file names.
- File Size: Indicates by OK/NG whether the file size is uploadable (less than 1 MB).
- File Type: The following types can be selected.
  - -KDM: KDM files
  - -No KDM: Other than KDM (or invalid KDM) files
  - Error: Appears when correct information could not be obtained
  - -Blank: File size is invalid
- Auditorium No.: Shows the TMS auditorium number corresponding to the KDM.\*
- **KDM Title:** Displays the title of the KDM.\*
- Valid Period: Displays the expiration date of the KDM.\*
  - Blank when the file format is Not KDM or Error.

#### [Upload] button

Uploads the selected KDMs to the library server. The library server upload destination is the path specified as the [Default KDM Saving Location] on the Library tab of the Configuration screen.

The Upload KDM dialog closes when uploading is finished.

For details about setting the KDM save location, see the "Library Tab" of the Configuration screen on page 108.

#### [Cancel] button

Closes the Upload KDM dialog.

### **Ingest DCP dialog**

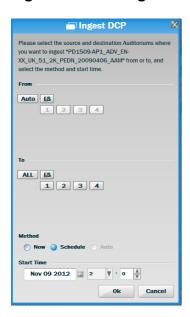

#### From

Sets the DCP/CPL ingest source.

Select from the following.

- [Auto] button: The ingest source is automatically selected by the TMS.
- [LS] button: Ingests from the library server. The reel icon is semi-transparent when the selected DCP is present.
- [1] to [32] buttons: Ingests from the corresponding auditorium. The reel icon is semi-transparent when the selected DCP is present.

#### $T_0$

Sets the DCP/CPL ingest destination.

- [All] button: Ingests to the library server and all auditoriums.
- [LS] button: Ingests to the library server. The reel icon is semi-transparent when the selected DCP is present.
- [1] to [32] buttons: Ingest to the corresponding auditorium. The reel icon is semi-transparent when the selected DCP is present.

#### Method

Select the ingestion method.

- [Now]: Ingests immediately.
- [Schedule]: Ingests at the specified date and time.
  When selecting the Schedule method, set the start time.
- [Auto]: Indicates a task that was automatically added according to the created schedule.

#### **Start Time**

Sets the ingestion start time.

#### [OK] button

The ingest task is added and displayed on the Ingest Status (to Auditorium) tab on the Library screen.

#### [Cancel] button

Closes the Ingest DCP dialog without ingesting.

### Validate DCP dialog

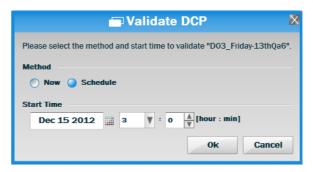

#### Method

Select the validation method.

- [Now]: Validates immediately.
- [Schedule]: Validates at the specified date and time. When selecting the Schedule method, set the start time.

#### **Start Time**

Sets the validation start time.

### [OK] button

The validate task is added and displayed on the Ingest Status (to Auditorium) tab on the Library screen.

#### [Cancel] button

Closes the Validate DCP dialog without validating.

### **CPL/KDM Tab**

The CPL/KDM tab displays a list of the CPLs/KDMs in the auditoriums and library server.

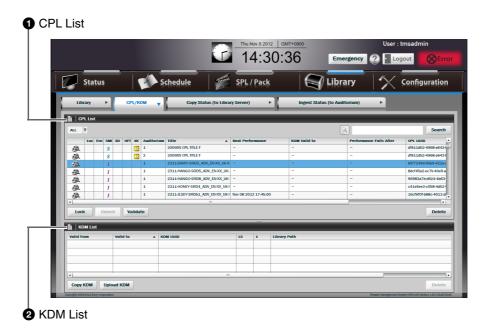

### **1** CPL List

Displays detailed information about the CPLs in the auditoriums and library server.

- Icon
- Lock
- Encryption
- SMPTE
- 3D
- HFR
- 4K
- Auditorium (or Library Server)
- Title
- Next Performance
- KDM Valid to
- Performance Fails After
- CPL UUID
- Status (icons indicate when KDM valid period has expired or is close to expiring)
- Group
- · Validated

For more information about the icons, see "Library Tab" on page 84.

**List box:** Filters the CPLs displayed in the CPL List by auditorium number or library server.

- All: Displays all CPLs.
- LS: Displays CPLs on the library server.
- Auditorium No.: Displays CPLs in the selected auditorium.

**Search icon:** Filters the CPL List. Clicking the icon displays the Filter CPL dialog.

For more information, see "Filter CPL dialog" on page 91.

[Search] button: Enter a character string in the text box to search the CPLs.

[Lock] button: Protects the selected CPL. Protected CPLs will not be deleted during automatic ingestion.

If a selected CPL is included in multiple auditoriums or libraries, the CPL will be protected in all the respective auditoriums or libraries.

[Unlock] button: Cancels protection for the selected CPL.

[Validate] button: Validates the selected CPL.

[Delete] button: Deletes the selected CPL. A confirmation message will appear if the selected CPL is protected.

#### **2** KDM List

Displays detailed information about KDMs for the CPL selected in the CPL List.

- · Valid from
- Valid to
- KDM UUID
- LS (icons indicate the KDM status on the library server)
- Auditorium No. (icons indicate the KDM status in auditoriums)

For more information about the icons, see "Library Tab" on page 84.

· Library Path

[Copy KDM] button: Ingests a KDM from an external device to the library server and SMS. Clicking the button displays the Copy KDM dialog.

For more information, see "Copy KDM dialog" on page 88.

[Upload KDM] button: Uploads a KDM from a client PC to the library server. Clicking the button and selecting a KDM file displays the Upload KDM dialog.

For more information, see "Upload KDM dialog" on page 88.

[Delete] button: Deletes the selected KDM.

### Filter CPL dialog

Used to specify the filter conditions for displaying CPLs/KDMs in the CPL/KDM tab.

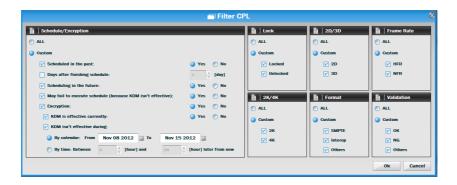

#### Schedule/Encryption

To filter according to schedule or encryption conditions, select [Custom] and choose conditions from the following items (multiple items can be selected).

- Scheduled in the past: Yes/No
- · Days after finishing schedule
- Scheduling in the future: Yes/No
- May fail to execute schedule (because KDM isn't effective): Yes/No
- Encryption: Yes/No
- KDM is effective currently: Yes/No
- KDM isn't effective during (By calendar or By time)

#### Lock

To filter according to whether the CPLs are protected, select [Custom] and choose from the following.

- Locked (the CPLs are protected)
- Unlocked (the CPLs are not protected)

### 2D/3D

To filter according to whether the images are 2D or 3D, select [Custom] and choose from the following.

- 2D
- 3D

#### Frame Rate

To filter according to whether the CPL frame rate is high, select [Custom] and choose from the following.

- HFR
- NFR

#### 2K/4K

To filter according to whether the resolution is 2K or 4K, select [Custom] and choose from the following.

- 2K
- 4K

#### **Format**

To filter according to the CPL format, select [Custom] and choose from the following.

- SMPTE
- Interop
- Others

#### Validated

To filter according to the validation status, select [Custom] and choose from the following.

- OK
- NG
- Others

#### [Ok] button

Filters the list using the specified criteria.

#### [Cancel] button

Closes the dialog without filtering.

# **Copy Status (to Library Server) Tab**

Displays the detailed status of DCP ingestion from external devices to the library server.

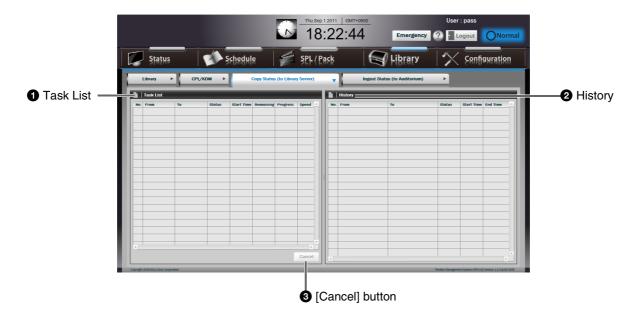

#### 1 Task List

Displays the list of ingest tasks.

- No.: Displays the task sequence.
- From: Displays the ingesting DCP title or folder path.
- To: Displays the path of the ingest destination.
- Status: Displays the ingest status.
- **Start Time** (12/24-hour format): Displays the ingest start date and time.
- Remaining Time: Displays the remaining ingest time.
- **Progress:** Displays the rate of progress of ingestion.
- Speed: Displays the ingest speed.

#### **2** History

- No.: Displays the historic sequence.
- To: Displays the ingesting DCP title or folder path.
- From: Displays the path of the ingest destination.
- Status: Displays the ingest status.
- **Start Time (12/24-hour format):** Displays the ingest start time.
- End Time (12/24-hour format): Displays the ingest end date and time.

#### **3** [Cancel] button

Cancels ingestion to the library server for the task selected in the ingest task list.

#### Display area adjustment

You can adjust the display area of the Task List and History by sliding the divider between them left or right.

# **Ingest Status (to Auditorium) Tab**

The Ingest to Auditorium tab is used for ingest operations to auditoriums.

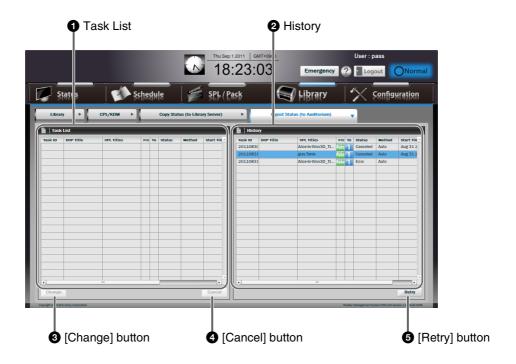

### 1 Task List

Displays tasks that are awaiting validation or ingestion to an auditorium.

The following information is also displayed.

- Task type ( ↓ : ingest / : validate)
- Task ID
- DCP title
- CPL title
- From
- To
- Status (ingestion status and Sony server validation status)
- Method
  - -Auto (Auto)
  - -Now (Immediate)
  - -Schedule (Date and time specification)
  - -Local (Local server operation)
- Start time (12-/24-hour format)
- Remaining time
- Progress
- Speed
- Retry Count

Click the From icon or the Method column of a task with "Awaiting transfer" status to open the Task Setting dialog.

For more information about the task setting dialog, see "Ingest Task Setting dialog" on page 94.

#### About tasks:

There are two types of tasks, ingestion and validation. The validate task verifies whether a DCP (CPL) is valid and playable. The validate task proceeds as follows.

Waiting for validation  $\rightarrow$  validation in progress  $\rightarrow$  validation complete

An ingest task is created when ingestion is specified automatically or manually from the TMS. An ingest task may include only ingestion or include both ingestion and validation in sequence. However, both of these cases are treated as an ingest task.

An ingest task that includes only ingestion proceeds as follows.

Waiting for ingestion  $\rightarrow$  ingestion in progress  $\rightarrow$  ingestion complete

An ingest task that includes both ingestion and validation proceeds as follows.

Waiting for ingestion  $\rightarrow$  ingestion in progress  $\rightarrow$  validation in progress  $\rightarrow$  ingestion complete

### 2 History

Displays a history of past validations or ingestions to auditoriums.

The following information is also displayed.

- Task type (↓ : ingest / : validate)
- Task ID

- DCP title
- · CPL title
- From
- To
- Status (ingestion status and Sony server validation status)
- Method
  - -Auto (Auto)
  - -Now (Immediate)
  - -Schedule (Date and time specification)
  - -Local (Local server operation)
- Start time (12-/24-hour format)
- End time (12-/24-hour format)

### **3** [Change] button

Use to set task conditions. Click a task with "Awaiting Transfer" status to display the Task Setting dialog.

For details, see "Ingest Task Setting dialog" on page 94.

### 4 [Cancel] button

Cancels ingestion to the auditorium for the task selected in the ingest task list.

### 6 [Retry] button

Re-ingests a task selected in the ingest history.

### Display area adjustment

You can adjust the display area of the Task List and History by sliding the divider between them left or right.

### **Ingest Task Setting dialog**

This dialog allows you to configure the ingest timing.

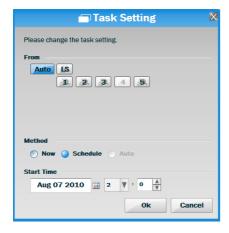

#### From

Sets the DCP/CPL ingest source.

Select from the following.

- [Auto] button: The ingest source is automatically selected by the TMS.
- [LS] button: Ingests from the library server.
- [1] to [32] buttons: Ingest from the selected auditorium.

#### Method

Select the ingest method.

- [Now]: Ingests immediately.
- [Schedule]: Ingests at the specified date and time. When selecting the Schedule method, set the start time.
- [Auto]: Indicates a task that was automatically added according to the created schedule.

#### **Start Time**

Sets the ingest start time.

#### [OK] button

Accepts the settings.

#### [Cancel] button

Cancels settings and closes the Task Setting dialog.

### Validate Task Setting dialog

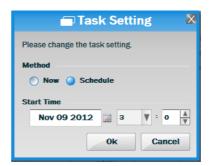

#### Method

Select the validation method.

- [Now]: Validates immediately.
- [Schedule]: Validates at the specified date and time. When selecting the Schedule method, set the start time.

#### **Start Time**

Sets the validation start time.

#### [OK] button

Applies the settings.

#### [Cancel] button

Cancels settings, and closes the dialog.

# **Configuration Screen**

The Configuration screen is used to configure the TMS.

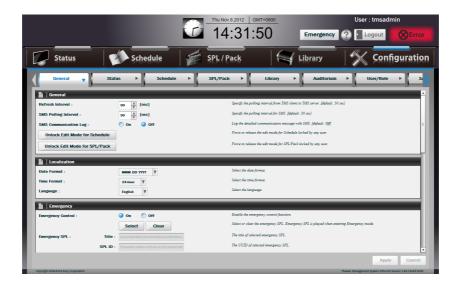

The Configuration screen has the following tabs.

- General tab: Configure general TMS settings.
- Status tab: Configure Status screen related settings.
- Schedule tab: Configure Schedule screen related settings.
- **SPL/Pack tab:** Configure SPL/Pack screen related settings.
- Library tab: Configure Library screen related settings.
- Auditorium tab: Configure auditorium related settings.
- **User/Role tab:** Configure settings related to users and roles (authorizations).
- Save/Load tab: Saves TMS configuration to a file, and loads a configuration from a file.

When changing settings, click the [Apply] button on each tab to enter the settings. Moving to another tab without clicking the [Apply] button ignores any changes to the settings.

You may not be able to configure some settings depending on your user privileges.

### **General Tab**

The General tab is used to configure general settings.

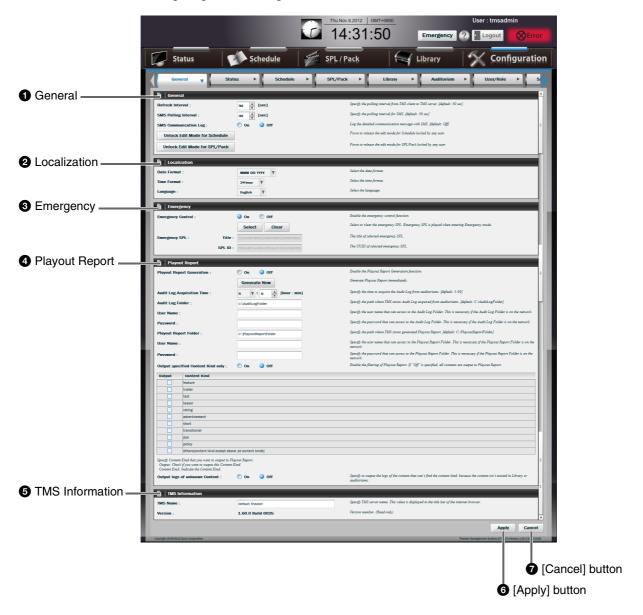

#### **1** General

Specifies general settings.

### **1** Refresh Interval

Specifies the interval at which queries are made from TMS clients to the TMS server, and the rate at which the screen is refreshed.

#### **②** SMS Polling Interval

Specifies the interval at which queries are made from the TMS server to each SMS.

### **3** SMS Communication Log

Specifies whether to output detailed SMS communication log files.

### **(4)** [Unlock Edit Mode for Schedule] button

Forcibly revokes the schedule edit privileges held by another user.

#### **(5)** [Unlock Edit Mode for SPL/Pack] button

Forcibly revokes the SPL/pack edit privileges held by another user.

#### **2** Localization

Specifies the date format to suit the geographical region and local standards.

### ① Date Format

Selects the date display format.

#### **②** Time Format

Select the time (12/24-hour format) for display and settings on each screen.

### 3 Language

Specifies the user interface language.

### **3** Emergency

Specify settings for how to handle emergency situations.

### **1** Emergency Control

Select [Yes] to enter emergency mode when an emergency occurs. If you select [No], emergency mode will not be enabled even when the [Emergency] button is clicked.

### ② Emergency SPL

Displays the title and ID of the emergency SPL that will be screened automatically if an emergency occurs. To select an emergency SPL, click the [Select] button and display the Select Emergency SPL dialog. Clicking the [Clear] button clears a registered emergency SPL.

### 4 Playout Report

Acquires logs from each auditorium, and allows you to configure settings for creating a playout report.

### Note

This function is optional. For details on using this function, contact your local Sony representative.

#### 1 Playout Report Generation

Selects whether to create a playout report.

### **②** [Generate Now] button

Creates a current playout report.

#### **3** Audit Log Acquisition Time

Specifies a time at to acquire the logs from the auditoriums.

### **4** Audit Log Folder

Specifies the folder in which to store the logs from the auditoriums. You can specify a local path or an FTP path. If you specify an FTP path, configure the user name and password.

- **User Name:** Enter the user name used for accessing the FTP path.
- **Password:** Enter the password used for accessing the FTP path.

#### **5** Playout Report Folder

Specifies the folder in which to store the playout report. You can specify a local path or an FTP path. If you specify an FTP path, configure the user name and password.

• **User Name:** Enter the user name used for accessing the FTP path.

• **Password:** Enter the password used for accessing the FTP path.

### **6** Output specified Content Kind only

When creating playout reports, this sets output of logs for only specified types of content. Select the checkboxes of the types of content you want to output (multiple items can be selected).

### **7** Output logs of unknown Content

Selects whether to include content of unknown type in the playout report.

### **6** TMS Information

Input field for TMS-specific information.

### ① TMS Name

Input field for a name for the TMS.

The name entered here will be displayed on the title bar of the browser.

#### ② Version

Displays the TMS version information (read only).

### **6** [Apply] button

Registers the settings.

### **7** [Cancel] button

Cancels the settings.

# Select Emergency SPL dialog

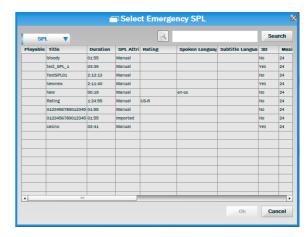

#### Search icon

Use to filter the SPL list. Clicking displays the Filter dialog.

For more information, see "Filter Dialog" on page 77.

#### [Search] button

Displays the input field to enter an SPL search string.

#### SPL List

Displays the list of SPLs.

For more information about the SPL List, see " SPL List" in SPL Tab on page 73.

### [OK] button

Configures the selected SPL as the emergency SPL.

### [Cancel] button

Cancels the selection, and closes the dialog.

### **Status Tab**

The Status tab is used to configure the Status screen settings.

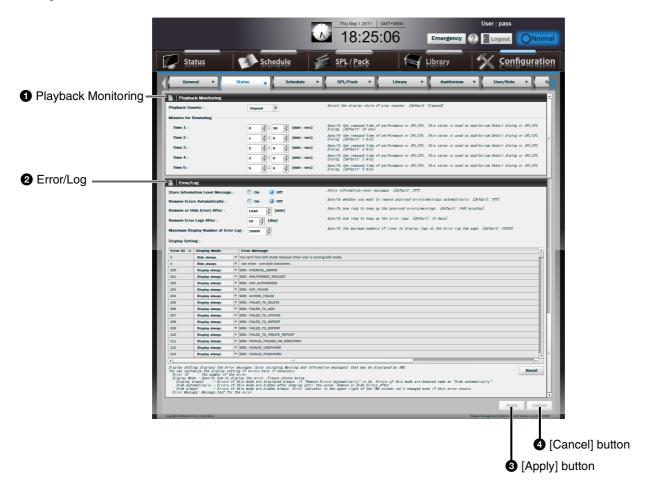

#### **1** Playback Monitoring

Specifies settings related to the display during screening on the Status screen.

#### 1 Playback Counter

Selects whether to display the elapsed time since the start of play or the remaining time left to play.

#### ② Minutes for Rewinding

Specifies the rewind time for rewind-before-play performances or SPL/CPLs. This value is used in the Auditorium Detail and Play SPC/CPL dialogs. The default is 30 seconds.

#### 2 Error/Log

Specifies settings related to errors/warnings display on the Status screen.

### **1** Store Information Level Message

Specifies whether to store logs of Information Level errors, in addition to those of Error and Warning levels.

### 2 Remove Errors Automatically

Select whether errors/warnings should be automatically deleted. When enabled, set the error retention period.

#### **3** Remove or Hide Errors After

When auto error deletion is enabled, specify how many minutes errors/warnings are to be retained. Errors/warnings that are set to [Hide automatically] in [Display Settings] are hidden after the time specified here elapses.

### **4** Remove Error Logs After

Specifies the time (measured in days) that the error/warning log is stored before automatic deletion.

#### **5** Maximum Display Number of Error Log

Specifies the maximum number of entries to display on the Error Log tab.

#### **6** Display Setting

Displays a list of errors and warnings for which the display/hide setting can be changed. A drop-down menu

for each error/warning can be used to select between [Display always], [Hide automatically], and [Hide always]. Clicking the [Reset] button restores all settings to their default value.

**3** [Apply] button

Registers the settings.

**4** [Cancel] button Cancels the settings.

### Schedule Tab

The Schedule tab is used to configure the Schedule screen settings.

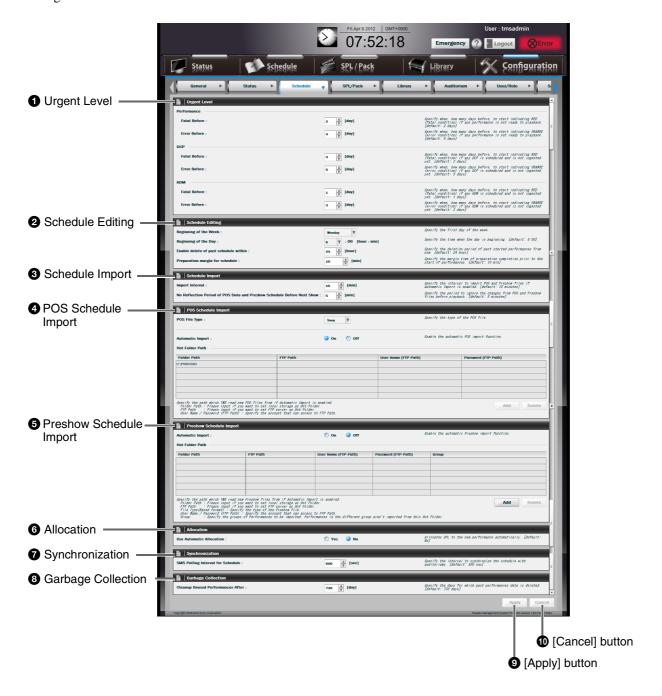

### **1** Urgent Level

Specifies the urgency level of performances whose setup is not complete. The urgency level indicates the number of days before performance screening that fatal conditions and error conditions are displayed. The following three levels are displayed.

- Level 1: Warning condition
- Level 2: Error condition
- Level 3: Fatal condition

### **1** Performance

Specifies the urgency level for performances without an SPL allocation, performances with an uncompleted SPL allocation, and overlapping performances.

#### ② DCP

Specifies the urgency level for performances without a DCP in auditorium server.

#### ③ KDM

Specifies the urgency level for performances without a valid KDM in auditorium server.

### 2 Schedule Editing

Specifies settings related to the editing schedules.

### **1** Beginning of the Week

Selects the starting day of the week.

#### ② Beginning of the Day

Specifies the starting time of the day.

### 3 Enable delete of past schedule within

Specifies the lifetime of deletion privileges for performances after screening has started.

### **4** Preparation margin for schedule

Specifies the number of minutes before screening time that the DCP must be made ready for screening. If this time elapses and the DCP is not ready for screening, an error is flagged.

### 3 Schedule Import

#### 1 Import Interval

Specifies the interval (in minutes) at which automatic import is performed.

### ② No Reflection Period of POS Data and Preshow Schedule Before Next Show

Disables last minute schedule or Preshow schedule changes before screenings.

If a screening is scheduled to start within the number of minutes specified here, imported schedule data is not applied.

#### 4 POS Schedule Import

Specifies settings related to automatic POS file import.

#### ① POS File Type

Specifies the type of POS file to import.

### ② Automatic Import

Specifies whether to use the Automatic Import function.

#### 3 Hot Folder Path

Specifies the save destination for automatically imported POS files. The default destination is "C:\POSFolder." When you want to register a new folder, click the [Add] button. A new row will be added, allowing you to enter the new information.

• Folder Path: If the save destination for POS files is a local storage destination, enter the folder path (e.g., C:\POSFolder).

- **FTP Path:** If the POS files are saved to an FTP server, enter the folder path in a format that can be accessed by the FTP (e.g., ftp://Library1/C/POSFolder).
- User Name (FTP Path): Enter the user name used for accessing the FTP path.
- **Password (FTP Path):** Enter the password used for accessing the FTP path.

# **6** Preshow Schedule Import

(used for future expansion)

Specifies settings related to preshow schedule files.

### **1** Automatic Import

Specifies whether to use the Automatic Import function.

### ② Hot Folder Path

Specifies the save destination for automatically imported preshow schedule files (i.e., the hot folder).

When you want to register a new folder, click the [Add] button. A new row will be added, allowing you to enter the new information.

- **Folder Path:** If the save destination for preshow schedule files is a local storage destination, enter the folder path (e.g., C:\PreshowFolder).
- FTP Path: If the preshow schedule files are saved to an FTP server, enter the folder path in a format that can be accessed by the FTP (e.g., ftp://Library1/C/PreshowFolder).
- User Name (FTP): Enter the user name used for accessing the FTP path.
- Password (FTP): Enter the password used for accessing the FTP path.
- Group: Specifies the group name allocated to the path.
- [Add] button: Click this when you want to register a new folder, and a new row will be added, allowing you to enter the new information.
- [Delete] button: Deletes information for the selected folder.

### 6 Allocation

Specifies settings related to allocation during schedule import.

#### ① Use Automatic Allocation

Selects whether to automatically allocate SPLs to performances, or whether to maintain previous allocations.

#### **7** Synchronization

Specifies settings related to performance synchronization.

#### **1** SMS Polling Interval for Schedule

Specifies the interval at which schedule queries are made for auditorium updating.

#### **8** Garbage Collection

Specifies settings related to automatic deletion (cleanup).

① Cleanup Unused Performances After Specifies the storage period (in days) for performances. When the number of days specified here pass, the performance will be deleted.

**9** [Apply] button Registers the settings.

**10** [Cancel] button Cancels the settings.

### SPL/Pack Tab

The SPL/Pack tab is used to configure the SPL/Pack screen settings.

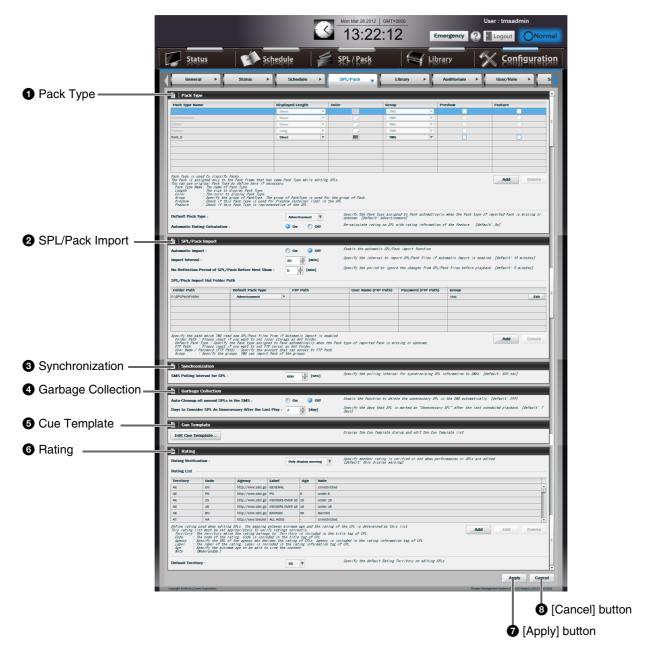

### **1** Pack Type

Defines a pack type.

The TMS ships with four registered pack types (Blank, Advertisement, Trailer, and Feature). The settings for these pack types cannot be changed.

- Pack Type Name: Displays and allows entry of pack type names.
- **Displayed Length**: Specifies the length (3 levels) of the pack frame displayed when you drag-and-drop a pack type into the timeline.
- **Color**: Specifies the color of the pack type when displayed on the SPL/Pack screen.

- **Group:** Specifies the group allocated to the pack type. The default specification is the TMS group.
- **Preshow** (**used for future expansion**): Check this to define the pack type for allocating preshow schedules.
- **Feature**: Specifies, when checked, that the information for the CPL assigned to the pack type is displayed as the SPL information.

In addition, check the SPL rating based on the rating specified for the pack type.

[Add] button: Adds a new pack type.

[Delete] button: Deletes the selected pack type.

**Default Pack Type:** Specifies the pack type automatically assigned when the pack type of the imported pack is not present in TMS or is not specified. The default is [Advertisement].

**Automatic Rating Calculation:** Specifies whether to recalculate the SPL rating according to the feature rating. The default is [On].

### 2 SPL/Pack Import

### 1 Automatic Import

Specifies whether to use the SPL/pack automatic import function. The default is [Off].

### ② Import Interval

Specifies the interval for executing the SPL/pack automatic import function. The default is 15 minutes.

### ③ No Reflection Period of SPL/Pack Before Next Show

Specifies the period immediately before screening during which schedule data will not be updated.

During this specified interval (*n* minutes prior to the start of screening), any changes in imported data will not be reflected in the SPL/pack. The default is 5 minutes.

### **4** Hot Folder Path

Specifies the save destination for the SPL/pack files that are imported during automatic import of SPL/packs (i.e., the hot folder). The default destination is "C:\SPLPackFolder."

When you want to register a new folder, click the [Add] button. A new row will be added, allowing you to enter the new information.

- Folder Path: If the save destination for SPL/pack files is a local storage destination, enter the folder path (e.g., C:\SPLPackFolder).
- **Default Pack Type:** Specifies the pack type that is automatically allocated to an imported pack if the pack type of the imported pack does not exist on the TMS or is not specified. The default is [Advertisement].
- FTP Path: If the SPL/pack files are saved to an FTP server, enter the folder path in a format that can be accessed by the FTP (e.g., ftp://Library1/C/SPLPackFolder).
- **User Name (FTP):** Enter the user name used for accessing the FTP path.
- **Password (FTP):** Enter the password used for accessing the FTP path.
- Group: Displays the group name allocated to the path.
- [Edit] button: Edits the group name of the path. Clicking this button displays the Edit Hot Folder Group dialog (*page 107*).
- [Add] button: Click this when you want to register a new folder, and a new row will be added, allowing you to enter the new information.

• [Delete] button: Deletes information for the selected folder.

### **3** Synchronization

Specifies the interval (in seconds) at which SPLs are acquired from the SMS and updated.

### **4** Garbage Collection

### ① Auto-Cleanup all unused SPLs in the SMS

Specifies whether to delete unused SPLs after SPL synchronization with the SMS.

### 2 Days to Consider SPL As Unused After the Last Play

Specifies the storage period for SPLs that have completed screening.

When the number of days specified here pass, the SPL will be deleted.

### **6** Cue Template

Defines cues.

[Edit Cue Template] button: Displays the Cue Template dialog to edit cues.

### **6** Rating

Specifies the rating definitions.

### **1** Rating Verification

Specifies whether to conduct verification in cases where the age eligibility of the SPL rating is higher than the rating specified for the performance.

### ② Rating List

Displays a list of the ratings. You can register ratings for the same age group using different names.

- Territory: Displays the target location of the rating.
- Code: Displays the rating name.
- Agency: Displays the URL of the agency that determines ratings.
- Label: Displays ratings labels.
- Age: Displays the minimum permitted age for viewing.
   A dash is displayed if unrestricted.
- Notes: Displays a description of the rating.

[Add] button: Adds a rating. Clicking this button displays the Edit Rating dialog.

[Edit] button: Modifies the selected rating. Clicking this button displays the Edit Rating dialog.

[Delete] button: Deletes the selected rating.

### **3** Default Territory

Selects the default territory for ratings when editing SPLs.

#### **7** [Apply] button

Registers the settings.

#### 8 [Cancel] button

Cancels the settings.

### **Cue Template dialog**

The Cue Template dialog is used to create and edit cues used in TMS. Under a single cue name, you can configure automated commands that are registered to each auditorium server, such as dimming lights and switching lights ON/OFF, and projector and auditorium server commands.

This standardizes the command operation, even though the command settings can vary from auditorium to auditorium. Cues require that the commands be initialized in advance in each auditorium server.

The TMS ships with the following cues available.

Audio: Off
Audio: On
Douser: Closed
Douser: Open
Ghostbuster: Off
Ghostbuster: On
Im: Pre-Process Cue

• Im: Post-Process Cue

Lamp: Off Power: On Power: Standby

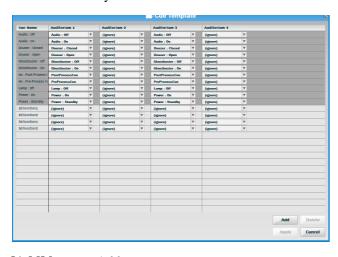

[Add] button: Adds a new cue.

It adds a new row to the cue list. A cue is created by entering a [Cue Name] and selecting the commands in the corresponding auditorium name columns.

[**Delete**] **button**: Deletes the selected cue. [**Apply**] **button**: Applies the settings.

[Cancel] button: Cancels the settings and closes the Cue Template dialog.

### **Edit Rating dialog**

The Edit Rating dialog is used to add and/or edit ratings.

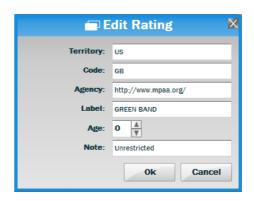

#### **Territory**

Enter the target location of the rating.

#### Code

Enter the rating name.

#### Agency

Enter the URL of the agency that determines ratings.

#### Label

Enter the rating label.

#### Age

Specify the minimum permitted viewing age.

#### Note

Enter a description of the rating.

#### [OK] button

Applies the entered information.

### [Cancel] button

Closes the dialog, without applying the entered information.

# **Edit Hot Folder Group dialog**

The Edit Hot Folder Group dialog is used to specify the groups to allocate to a folder when adding or editing file import destination folders.

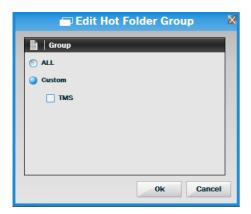

### **ALL**

The folder is allocated to all the registered groups.

#### Custom

Select the checkboxes of the groups to which to allocate the folder (multiple items can be selected).
All registered group names will be displayed.

### [OK] button

Applies the settings.

### [Cancel] button

Cancels settings and closes the dialog.

# **Library Tab**

The Library tab is used to configure the Library screen settings.

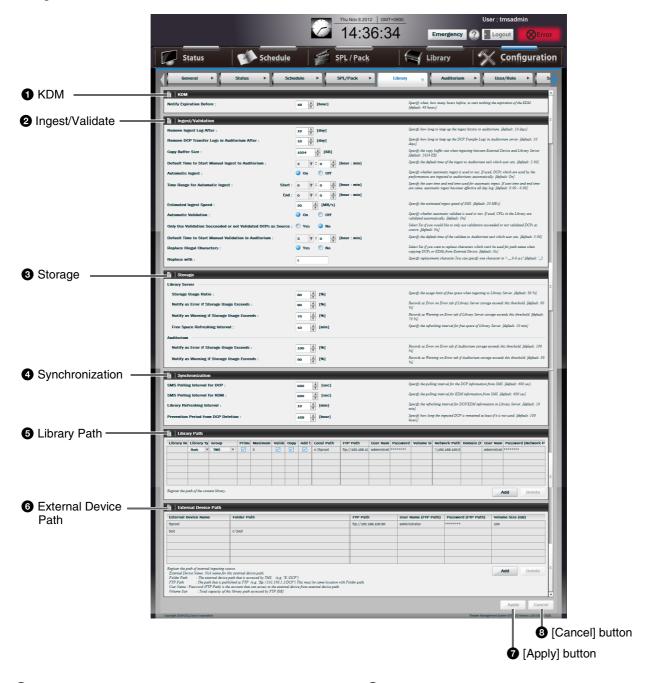

#### 1 KDM

Specifies settings related to KDMs.

### **1** Notify Expiration Before

Specifies the time (measured in hours) a warning is issued before the KDM valid period expires.

### 2 Ingest/Validate

Specifies settings related to validation or ingestion to auditoriums.

#### **1** Remove Ingest Log After

Specifies the storage period (in days) for logs related to ingest to auditoriums.

② Remove DCP Transfer Logs in Auditorium After Specifies the number of days to keep the DCP transfer log (transfer log between auditorium servers) on the Doremi server. The default is 10 days.

# **3** Copy Buffer Size

Specifies the buffer size for ingesting from external devices to the library server.

# **4** Default Time to Start Manual Ingest to Auditorium

Specifies the default time that appears when you schedule ingest.

The time specified here will be displayed in the Task Setting dialog that appears when you click an ingest task.

For more information about the task modification dialog, see "Ingest Task Setting dialog" on page 94.

# **5** Automatic Ingest

Selects whether to ingest DCPs automatically. If a transfer pending task occurs when set to Off, the task is deleted and not transferred.

## **6** Time Range for Automatic ingest

Specifies the start time and end time of the time range for performing automatic ingest.

If the same time is specified for both the start time and the end time, automatic ingest is enabled for the whole day.

# **7** Estimated Ingest Speed

Specifies the ingest execution speed for estimating the time required for ingest. The default value is 20 MB/second.

This parameter is valid for Sony servers only.

## **8** Automatic Validation

Specifies whether to perform validation automatically when a DCP is copied to the library or when a new DCP is discovered.

# Only Use Validation Succeeded or not Validated DCPs as source

If the transfer source for validation is set to Auto, select [Yes] to use only DCPs that have been successfully validated or DCPs that have yet to be validated as the transfer source. If you want to also use DCPs for which validation has failed as the transfer source, select [No].

# **(10)** Default Time to Start Manual Validation in Auditorium

Specify the default time at which to start execution of manual validate tasks.

# (1) Replace Forbidden Characters

Specify whether to automatically delete or replace invalid characters that may exist in the DCP path name when copying DCPs.

## (12) Replace with

When [Replace Forbidden Characters] is set to [Yes], specify the replacement character. If this is left empty, the invalid characters will be deleted.

# Storage

# 1 Library Server

- **Storage Usage Ratio:** Specifies the percentage of library storage space to be available for use.
- Notify as Error if Storage Usage Exceeds: Specifies the usage level of library server storage that produces an error notification. When the storage usage exceeds this level, the error is displayed on the Error tab.
- Notify as Warning if Storage Usage Exceeds:
   Specifies the usage level of library server storage that produces a warning notification. When the storage usage exceeds this level, the warning is displayed on the Error tab.
- Free Space Refreshing Interval: Specifies the interval at which the free space in the library server is verified.

# 2 Auditorium

- Notify as Error if Storage Usage Exceeds: Specifies
  the usage level of auditorium server storage that
  produces an error notification. When the auditorium
  server usage exceeds this level, the error is displayed on
  the Error tab.
- Notify as Warning if Storage Usage Exceeds: usage level of auditorium server storage that produces a warning notification. When the auditorium server storage usage exceeds this level, the warning is displayed on the Error tab.

# 4 Synchronization

Specifies settings related to DCP/KDM synchronization intervals and library data updates.

- ① SMS Polling Interval for DCP (in seconds)
- **②** SMS Polling Interval for KDM (in seconds)
- **3** Library Refreshing Interval (in minutes)

# **4** Prevention Period from DCP Deletion

Specifies the storage period (in hours) within which unused DCPs are protected from deletion.

## 6 Library Path

Specifies the folders in which to store libraries. When you want to register a new folder, click the [Add] button. A new row will be added, allowing you to enter the new information.

- Library Name: Enter the library name (e.g., DCP001).
- Library Type: Select the folder type (DCP, KDM, both).
- **Group:** Select the groups to which the path will be allocated. Only the groups specified here can access this library path.
- Primary KDM Storage Location: Select the check box of the library to serve as the default storage destination for ingesting KDMs.

- **Maximum Number of Ingest:** Specifies the maximum number of ingest operations that can be executed at one time when ingesting to or from this library.
- Validation: When this is selected, validate results are automatically saved to the files during synchronization with the library, shortening the processing time for validation.
- Copy DCP Destination: Select the check box of the copy destination that is used when copying DCPs from auditoriums to libraries.
- Add to Library Capacity: Select whether to include the
  capacity of this library path when calculating the total
  library server capacity. If multiple folders of the same
  storage destination are registered as the library path, the
  storage capacity may be included in the calculation more
  than once. In such cases, check only one folder.
- Local Path: Enter the address of the folder for saving DCPs or KDMs in a form accessible by the TMS (e.g., \Library1\c\DCP). Specify the same folder as the FTP or network path.
- FTP Path: Enter the address of the folder for saving DCPs or KDMs in a form accessible by FTP (e.g., ftp://Library1/c/DCP). Specify the same folder as the local or network path.
- **User Name (FTP Path):** Enter the user name to access the FTP path.
- **Password (FTP Path):** Enter the password to access the FTP path.
- **Volume Size:** Enter the total storage capacity for the device in the specified FTP path.
- Network Path: Enter the address of the folder for saving DCPs or KDMs in a form accessible by an SMS (e.g., \\Library1\c\DCP). Specify the same folder as the local or FTP path.
- **Domain (Network Path):** Enter the domain name of the network path.
- User Name (Network Path): Enter the user name to access the network path.
- **Password** (**Network Path**): Enter the password to access the network path.

[Add] button: Click this when you want to register a new folder. A new row will be added, allowing you to enter the new information.

[Delete] button: Deletes information (registration) for the selected library folder.

## **6** External Device Path

- External Device Name: Enter the name of the external device.
- **Folder Path:** Enter the path of the external device in a form (e.g., E:\DCP) accessible by the TMS server.
- FTP Path: Enter the address of the folder for saving DCPs or KDMs in a form accessible by FTP (for example, ftp://ExternalDevice1/c/DCP). Specify the same folder as the folder path.
- User Name (FTP Path): Enter the user name to access the FTP path.

- **Password (FTP Path):** Enter the password to access the FTP path.
- **Volume Size:** Enter the total storage capacity for the device in the specified FTP path.

[Add] button: Click to register a new external device. A new row is added for entering the new information.

[**Delete**] **button:** Deletes registration information for the selected external device.

# **7** [Apply] button

Applies the settings.

# 8 [Cancel] button

Cancels the settings.

# **Auditorium Tab**

The Auditorium tab is used to register auditorium settings.

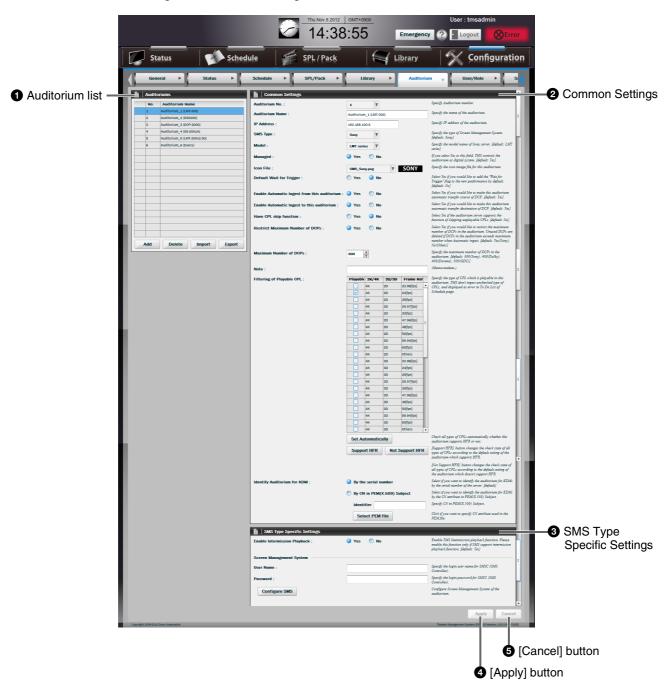

## **1** Auditorium list

Displays a list of registered auditoriums.

An asterisk in the leftmost column indicates that edited auditorium data has not yet been applied (by the [Apply] button).

- No.: Shows the auditorium number displayed on the Status and Schedule screens.
- Auditorium Name: Displays the auditorium name. [Add] button: Adds a new auditorium.

[**Delete**] **button:** Deletes the selected auditorium(s) from the list.

[Import] button: Imports an auditorium's registration information. Click to open a dialog and select the file to import.

**[Export] button:** Exports the selected auditorium's registration information.

# **2** Common Settings

- Auditorium No.: Enter the auditorium number.
- Auditorium Name: Enter the auditorium name.
- IP Address: Entry of the auditorium IP address.
- **SMS Type:** Select the auditorium SMS (server) type.
- Model: Specifies the model of the Sony server.
- Managed: Select [Yes] to manage the auditorium as a digital system.
- Icon File: Select an icon image file for the auditorium.
- **Default Wait for Trigger:** Select [Yes] to set the trigger response of performances created in this auditorium to the default setting.

The "Wait for Trigger" setting is only available for Sony and Doremi servers.

# Note

The trigger response setting can be independently enabled or disabled for each performance.

- Enable Automatic Ingest from this auditorium:
   Selects whether to use this auditorium as the transfer source for automatic ingest.
- Enable Automatic Ingest to this auditorium: Selects whether to use this auditorium as a transfer destination for automatic ingest.
- Have Skip CPL Function: Select [Yes] if the auditorium server of this auditorium supports the function that skips CPLs that cannot be screened. When [Yes] is selected, TMS will transfer an SPL to the auditorium even if it does not include a CPL. Therefore, screening of the SPL may not be possible depending on the specifications of the auditorium. When [No] is selected, TMS will transfer an SPL to the auditorium only if it includes all the CPLs. If the SPL does not include CPLs, the SPL will not be transferred. We recommend selecting [No] under normal circumstances.
- Restrict Maximum Number of DCPs: Select [Yes] if you want to limit the maximum number of DCPs in the auditorium. When [Yes] is selected and the number of DCPs in the auditorium reaches the limit during automatic ingestion, unnecessary DCPs will be deleted. The default setting is [Yes] only for Sony servers.
- Maximum Number of DCPs: Specify the maximum number of DCPs in the auditorium. The default value is 300 for Sony servers and GDC servers, and 400 for Dolby servers and Doremi servers.
- Note: A comment can be entered here.
- **Filtering of Playable CPL:** Select the CPL format that can be played back in this auditorium.
  - [Set Automatically] button: For Sony servers, this checks the server's compatibility and performs configuration automatically.
  - [Support HFR] button: Defines the auditorium as an auditorium that supports high playback of frame rate content.

- [Not Support HFR] button: Defines the auditorium as an auditorium that does not support playback of high frame rate content.
- **Identify Auditorium for KDM:** Specify the method used to identify the target auditorium for KDMs.
  - By the serial number: Identify auditoriums using the auditorium server's serial number.
- By CN in PEM (X.509) Subject: Identify auditoriums using the CN attribute of the PEM (X.509) Subject.
- Identifier: Enter the CN attribute of the PEM (X.509) Subject to use for identification.
- [Select PEM File] button: Specify the CN attribute by specifying the PEM file.

# **3** SMS Type Specific Settings

Setting items depend on the selected SMS (server) type.

## **For Sony Servers**

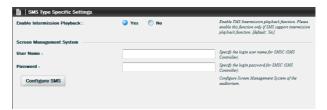

- Enable Intermission Playback: Select [Yes] to insert an intermission during screening if an intermission SPL was screened in this auditorium.
- Screen Management System: Configure the SMS user name and password.
- [Configure SMS] button: Log into SMS using the user name and password configured in [Screen Management System], and display SMS Controller.

For more information about SMS Controller settings, refer to the SMS Controller User's Guide.

## For Dolby Servers

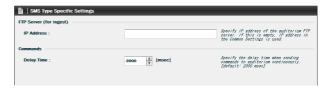

- FTP Server (for ingest)
  - IP Address: Specifies the IP address of the auditorium FTP server.
- Command
  - Delay Time (ms): Specifies the delay time for sending continuous play-related commands to auditoriums.

## For Doremi Servers

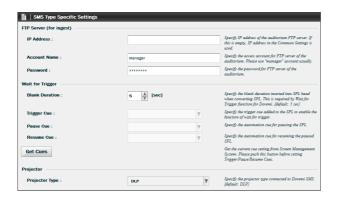

- FTP Server (for ingest)
  - IP Address: Specifies the IP address of the auditorium FTP server.
  - Account Name: Enter the account to access the auditorium's FTP server.
  - Password: Enter the password to access the auditorium's FTP server.
- · Wait for Trigger
  - Blank Duration: For SPL conversion, specifies the blank length to insert at the head of converted SPLs.
     This is necessary in order to use the trigger response function with a Doremi server.
  - Trigger Cue: Select a trigger cue to add to the SPL to enable the trigger response function.
  - Pause Cue: Sets a cue to automatically pause the SPL.
  - Resume Cue: Sets a cue to automatically resume the SPL.

[Get Cues] button: Acquires cue settings from an SMS. Click before setting a trigger, pause, or resume cue.

- Projector
  - Projector Type: Select the model of the projector connected to the server.

## For GDC Servers

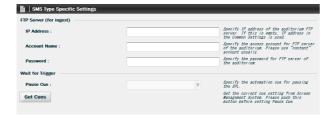

- FTP Server (for ingest)
  - IP Address: Specifies the IP address of the auditorium FTP server.
  - Account Name: Enter the account to access the auditorium's FTP server.
  - Password: Enter the password to access the auditorium's FTP server.
- Wait for Trigger
  - Pause Cue: Sets a cue to automatically pause the SPL.

[Get Cues] button: Acquires cue settings from an SMS. Click before setting a trigger, pause, or resume cue.

4 [Apply] button

Applies the settings.

**5** [Cancel] button Cancels the settings.

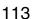

# **User/Role Tab**

The User/Role tab is used to register users and roles (user privileges).

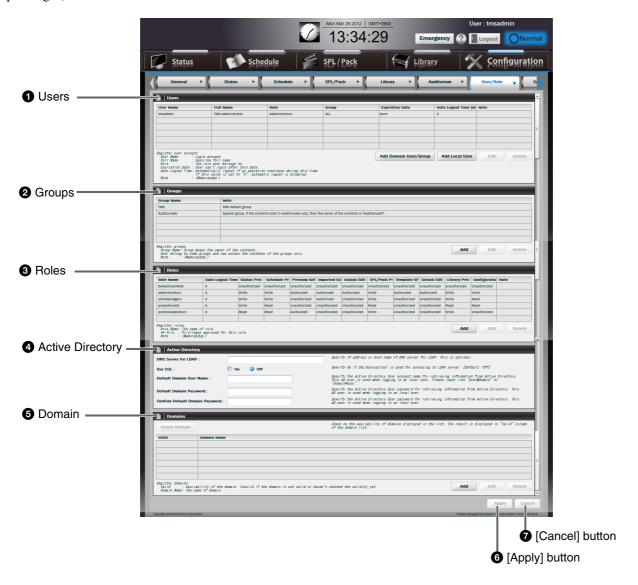

# **1** Users

Displays registered users.

- User Name: Displays user name in the form "user\_name@domain".
- Full Name: Displays the users full names.
- Role: Displays the role assigned to the user.
- **Group**: Displays all the groups to which the user belongs.
- Accessible Content Kind: Displays the type of content that the user can access.
- Expiration Date: Displays the user validation period. If no period is set, "none" is displayed.
- Auto Logout Time (min): Displays users' automatic logout time. "0" is displayed when auto logout is disabled.
- Note: Displays additional information.

[Add Domain User/Group] button: Click to add a domain user or group. The Add Domain User/Group dialog is displayed.

For more information, see "Add and Edit Dialogs for Domain Users/Groups" on page 116.

[Add Local User] button: Click to register a user in the TMS. The Add Local User dialog is displayed.

For more information, see "Add Local User Dialog" on page 116.

[Edit] button: If the user selected in the User List is a domain user or group, the Domain User/Group Edit dialog is displayed. Otherwise, if the user is a local user (registered in TMS), the Register Local User dialog is displayed.

[Delete] button: Deletes the user selected in the list.

# **2** Groups

Displays registered groups. The TMS group and Auditoriums group are registered by default. Users that will operate content that exists only in auditoriums must belong to the Auditoriums group.

- **Group Name**: Displays the group name.
- Note: Displays additional information.

[Add] button: Click to add a new group. The Add Group dialog is displayed.

For more information on the Add Group dialog, see "Add Group, Edit Group dialog" on page 118.

[Edit] button: Click to edit a registered group. The Edit Group dialog is displayed. The TMS and Auditoriums groups cannot be edited.

For more information on the Edit Group dialog, see "Add Group, Edit Group dialog" on page 118.

[**Delete**] **button**: Deletes a group. The TMS and Auditoriums groups cannot be deleted.

# 3 Roles

Displays registered roles, comprising the following information.

- Role Name: Displays names for the roles.
- Auto Logout Time (min): Displays roles' automatic logout time. Users' setting times have priority. "0" is displayed when auto logout is disabled.
- Status Priv.: Displays the access privileges for the Status screen.
- Schedule Priv.: Displays the access privileges for the Schedule screen.
- Preshow Schedule Priv. (used for future expansion):
   Displays the access privileges for allocating packs to the preshow pack frames in the performance.
- Imported Schedule Priv.: Displays the access privileges for creating schedules by importing data from the ticketing system.
- Unlock Edit Mode (Schedule) Priv.: Displays the access privileges for forcibly revoking schedule edit mode.
- **SPL/Pack Priv.**: Displays the access privileges for the SPL/Pack screen.
- **Template SPL Priv.**: Displays the access privileges for editing SPLs/packs that are specified as templates.
- Unlock Edit Mode (SPL/Pack) Priv.: Displays the access privileges for forcibly revoking SPL/pack edit mode.
- **Library Priv.**: Displays the access privileges for the Library screen.
- **Configuration Priv.**: Displays the access privileges for the Configuration screen.
- Note: Displays additional information.

[Add] button: Displays the Add Role dialog where a new role can be registered.

For more information about adding roles, see "Add and Edit Dialogs for Domain Users/Groups" on page 116.

[Edit] button: Displays the Edit Role dialog where you can edit information for a registered role.

For more information about editing role privileges, see "Add Local User Dialog" on page 116.

[Delete] button: Deletes the selected role.

The following roles have already been assigned by default. They cannot be deleted. In addition, they cannot be deleted (with the exception of DefaultUserRole).

- DefaultUserRole: Used for domain users without a specified role assignment.
- administrator: Role for administrators. Administrators have maximum level privileges on all screens. Only the Administrator role can grant privileges for forcibly revoking edit mode.
- showmanager: Role for show managers. Show managers do not have configuration or preshow privileges. However, they have maximum level privileges on all other functions.
- projectionist: Role for projectionists. Projectionists have [Write] privileges for the Status screen.
- preshowoperator: Role for preshow operators. Preshow operators have [Write] privileges for preshow schedules, SPL/packs, and libraries.

# **4** Active Directory

- **DNS Server for LDAP:** Enter the IP address or host name of the DNS server for LDAP. This setting is optional.
- Use SSL: Select if SSL encryption is to be used for LDAP connection to the DNS server.
- **Default Domain User Name:** Displays the input field to enter the user name of the Active Directory user in the form "user\_name@domain" or "domain\user\_name".
- **Default Domain Password:** Displays the input field to enter the password of the Active Directory user.
- Confirm Default Domain Password: Displays the input field to re-enter the password, for confirmation.

#### **6** Domain

Displays domain information in the Domain list.

- Valid: A checkmark is displayed when the domain is valid.
- **Domain Name:** Displays the domain name.
- [Check Domain] button: Click to verify validity of the domains in the Domain list, as indicated by checkmarks in the Valid column.

[Add] button: Displays the Add Domain dialog for adding a domain.

[Edit] button: Displays the Edit Domain dialog for editing the setting for the selected domain.

[Delete] button: Deletes the selected domain.

# 6 [Apply] button

Applies changes to the Active Directory and domain settings.

# **7** [Cancel] button

Cancels changes to the Active Directory and domain settings.

# Add and Edit Dialogs for Domain Users/ Groups

Add and edit domain users or groups.

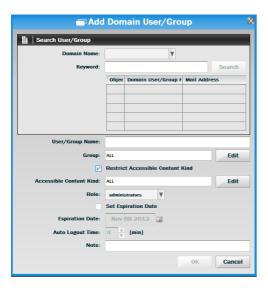

## Search Users/Groups

Use to search for users/groups in a domain. This is enabled only when adding a user/group.

- **Domain Name:** Select the domain to search for a user/ group.
- **Keyword:** Enter a search keyword.

[Search] button: Click to search for users or groups in the selected domain that match the keyword, and display the results in the Domain User/Group list.

## • Domain User/Group list

Displays search results.

- -Object: Displays 👢 for a user, and 🌉 for a group.
- -Domain User/Group: Displays the user or group name.
- -Mail Address: Displays the email address of the user or group.

## Add User/Group settings

**User/Group Name:** Displays the items selected in the User/Group list of the domain.

**Group:** Displays all the group names to which the user belongs. Click the [Edit] button to display the Edit User Group dialog and add or edit group names.

**Restrict Accessible Content Kind:** Select this to place access restrictions based on content type.

**Accessible Content Kind:** Displays all the content types that the user can access. To add or edit content types,

click the [Edit] button to display the accessible content selection dialog.

**Role:** Selects the role assigned to the user or group. **Set Expiration Date:** Select this to set the validation period for a user or group.

**Expiration Date:** Specifies the user or group validation period.

**Auto Logout Time (min):** Sets users' automatic logout time. Auto logout is disabled when set to "0".

**Note:** A comment can be entered here.

[OK] button: Applies the entered contents.

[Cancel] button: Cancels entered contents and closes the

dialog.

# **Add Local User Dialog**

Use to add a new TMS user.

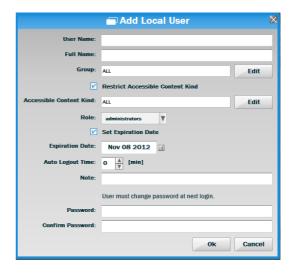

### **User Name**

Input field to enter a new user name.

#### **Full Name**

Input field to enter the user's full name.

## Group

Displays all the group names to which the user belongs. Click the [Edit] button to display the Edit User Group dialog and add or edit group names.

#### **Restrict Accessible Content by Kind**

Select this to place access restrictions based on content type.

## **Accessible Content Kind**

Displays all the content types that the user can access. To add or edit content types, click the [Edit] button to display the accessible content selection dialog.

### Role

Select a role to assign to the user.

## **Set Expiration Date**

Select this to set the user's validation period.

## **Expiration Date**

Sets the user's validation period.

## **Auto Logout Time (min)**

Sets the user's automatic logout time. Auto logout is disabled when set to "0".

#### Note

A comment can be entered here.

## **Password**

Input field to enter a password.

#### **Confirm Password**

For confirmation, re-enter the password.

## [OK] button

Accepts the entered contents.

## [Cancel] button

Cancels entered contents and closes the dialog.

# Note

A newly added user will need to change their password upon next login.

# **Edit Local User Dialog**

Use to edit registered TMS user information.

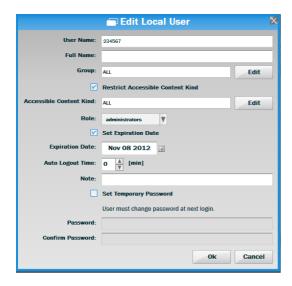

# **User Name**

Input field to edit the user name.

## **Full Name**

Input field to edit the user's full name.

### Group

Displays all the group names to which the user belongs. Click the [Edit] button to display the Edit User Group dialog and add or edit group names.

# **Restrict Accessible Content by Kind**

Select this to place access restrictions based on content type.

## **Accessible Content Kind**

Displays all the content types that the user can access. To add or edit content types, click the [Edit] button to display the accessible content selection dialog.

### Role

Selects the role assigned to the user.

# **Set Expiration Date**

Select this to set the user's validation period.

# **Expiration Date**

Sets the user's validation period.

## **Auto Logout Time (min)**

Sets the user's automatic logout time.

#### Note

A comment can be entered here.

## **Set Temporary Password**

Select this to change the user password.

# **Password**

Input field to enter a new password.

## **Confirm Password**

For confirmation, re-enter the password.

## [OK] button

Accepts the entered contents.

# [Cancel] button

Cancels entered contents and closes the dialog.

# Note

When the expiration date for users with an expiration date setting has expired, an administrator can extend the expiration date, as required. These users will need to change their password the next time they log in.

# **Edit User Group dialog**

Use to specify groups when adding or editing users.

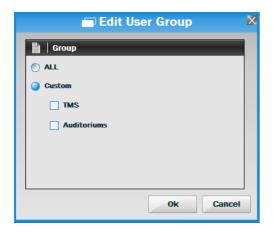

# ALL

The user is allocated to all the registered groups.

#### Custom

Select the checkboxes of the groups to which to allocate the user (multiple items can be selected).

All registered group names will be displayed.

# [OK] button

Applies the settings.

# [Cancel] button

Cancels settings and closes the dialog.

# Add Group, Edit Group dialog

Use to add or edit groups.

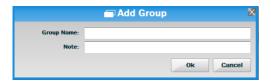

### **Group Name**

Enter the group name.

## Note

Enter a note.

## [OK] button

Applies the settings.

## [Cancel] button

Cancels settings and closes the dialog.

# Add and Edit Role Dialogs

Use to add or edit roles.

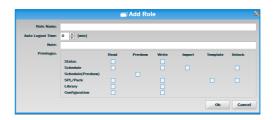

#### **Role Name**

Input field to enter a role name.

The role name may contain alphanumeric, underscore (\_), and hyphen (-) characters.

# **Auto Logout Time (min)**

Specifies the auto logout time of users assigned to a role. Auto logout is disabled when set to "0".

#### Note

A comment can be entered here.

## **Privileges**

Specifies the access privileges assigned to the role.

- **Read:** Grants viewing privileges for the specified screens.
- **Preshow:** Grants privileges for allocating packs to preshow pack frames.
- Write: Grants editing privileges for the specified screens.
- **Import:** Grants editing privileges for schedules created by importing data from a ticketing system.
- **Template:** Grants editing privileges for SPLs/packs that are specified as templates.
- **Unlock:** Grants privileges for forcibly acquiring edit privileges from another user that is currently editing.

## [Apply] button

Accepts the entered contents.

## [Cancel] button

Cancels entered contents and closes the dialog.

# Add and Edit Domain Dialogs

Use to add or edit domains.

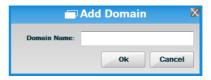

# **Domain Name**

Input field to enter the domain name.

#### [OK] button

Accepts the entered contents.

# [Cancel] button

Cancels entered contents and closes the dialog.

# **Select Accessible Content Kind Dialog**

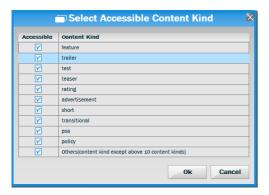

# Accessible

Select the types of content to which the user will have access. If you select [Others], unknown content will be accessible.

# **Content kind**

Displays the content type.

# [OK] button

Applies the settings.

# [Cancel] button

Cancels settings, and closes the dialog.

# Save/Load Tab

The Save/Load tab is used to save TMS configuration to a file, and to load a configuration from a file.

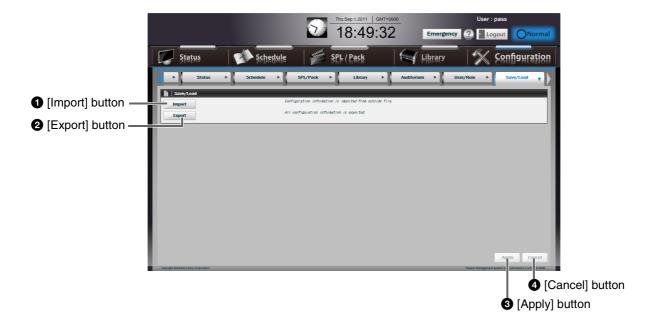

# 1 [Import] button

Loads a saved configuration information file. Clicking this button displays the Select File dialog. Select the file in the dialog to load the configuration information.

The configuration information loaded is not active until the

[Apply] button is clicked.

# 2 [Export] button

Saves the current TMS configuration information in an external file. Clicking this button displays a confirmation dialog. Click [Yes] to display the Save File dialog. Specify a save destination and file name in the dialog to save the configuration information to a file.

# 3 [Apply] button

Applies the configuration information loaded using the [Import] button to the system while in use.

# 4 [Cancel] button

Discards the configuration information loaded using the [Import] button.

# **Appendix**

# Glossary

## **Allocate**

The assignment of an SPL to a performance.

# **Analog Performance**

Scheduled screening using non-digital material and equipment.

## **Auditorium**

The hall and its related equipment (including projection equipment, storage, and SMS control software) for the screening of a single presentation. A cinema complex can contain multiple auditoriums.

## **Base DCP**

This is a DCP that corresponds to an overlay DCP.

#### Rlank

A pack that is empty of all audio/video content, and for which nothing is screened.

#### Completed SPL

An SPL that can be screened properly and does not meet any of the conditions for an "uncompleted SPL."

## **CPL (Composition Playlist)**

A list of all video/audio data defining a screening sequence.

#### Cue

Cues are used to control projector timing and auditorium servers, and to operate various auditorium facilities such as curtains and projector lamps.

## **DCP (Digital Cinema Package)**

The set of files that result from encryption and packaging of all video/audio data and their corresponding CPLs. There are two formats for DCP, SMPTE and Interop.

# **Digital Performance**

Scheduled screening using digital material and equipment.

## **External device**

The external HDD, USB memory, or network shared folder connected to the USB port of the TMS server. Used as the DCP/KDM ingest source folder.

## Groups

Possess DCPs and packs, and determine operation privileges for the DCPs, packs, and library paths. Users can operate DCPs and packs that are possessed by the groups to which they belong, as well as library paths allocated to the groups.

# HFR (high frame rate)

Content that is recorded at a frame rate higher than the previous 24 fps.

## Hot folder

A folder in which files exported from external systems, such as POS and other TMS systems, are placed. Supported files that are placed in this folder via the TMS schedule and automatic import of SPLs/packs will be imported to the TMS automatically.

## Imported pack

Pack created by importing data.

The [Write] privilege on the SPL/Pack screen is required for editing.

If a pack is created by copying an imported pack, it becomes a manual pack.

## Imported performance

A digital performance imported from a POS system.

## Imported SPL

SPL created by importing data.

The [Write] privilege on the SPL/Pack screen is required for editing.

If an SPL is created by copying an imported SPL, it becomes a manual SPL.

## Ingest

The importing of DCPs and KDMs from a distribution company into the library server or auditorium.

## Intermission

A break period that occurs during a presentation, after which the presentation resumes.

# **KDM (Key Delivery Message)**

A public key file required in order to play encrypted DCP content.

## Library

The DCP/CPL/KDM and other content and keys required for screening.

## Library server

A large capacity storage HDD or server for storing DCP and KDM files. It is the central location for all content in the theater.

## Manual pack

A pack created manually using the TMS.

# **Manual performance**

A digital performance created by dragging and dropping SPLs from the SPL list to an empty timeline on the schedule.

## **Manual SPL**

An SPL created manually using the TMS.

## **Movie ID**

An ID that is specified by POS data and used to identify content titles screened in a performance.

When the automatic SPL allocation function is used and several performances created by importing POS data share the same movie ID, the same SPL is allocated to these performances.

## NFR (normal frame rate)

Content that is recorded at a normal frame rate (i.e., not high frame rate).

## Offline

Network status where the TMS is not monitoring the SMS in the auditoriums.

#### **Online**

Network status where the TMS is monitoring the SMS in the auditoriums.

## **Overlay DCP**

A DCP that is not playable by itself: a corresponding base DCP is required.

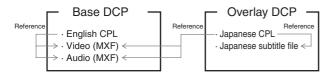

#### **Pack**

The screening sequence of one or more CPLs. An SPL is created from multiple packs. A pack is qualified by a pack type attribute (e.g. advertisement, trailer, feature).

#### Pack frame

A frame in the SPL indicating a pack location and pack type.

# Pack type

Pack attribute assigned by the user (e.g. advertisement, trailer, feature).

#### **Performance**

The time frame for a single screening presentation. It contains the screening start time, end time, and content title information. A single SPL is allocated to a single performance.

## Performance end

The screening end time of a performance.

## **Performance start**

The screening start time of a performance.

## Rating

An age restriction stipulating the suitability of viewing the content.

# **SMS (Screen Management System)**

Software that controls screening in a single auditorium.

# **SPL (Show Playlist)**

A combination of packs and CPLs (containing features, trailers, etc.) comprising a start time and end time for a single screening presentation. Contains cues and relative start times for packs.

#### SPL end

The end time of a controlled sequence for a single screening presentation.

It may follow the performance end.

#### SPL start

The start time of a controlled sequence at the beginning of a single screening presentation. It may precede the performance start.

# **SPL Style**

Pack frame, cue, and performance start/end placement information of an SPL.

# To Do List

A list of tasks required to complete a performance setup, displayed in order of decreasing urgency level.

#### Transfer

The transferring of performances and SPLs to auditoriums.

# Trigger

An event that is issued from an external device to the SMS and used to start a performance. This is also referred to as an "automated trigger".

# **Uncompleted SPL**

An incomplete SPL that meets one of the following conditions.

- Packs and CPLs are not allocated for all pack frames, or the allocated CPLs are not supported.
- The key issuance time occurs before the beginning of the SPL, or an unknown key is being used.
- The SPL length exceeds 6 hours.

## **Validate**

The process of checking whether a received DCP is valid and playable.

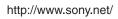